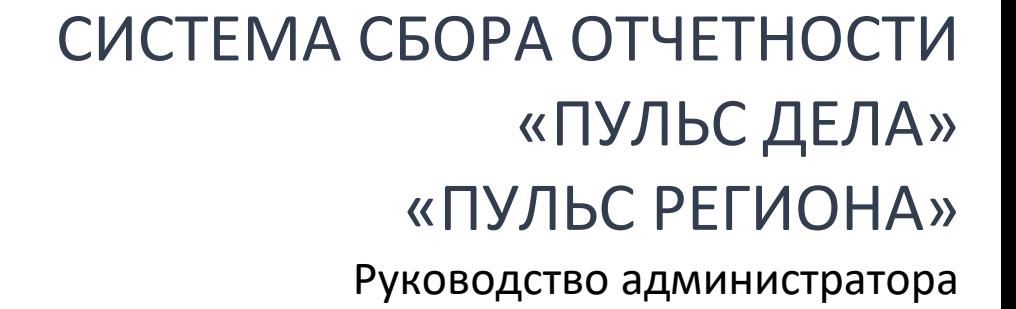

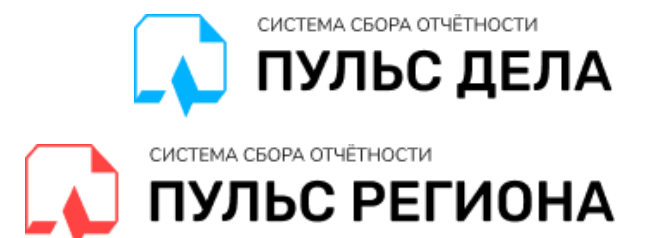

# Оглавление

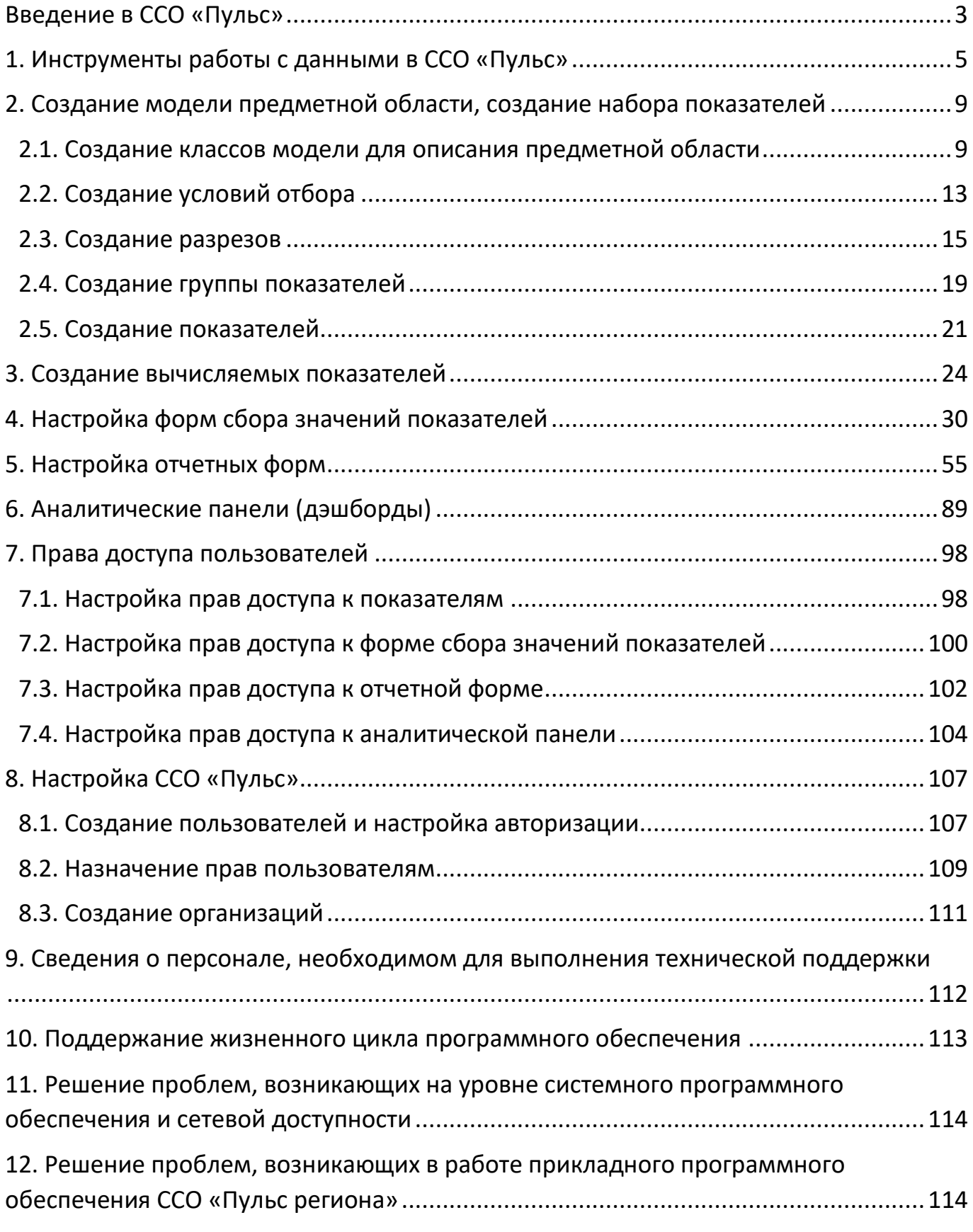

© ООО «ТриниДата», © ООО «Фортус», 2021

# <span id="page-2-0"></span>Введение в ССО «Пульс»

Данное руководство предназначено для администраторов Системы сбора отчетности «Пульс дела» / «Пульс региона» (далее − ССО «Пульс», Система). В Руководстве описаны принципы и приемы создания модели предметной области, наборов показателей, конструирования вычисляемых показателей, настройки форм ввода данных, настройки отчетных форм и аналитических панелей, определения прав доступа пользователей.

Чтобы подготовить отчеты в ССО «Пульс», необходимо:

1. Построить табличные формы с первичными данными для обработки (так называемые формы сбора значений показателей входные формы), заполнить и/или скорректировать значения в их ячейках.

2. Установить параметры построения отчетной формы.

3. Построить отчетную форму.

4. Если требуется визуализировать отчетные данные − построить аналитические панели.

ССО «Пульс» работает со структурой данных, которая создается средствами редактора семантической модели АрхиГраф.Мир. Логическую взаимосвязь основных компонентов семантической модели можно представить в виде следующей диаграммы:

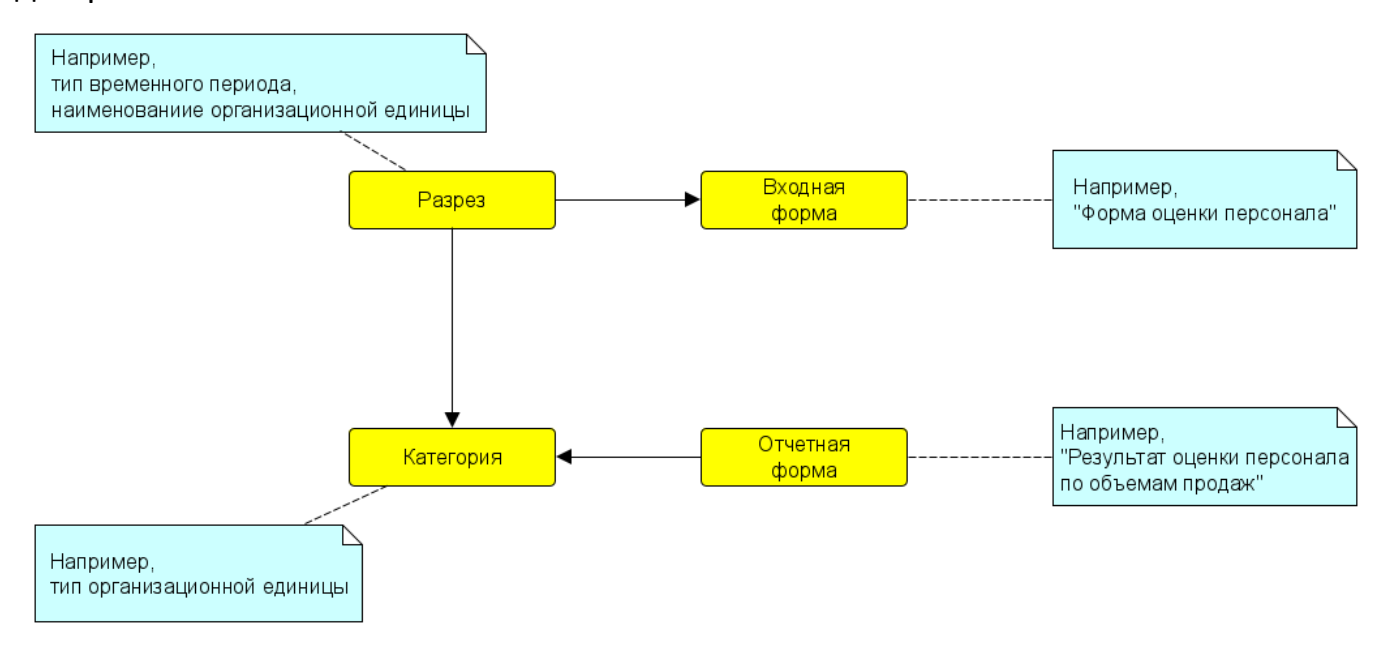

Рис. 0.1. Структура логических компонентов системы сбора отчетности

Редактор АрхиГраф.Мир позволяет создать элементы предметной области (например, структуру классов и свойств объектов классов, классы-элементы нормативно-справочной информации и их записи), а также задать необходимые для построения форм структурные элементы (строки, столбцы, группы столбцов и пр.).

Основной сценарий работы в ССО «Пульс» предполагает, что пользователь имеет возможность запустить построение входных форм, выходных форм и диаграмм по итогам построения выходных форм. На каждом из этапов пользователь работает с преднастроенным набором форм и диаграмм, однако может скорректировать их построение, выбрав для них необходимые разрезы и/или периоды. Этот сценарий рассматривается в Руководстве пользователя ССО «Пульс».

Второй сценарий работы связан с моделированием новых типов входных и отчетных форм средствами редактора АрхиГраф.Мир и последующим использованием таких смоделированных форм в интерфейсе ССО «Пульс». Этот сценарий рассматривается в текущем Руководстве.

Подробнее о работе с редактором семантической модели, которая используется «под капотом» ССО «Пульс», можно ознакомиться в документе [Руководство](https://trinidata.ru/files/ArchiGraphMIRUserGuide.pdf)  [пользователя редактора онтологий АрхиГраф.Мир](https://trinidata.ru/files/ArchiGraphMIRUserGuide.pdf).

# <span id="page-4-0"></span>1. Инструменты работы с данными в ССО «Пульс»

ССО «Пульс» обрабатывает данные, организуя их по нескольким аспектам. Рассмотрим определения базовых понятий, которые используются в системе.

**Разрез** – некоторая группировка данных по какому-то конкретному признаку. Приведем примеры разрезов:

• Предположим, что нам необходимо сгруппировать нефтяные месторождения по нахождению их в том или ином субъекте РФ. В качестве разреза выбираем «Субъект РФ» – группировка данных по субъекту РФ (Москва, Санкт-Петербург, Московская область, Свердловская область, Республика Татарстан, Тюменская область, Новосибирская область и т. д.).

• Предположим, что нам необходимо сгруппировать всех учеников учебного заведения по школьным предметам, по которым у них выставлены оценки. В качестве разреза выбираем «Предмет школьной программы» – группировка данных по предметам школьной программы (алгебра, физика, химия, география и т. д.).

• Предположим, что нам необходимо сгруппировать все оборудование предприятия по типам оборудования для проведения ремонтов. В качестве разреза выбираем «Тип оборудования» – группировка данных по типу оборудования (трансформаторы, грузоподъемные механизмы, емкости для хранения и т. д.).

**Категория** – классы, группы, разряды, установленные по определенным признакам. Категории – это конкретные объекты, входящие в разрез.

Приведем примеры категорий:

• Категории персонала на предприятии (руководители, специалисты, служащие, рабочие и т. д.).

• Категории учащихся в учебном заведении (ученики начальной школы, ученики среднего звена, старшеклассники и т. д.).

• Категории населенных пунктов (городские, сельские).

• Категории товаров (компьютеры, ноутбуки, планшеты, смартфоны, телевизоры и т. д.).

**Показатель** – мера измерения, дающая качественную или количественную оценку определенных атрибутов, выведенная на основе аналитической модели, разработанная для определенных информационных потребностей. Другими словами, показатель – это величина или величины, позволяющие судить о состоянии объекта. Показатели могут быть единичные и групповые, аналитические, прогнозные, плановые, отчетные, статистические, технические, экономические,

экологические, социальные, организационные, абсолютные, относительные, структурные, удельные, среднеарифметические, средневзвешенные и др.

Приведем примеры показателей:

- Количество участников ЕГЭ.
- Запас нефти.
- Число рождений на 1000 человек.
- Доход на душу населения.
- Количество единиц оборудования.
- Оценка качеств персонала.

**Значение показателя** – количественная оценка показателя.

Приведем примеры значений показателей:

- Количество участников ЕГЭ 125 учеников сдают ЕГЭ в этом году.
- Запас нефти 457 млн т нефти являются запасом по месторождению.

• Число рождений на 1000 человек – 12 человек родилось в городе в пересчете на 1000 жителей города.

• Доход на душу населения – 2500 руб. составил доход на душу населения по области в первом полугодии.

• Количество единиц оборудования – 15 трансформаторов необходимо отремонтировать на предприятии в 1 квартале.

• Оценка качеств персонала – 3.5 баллов оценен сотрудник субъективным способом оценки.

Значения показателей собираются для разных периодов и в различных разрезах.

Взаимосвязь разрезов, категорий, показателей и их значений можно проиллюстрировать следующим образом:

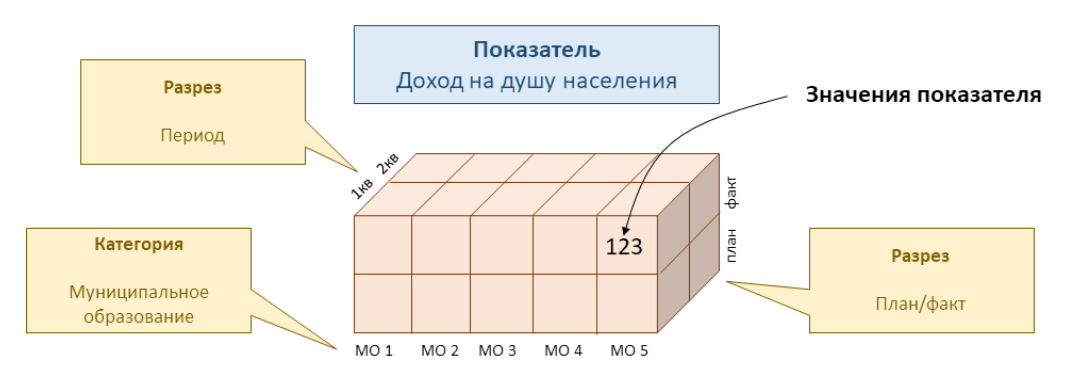

Рис. 1.1. Взаимосвязь разрезов, категорий, показателей, значений показателей

Связи функциональных элементов системы ССО «Пульс» могут быть представлены в виде следующей диаграммы:

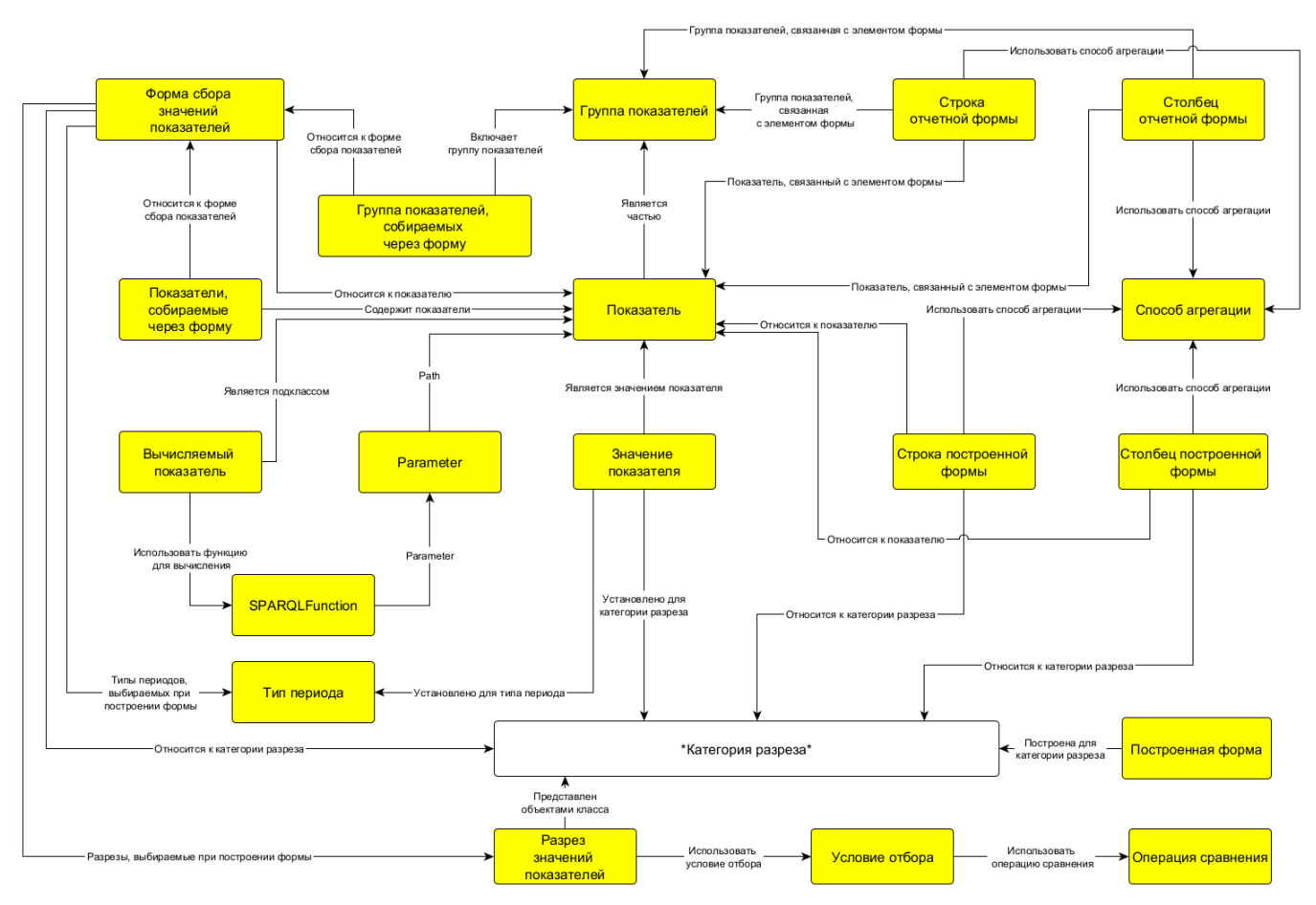

Рис. 1.2. Модель связей функциональных элементов системы

Элементы модели ССО «Пульс» подразделяются на элементы, используемые для построения форм (сбора значений показателей, отчетных и построенных), элементы для записи показателей, группы показателей и их значений, элементы для вычислений (SPARQL Function, Parameter, Способ агрегации, Операция сравнения) и классы объектов модели предметной области (на диаграмме обозначенные как \*Категория разреза\*). В этом смысле категория разреза представляет собой функциональную интерпретацию домена, объекты которого обрабатываются ССО «Пульс» − то есть того, о чем система строит отчеты.

Три типа форм, с которыми работает ССО «Пульс», имеют определенное назначение.

1. Форма сбора значений показателей (входная форма) предназначена для записи и представления исходных статистических данных за определенный период и по определенным критериям, которые подлежат последующей обработке в Системе.

Входная форма заполняется вручную или путем импорта/передачи данных из внешних источников. Подробнее см.: [Настройка форм сбора значений показателей](#page-29-0) настоящего Руководства.

2. столб (выходная) форма представляет собой шаблон, который описывает структуру отчетной формы и логику обработки данных, отбираемых из исходной информации для вывода. Подробнее см.: [Создание модели предметной области,](#page-8-0)  [создание набора показателей](#page-8-0) и [Создание вычисляемых показателей](#page-23-0) настоящего Руководства.

3. Построенная форма является вариантом реализации отчетной (выходной) формы, который содержит результаты обработки данных, переданных во входную форму, с помощью структуры и логики, определенной в отчетной форме.

В интерфейсе конечного пользователя системы ССО «Пульс» выходные формы и построенные формы представлены в общем для них разделе «Отчетные формы». Это сделано для удобства работы пользователя в Системе, чтобы не погружать его в особенности ее реализации.

Входные формы могут редактироваться пользователем полностью или частично. Изменить значения в построенных формах или изменить структуру/логику обработки данных в отчетных (выходных) формах пользователь не имеет возможности. При необходимости внести изменения/дополнения в результирующие данные, пользователю необходимо скорректировать данные во входной форме и затем построить новый вариант отчетной формы. Это является особенностью архитектуры ССО «Пульс», такая реализация повышает качество подготовки отчетных материалов и предоставляет инструмент для «выравнивания» соответствующих бизнеспроцессов.

# <span id="page-8-0"></span>2. Создание модели предметной области, создание набора показателей

Модель предметной области − это система абстракций, которая описывает отдельные аспекты нашего знания об окружающем мире, взаимосвязи его элементов, процессы и результаты деятельности субъектов этого мира. Модель предметной области описывает ту область реальности, по которой мы собираем отчетность: организационную или техническую структуру предприятия, объекты административно-территориального деления и т. д. и связи между ними. Каждый элемент такого описания реальности представляется в виде индивидуального объекта какого-либо класса.

Предметная область должна содержать классы, индивидуальные объекты и их свойства в том объеме, какой является достаточным для обработки информации в отчетных формах. Другими словами, в отчетных формах не может появиться ничего, чего нет в модели предметной области (в этом смысле она является моделью данных), и в предметной области не требуется размещать информацию, не востребованную в формах отчетности (в этом смысле она является конечным набором взаимосвязанных сущностей).

Подробнее о структуре онтологических моделей и принципах моделирования можно прочитать в работе [Введение в онтологическое моделирование](https://trinidata.ru/files/SemanticIntro.pdf).

# <span id="page-8-1"></span>2.1. Создание классов модели для описания предметной области

Класс семантической модели является основным структурным элементом предметной области. Классы организованы по принципу иерархии (отношения надкласс − подкласс). Каждый класс представляет собой множество объектов, обладающих однотипными свойствами: атрибутами и свойствами-указателями (о свойствах см. далее).

Для создания класса в модели нужно определить ветку дерева модели, в которой он будет создаваться. Выбрать иерархический элемент дерева (класс), подклассом которого будет новый класс и нажать на кнопку «+» (Добавить элемент) в левой панели.

В результате в правой панели откроется окно для заполнения данных нового класса. Нужно заполнить все необходимые поля и нажать на кнопку СОХРАНИТЬ или  $\vee$ , как показано на рисунке.

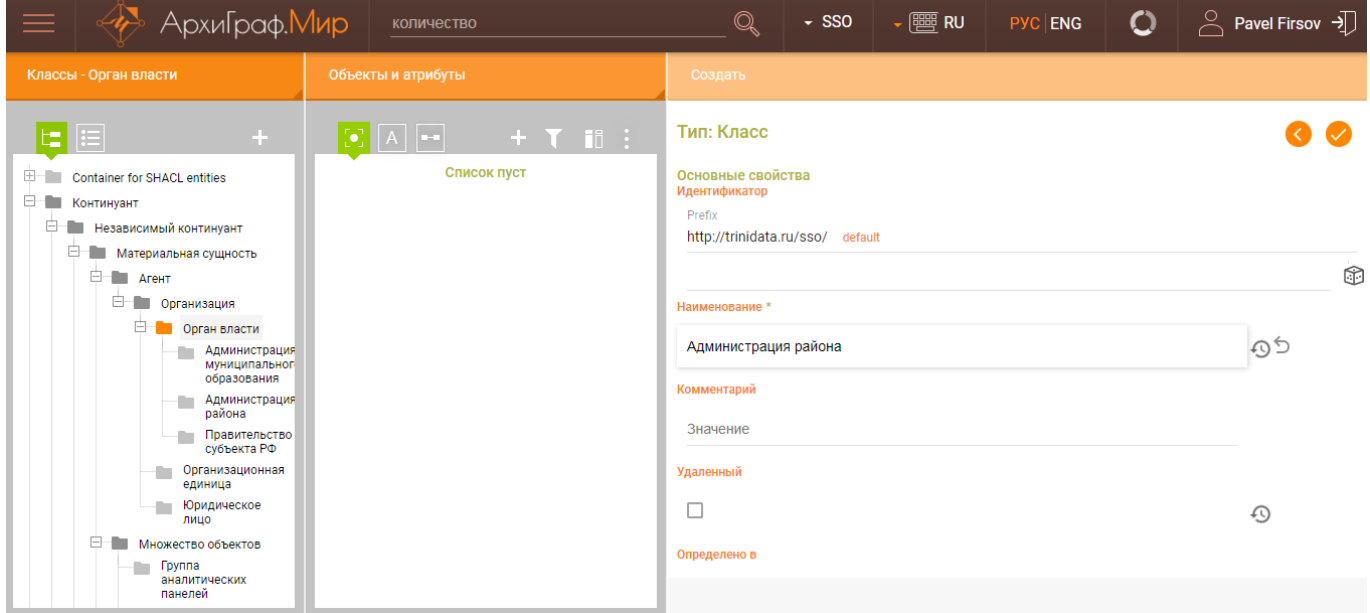

Рис. 2.1.1. Создание нового класса

По умолчанию обязательным является поле «Наименование». Идентификатор класса автоматически формируется из его наименования в формате CamelCase. Все последующие классы и подклассы создаются по такому же сценарию.

Для каждого класса можно создавать индивидуальные объекты, атрибуты (литералы) и свойства-указатели.

Индивидуальные объекты отражают информацию о конкретных объектах реального мира, входящих в класс. Чтобы иметь возможность выражать содержательные сведения об объектах, необходимо создать для них наборы свойств. Свойства делятся на два типа – атрибуты и свойства-указатели. Первые принимают значения-литералы (строки, числа, даты и т. д.), вторые предназначены для связывания объектов разных классов между собой.

Для создания атрибута класса необходимо, выбрав класс в левой панели, в центральной панели перейти на вкладку «Свойства», отмеченную знаком А, и нажать на кнопку «+» (Добавить элемент). В результате в правой панели откроется окно для заполнения данных нового атрибута. Нужно заполнить все необходимые поля и нажать на кнопку СОХРАНИТЬ или  $\blacktriangledown$ , как показано на рисунке.

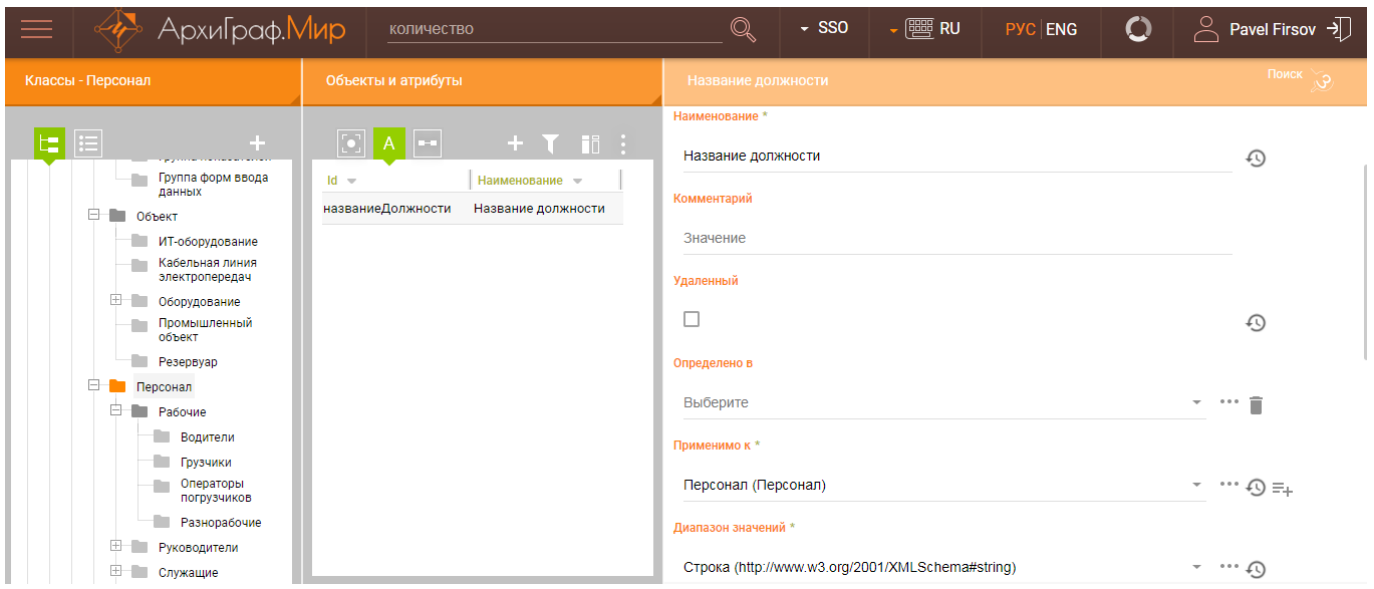

Рис. 2.1.2. Создание атрибута класса

Обязательными полями для заполнения атрибута являются «Наименование» и «Диапазон значений». Диапазоном значений атрибута может быть один из стандартных типов данных (строка, целое число, действительное число, да/нет, дата и др.). Идентификатор атрибута автоматически формируется из его наименования в формате camelCase.

Для создания свойства-указателя класса необходимо, выбрав класс в левой панели, в центральной панели перейти на вкладку «Связи», отмеченную знаком  $\blacksquare$ и нажать на кнопку «+» (Добавить элемент). В результате в правой панели откроется окно для заполнения данных нового свойства-указателя. Нужно заполнить все необходимые поля и нажать на кнопку СОХРАНИТЬ или  $\bullet$ , как показано на рисунке.

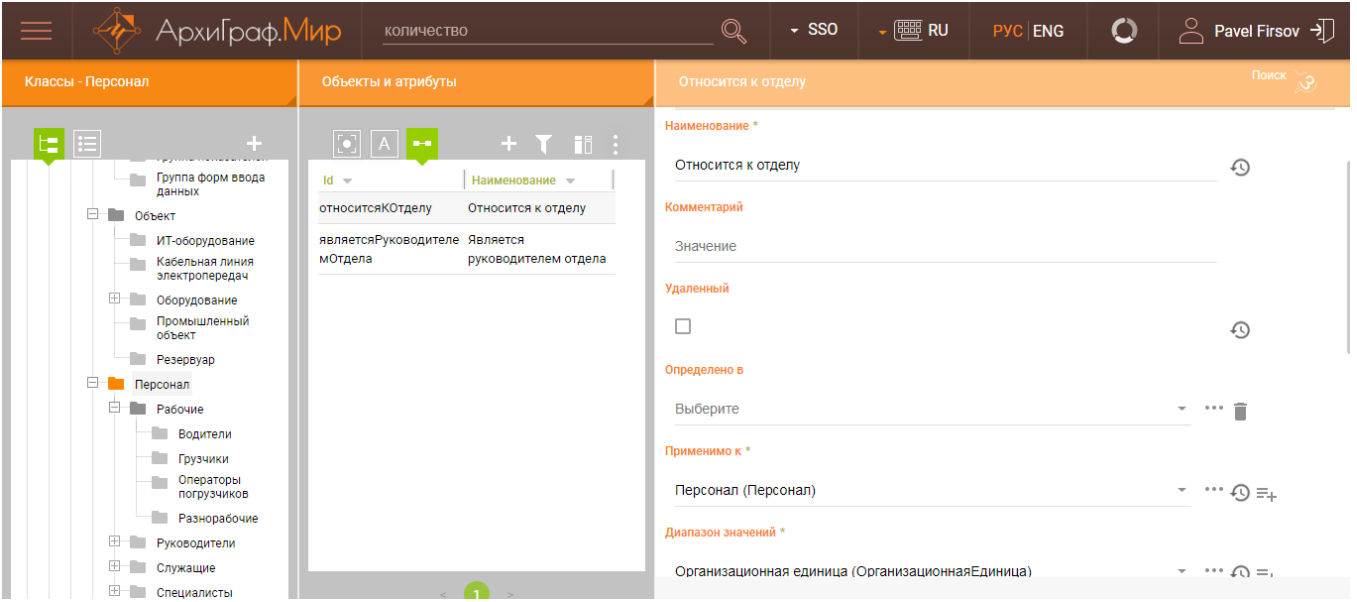

Рис. 2.1.3. Создание свойства-указателя

Обязательными полями для заполнения свойства-указателя являются «Наименование» и «Диапазон значений». В качестве диапазона значений выбирается класс, объекты которого могут выступать в качестве значений свойства. Например, диапазоном значений свойства «Место работы» могут выступать объекты класса «Организация», а диапазоном значений свойства «Является руководителем» могут выступать объекты класса «Организационная единица».

Для создания индивидуального объекта класса необходимо, выбрав класс в левой панели, перейти на вкладку «Объекты», отмеченную знаком  $\blacksquare$ , и нажать на кнопку «+» (Добавить элемент) в центральной панели. В результате в правой панели откроется окно для заполнения данных нового объекта. Нужно заполнить все необходимые поля и нажать на кнопку СОХРАНИТЬ или  $\blacktriangledown$ , как показано на рисунке.

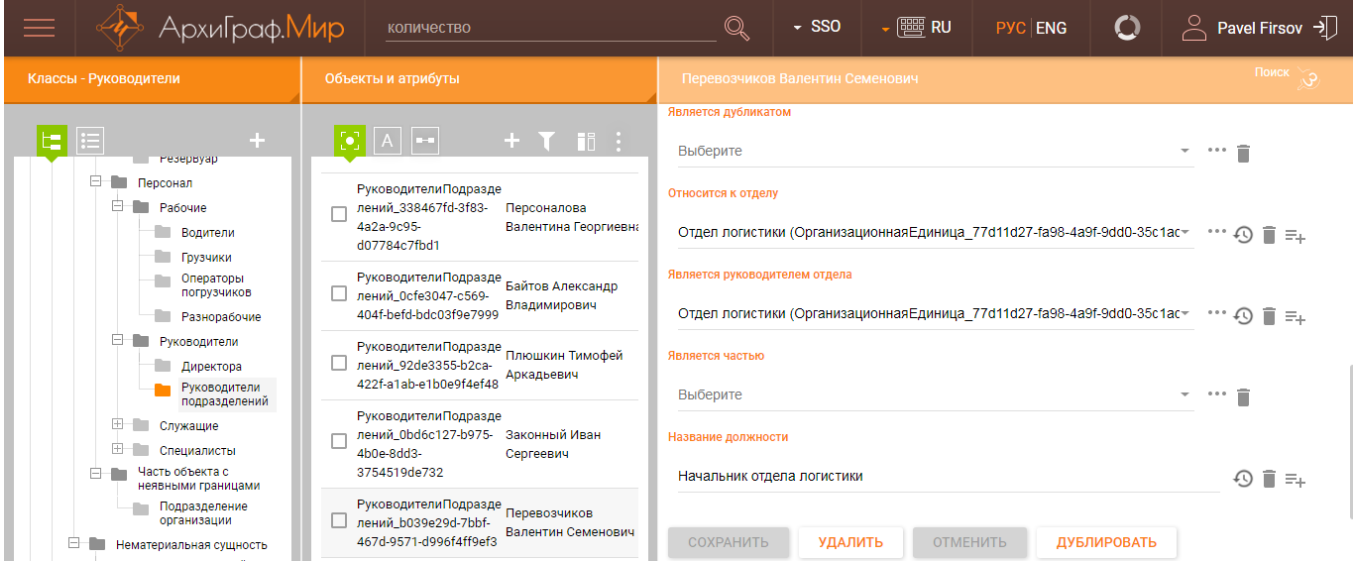

Рис. 2.1.4. Создание индивидуального объекта класса

Идентификатор индивидуального объекта создается автоматически. После создания индивидуального объекта появляется возможность заполнить значения атрибутов и свойств-указателей, определенных для класса, к которому он непосредственно относится, и надклассов его класса. Последняя особенность объясняется тем, что подклассы наследуют свойства от всех своих надклассов.

Индивидуальные объекты, атрибуты и свойства-указатели являются универсальным инструментарием как для создания модели предметной области, так и для моделирования структуры форм и правил обработки данных в формах.

# <span id="page-12-0"></span>2.2. Создание условий отбора

Условия отбора создают для того, чтобы включать в определенный разрез не все объекты какого-то класса, а только необходимую их часть (выборку). Для создания условия отбора нужно в левой панели выбрать класс «Условие отбора». После этого в центральной панели на вкладке «Объекты» нажать на кнопку «+» (Добавить элемент). В результате в правой панели откроется окно для заполнения данных нового условия отбора, как показано на рисунке.

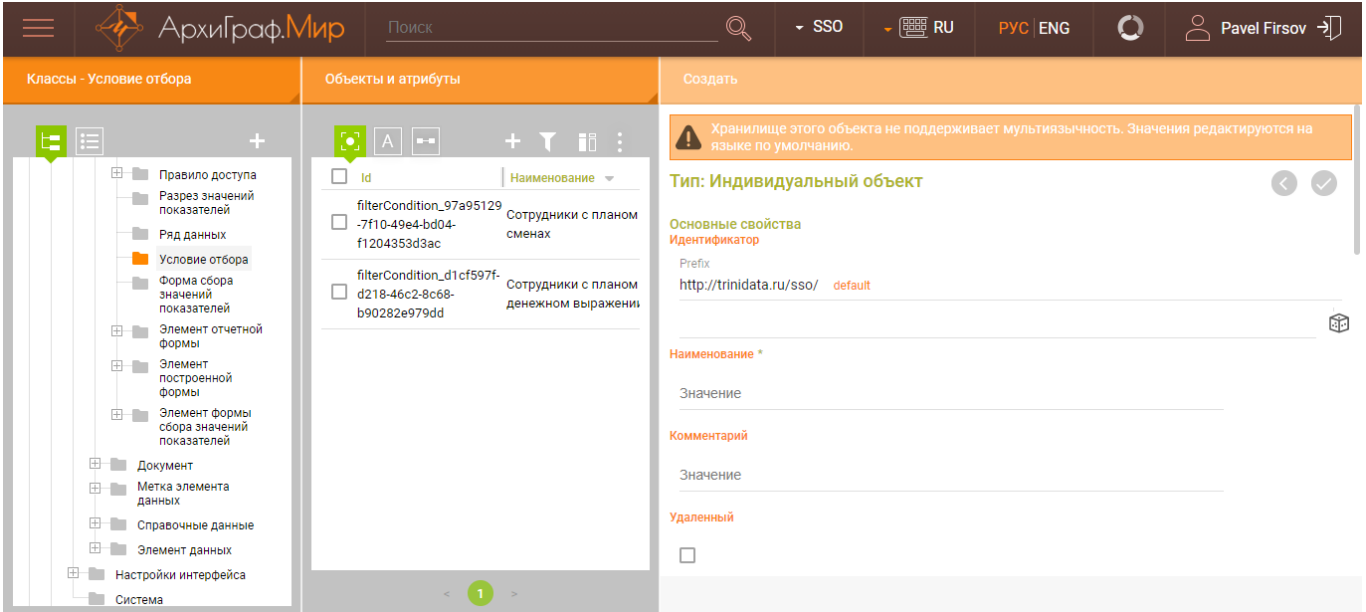

Рис. 2.2.1. Создание условия отбора

Необходимо заполнить обязательное поле «Наименование» и перейти к заполнению дополнительных свойств.

Например, нам нужно отобрать только тех сотрудников предприятия, у которых оценка работы осуществляется на основе объема продаж. Предприятие в качестве объектов имеет отделы, а сотрудники имеют атрибут «Относится к отделу».

В этом случае создаем условие отбора с наименованием «Сотрудники с объемом продаж». Свойство «Фильтровать по атрибуту» заполняем ссылкой на атрибут «Относится к отделу». Свойство «Сравнивать со значением (объект)» заполняем поочередно ссылками на те объекты (в нашем случае отделы), среди которых проводится отбор (в нашем случае это «Юридический отдел», «Бухгалтерия» и «Отдел продаж»). Свойство «Использовать операцию сравнения» заполняем значением из предложенного списка (в нашем случае «равно»). Пример заполнения свойств условия отбора показан на рисунке.

Фильтровать по атрибуту

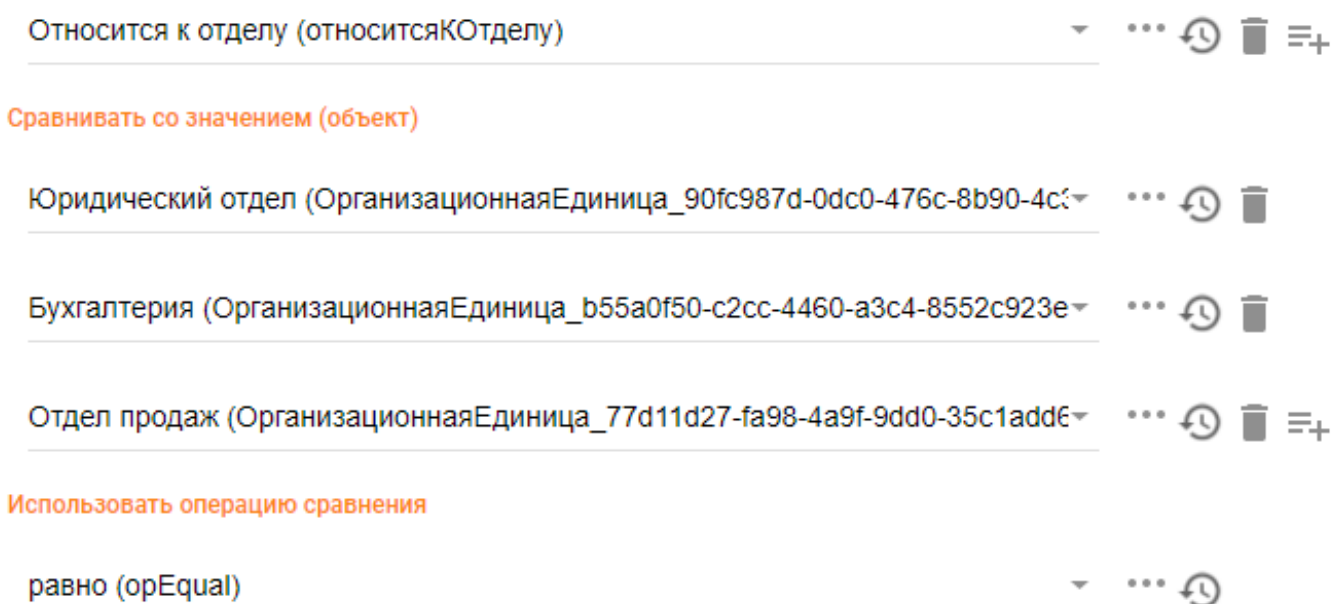

### Рис. 2.2.2. Настройка свойств условия отбора

После этого необходимо нажать на кнопку «СОХРАНИТЬ» для сохранения условия отбора в модели.

### <span id="page-14-0"></span>2.3. Создание разрезов

Разрезы нужны для того, чтобы сгруппировать данные по какому-то конкретному признаку. Созданные таким образом разрезы смогут в дальнейшем выступать в качестве строк или столбцов входных или отчетных форм.

Для создания разреза нужно в левой панели выбрать класс «Разрез значений показателей». После этого в центральной панели на вкладке «Объекты» нажать на кнопку «+» (Добавить элемент). В результате в правой панели откроется окно для заполнения данных нового разреза, как показано на рисунке.

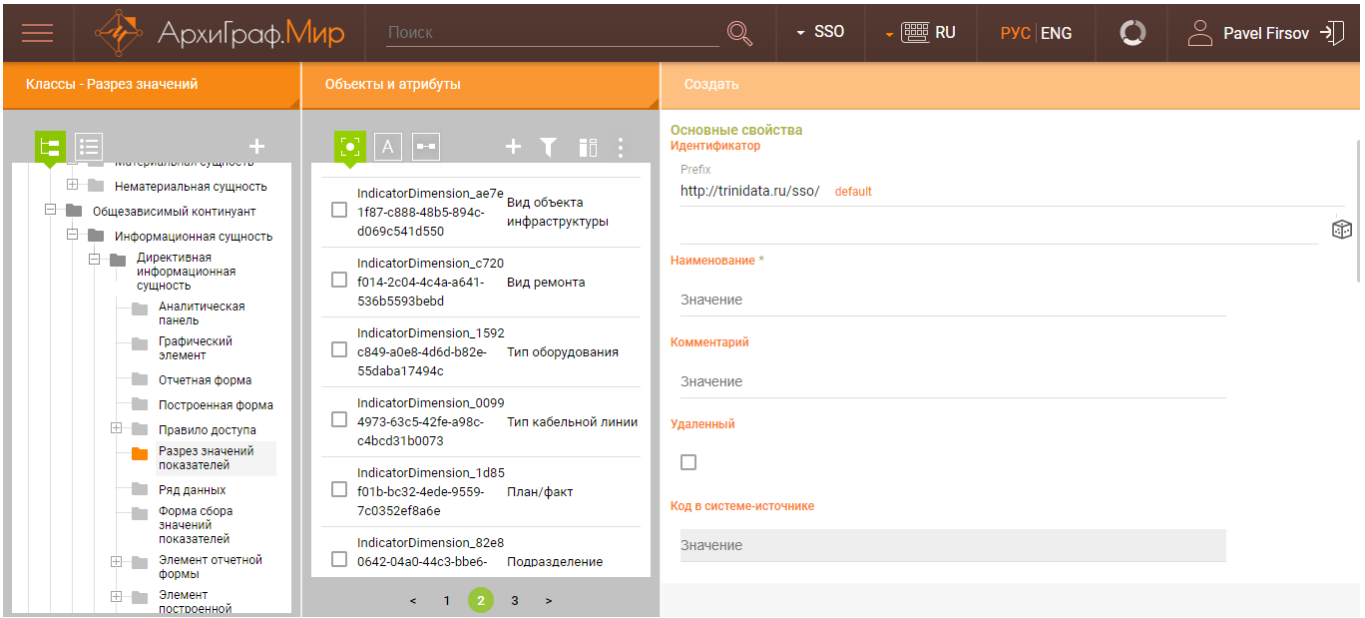

Рис. 2.3.1. Создание разреза

Необходимо заполнить обязательное поле «Наименование» и перейти к заполнению дополнительных свойств.

Если в качестве разреза нужно указать класс предметной области, то у свойства «Представлен объектами класса» необходимо указать ссылку на нужный класс, как показано на рисунке.

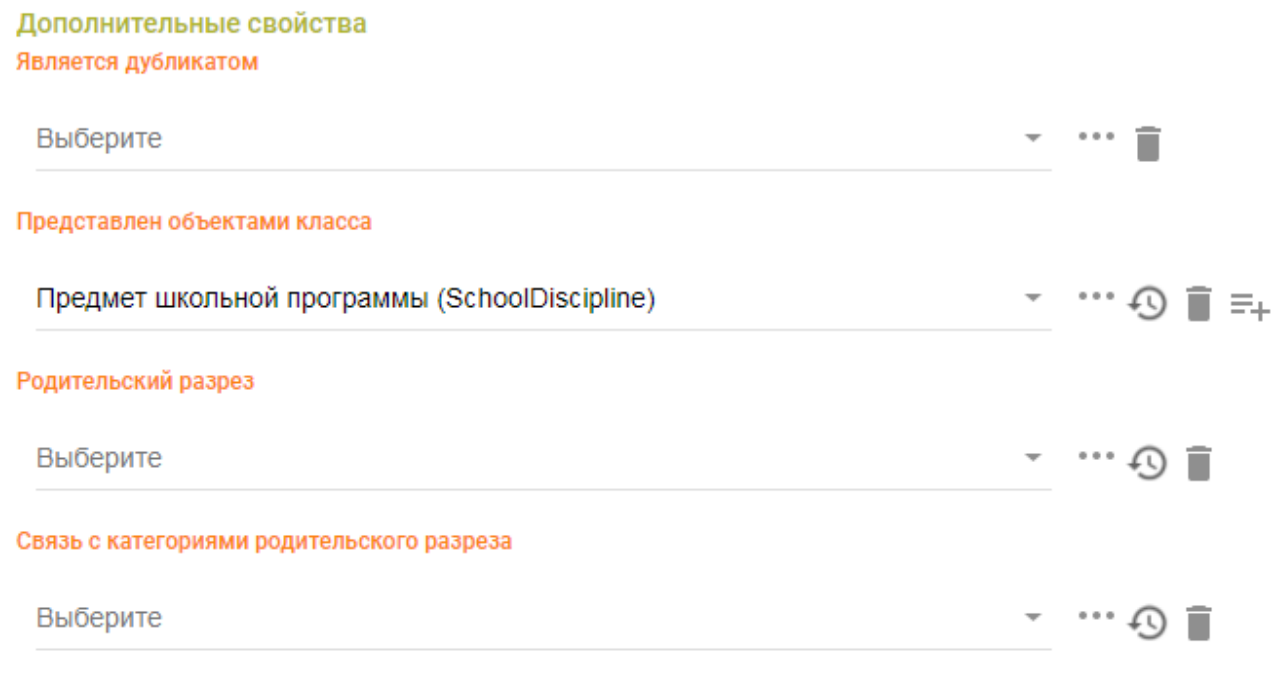

Рис. 2.3.2. Указание класса предметной области в свойствах разреза

Возможна ситуация, когда в качестве разреза нужно указать не один класс предметной области, а подклассы какой-то части дерева классов (иерархический разрез). В таком случае необходимо у свойства «Представлен элементами иерархии классов» указать ссылку на тот класс в дереве, который является верхним в этой иерархии. Например, в модели есть класс «Оборудование», его подклассами являются классы «Трансформаторы», «Распределительные устройства», «Грузоподъемные механизмы», «Емкости для ГСМ», «Емкости для воды». Подклассами класса «Грузоподъемные механизмы» являются классы «Кран-балка», «Мостовой кран», «Погрузчик». Если в разрезе нужно указать все категории оборудования, то достаточно в свойстве «Представлен элементами иерархии классов» указать ссылку на класс «Оборудование», как показано на рисунке.

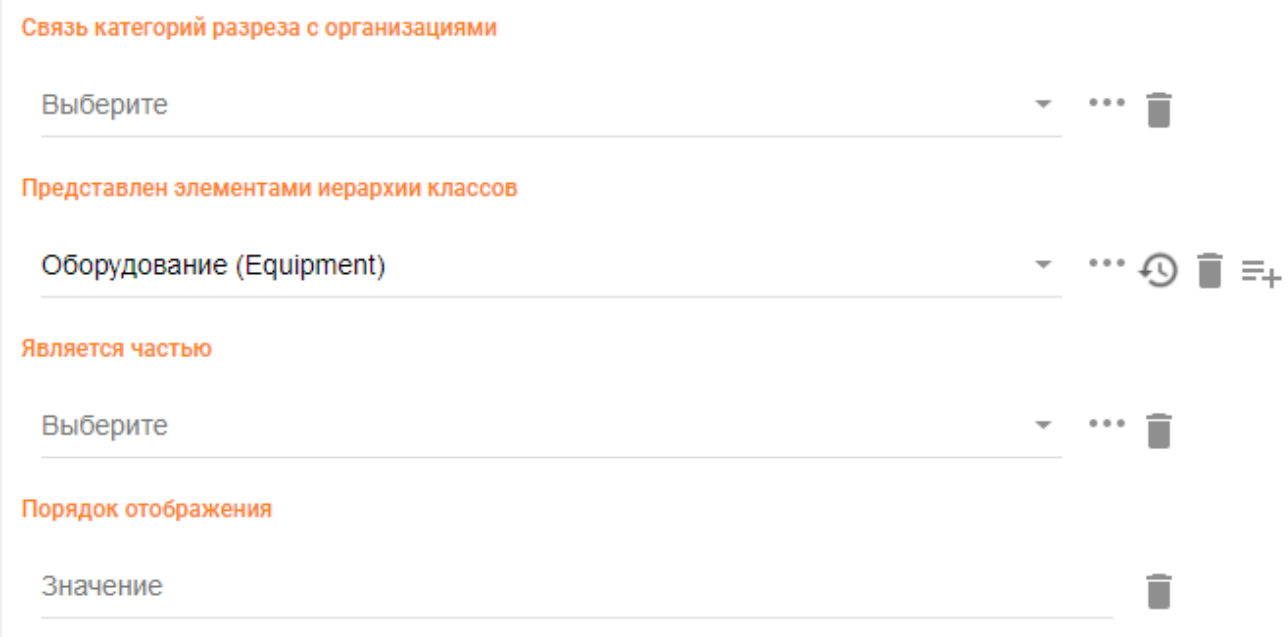

#### Рис. 2.3.3. Указание надкласса предметной области в свойствах разреза

Если нужно создать разрез, который будет являться дочерним для другого разреза, то необходимо в свойстве «Родительский разрез» заполнить ссылку на тот разрез, по отношению к которому он будет являться дочерним, а у свойства «Связь с категориями родительского разреза» заполнить свойство-указатель, которым дочерний разрез связан с родительским. Пример создания дочернего разреза показан на рисунке.

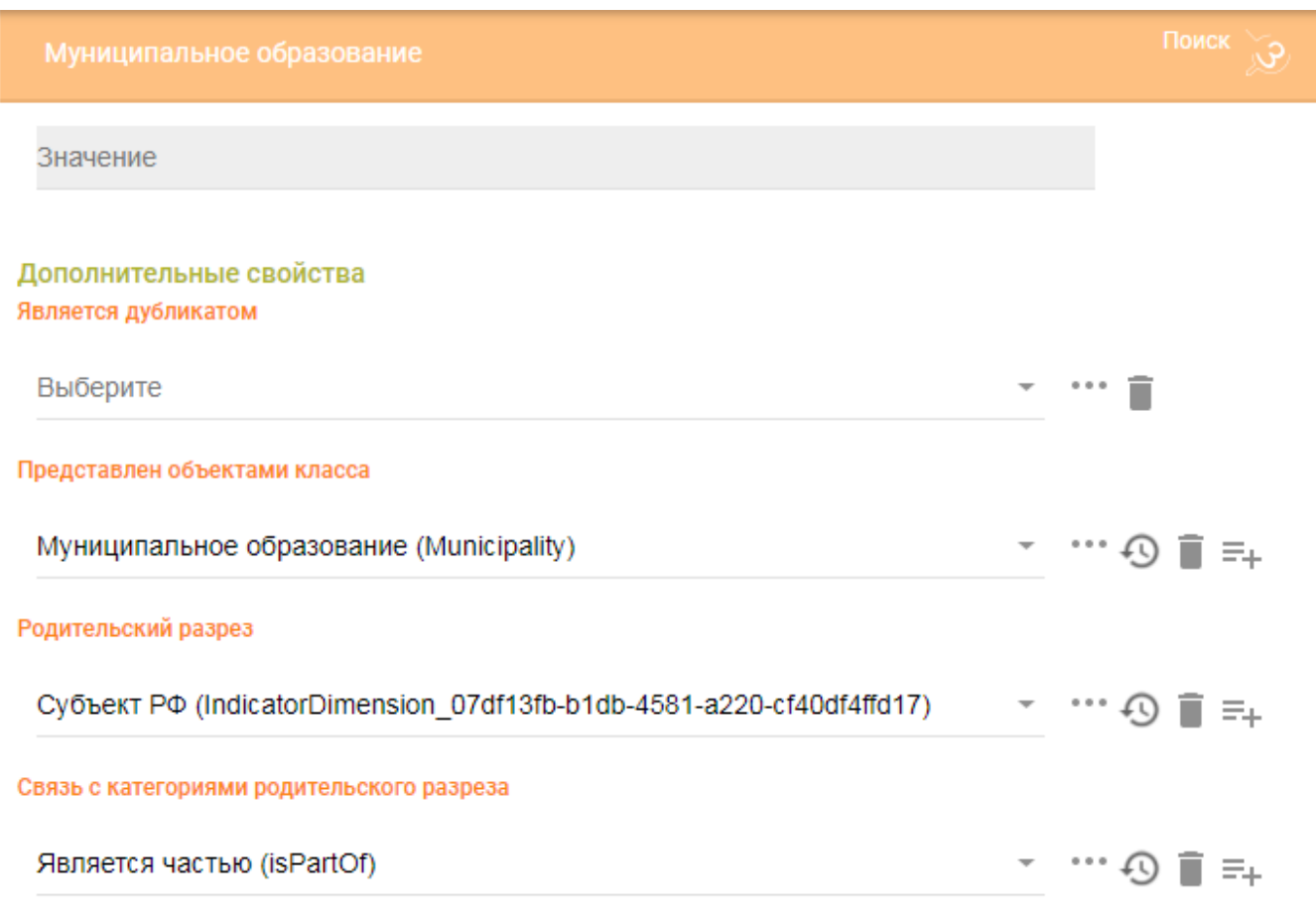

Рис. 2.3.4. Создание дочернего разреза

Если необходимо у разреза указать условие отбора, то в свойстве «Использовать условие отбора» указывается свойство-указатель на условие отбора, необходимое при создании разреза. Пример заполнения показан на рисунке ниже.

#### Представлен объектами класса

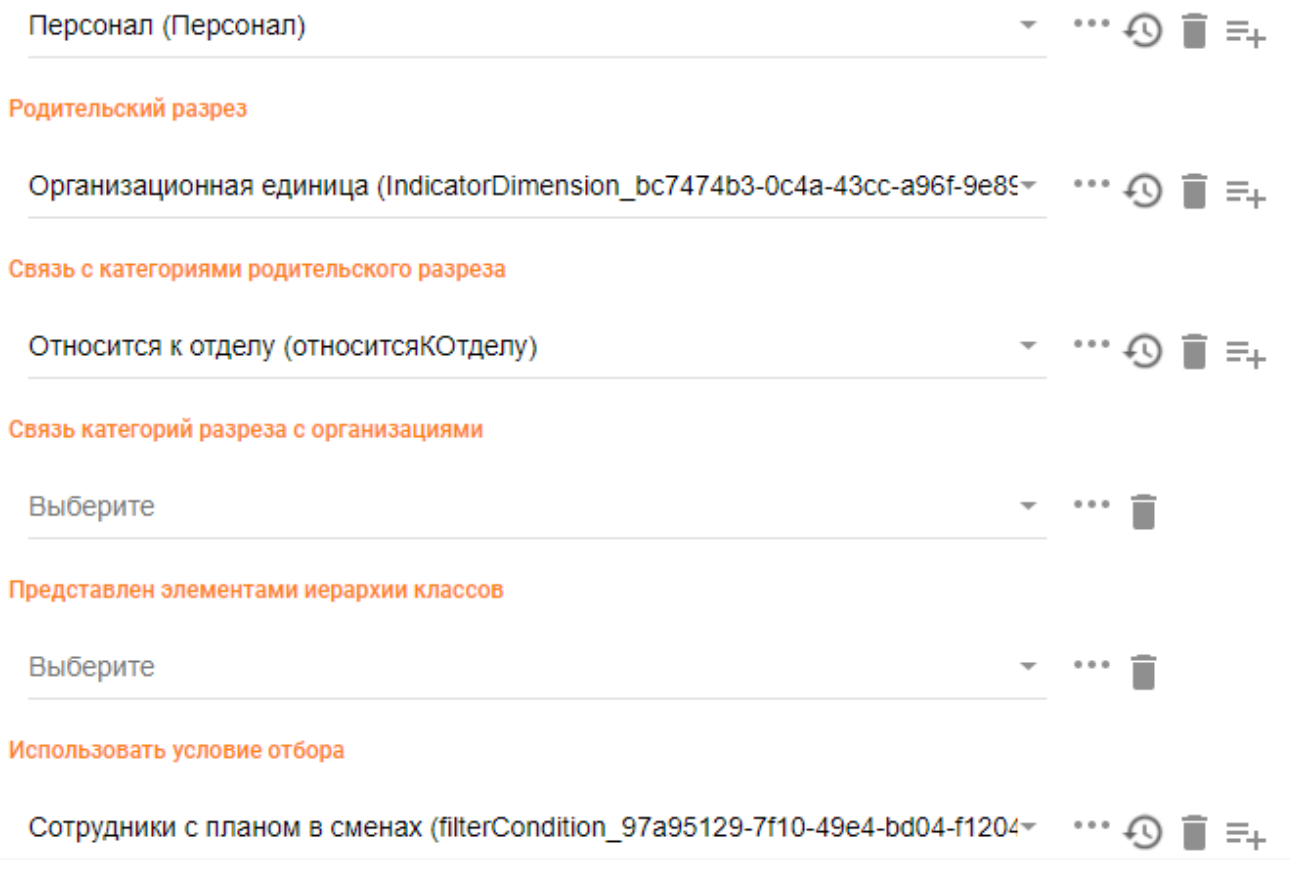

Рис. 2.3.5. Использование условия отбора в разрезе

После этого необходимо нажать на кнопку «СОХРАНИТЬ» для сохранения разреза в модели.

# <span id="page-18-0"></span>2.4. Создание группы показателей

Группы показателей используются в Системе в тех случаях, когда необходимо обобщить показатели по какому-либо смысловому или организационному признаку. Объединение показателей в группы реализуется через создание группы показателей. Для создания группы показателей нужно в левой панели выбрать класс «Группа показателей». После этого в центральной панели на вкладке «Объекты» нажать на кнопку «+» (Добавить элемент). В результате в правой панели откроется окно для заполнения данных новой группы показателей, как показано на рисунке.

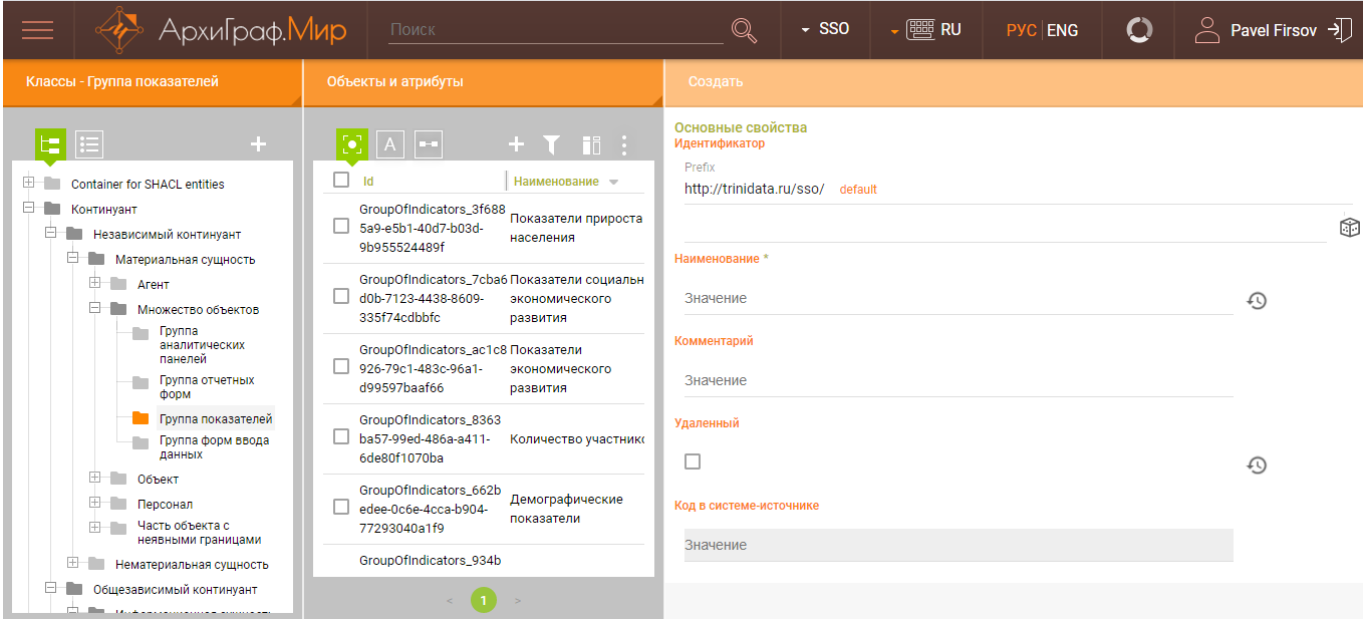

Рис. 2.4.1. Создание группы показателей

Необходимо заполнить обязательное поле «Наименование» и нажать на кнопку «СОХРАНИТЬ» для сохранения группы показателей в модели.

Возможна ситуация, когда одна группа показателей может оказаться частью другой. В таком случае необходимо у дополнительного свойства «Является частью» установить свойство-указатель на группу показателей, которая будет являться более общей для данной группы, как показано на следующем рисунке.

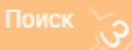

#### Система-источник

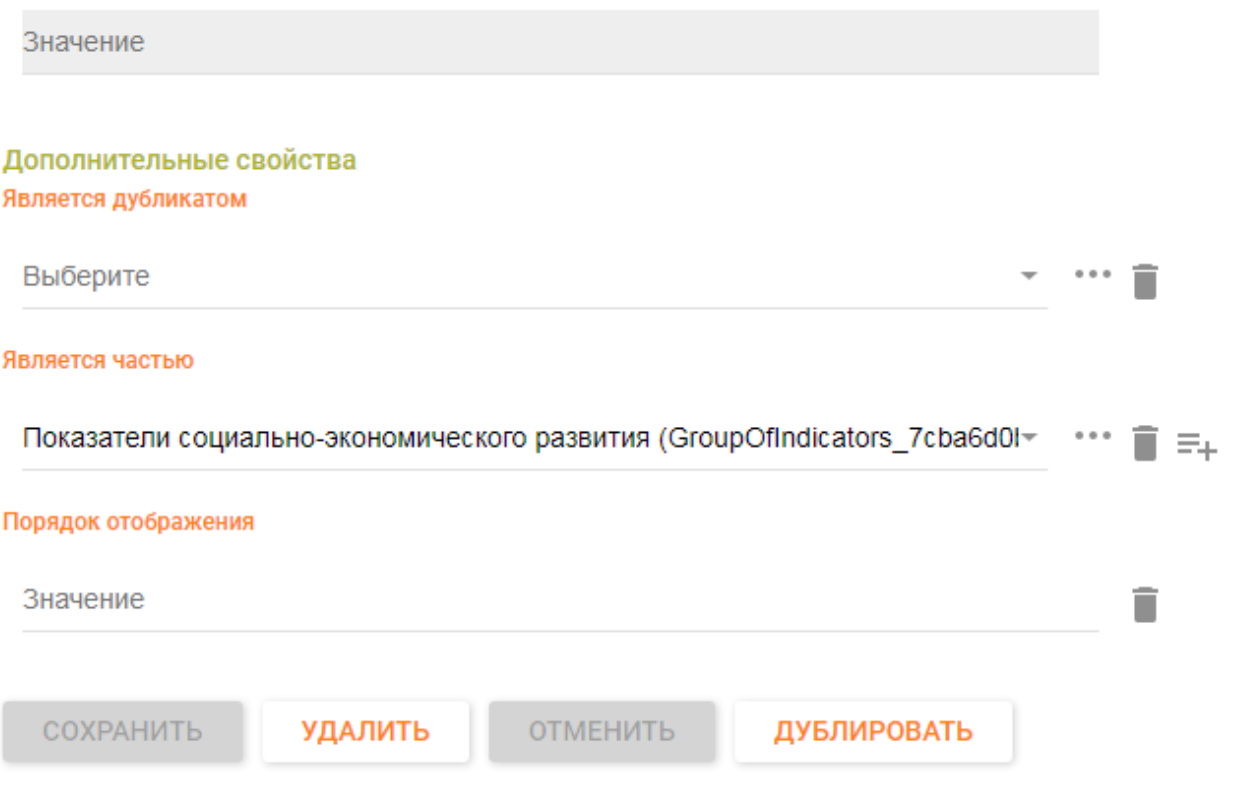

Рис. 2.4.2. Определение группы показателей как части другой группы показателей

# <span id="page-20-0"></span>2.5. Создание показателей

Показатель используется в ССО «Пульс» как информационный объект, который предназначен для фиксации количественных или качественных характеристик той сущности, которая описывается в форме.

Для создания показателя нужно в левой панели выбрать класс «Показатель». После этого в центральной панели на вкладке «Объекты» нажать на кнопку «+» (Добавить элемент). В результате в правой панели откроется окно для заполнения данных нового показателя, как показано на рисунке.

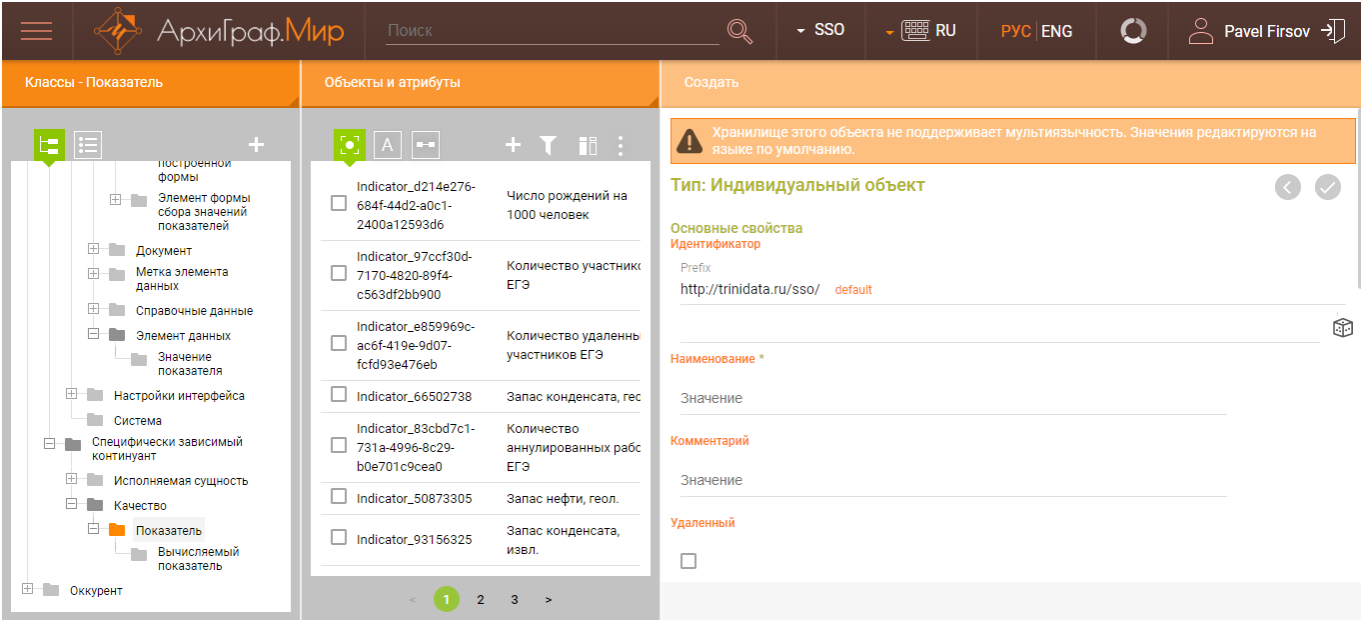

Рис. 2.5.1. Создание показателя

Необходимо заполнить обязательное поле «Наименование» и перейти к заполнению дополнительных свойств.

Свойство «Имеет тип значения» заполняется значением из предложенного списка, который можно вызвать, нажав на кнопку \*\*\* справа от поля, как показано на рисунке.

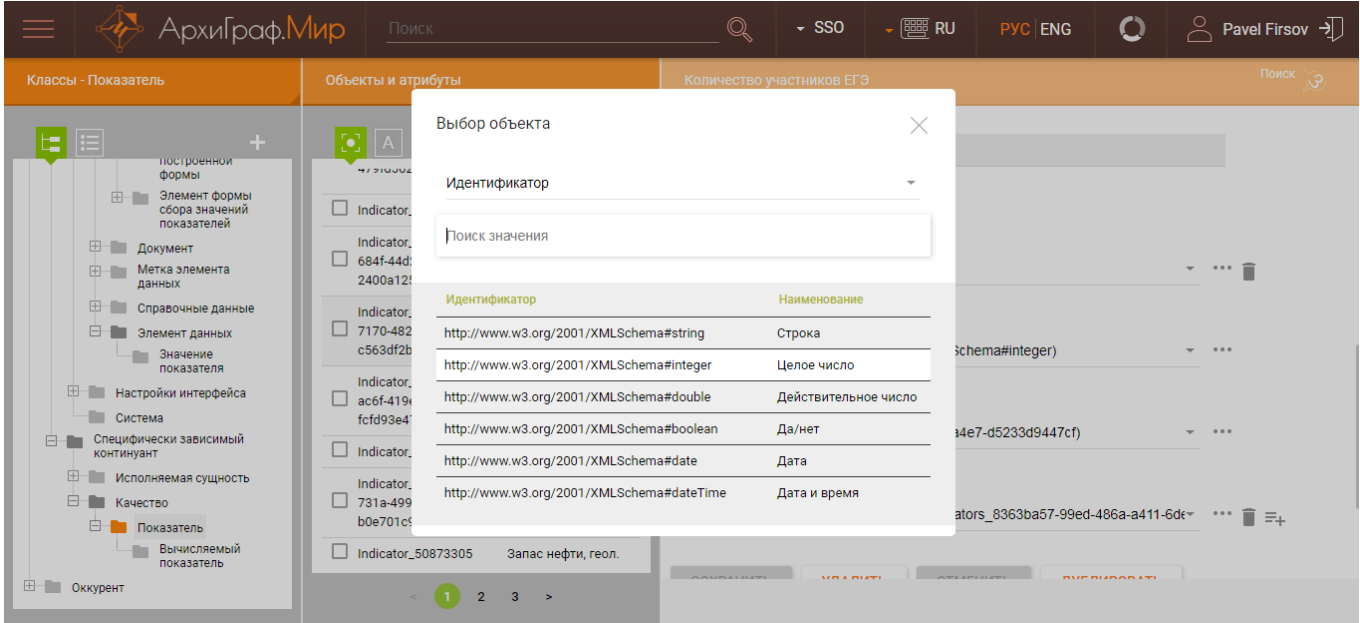

Рис. 2.5.2. Определение типа данных для свойства

Свойство «Имеет единицу измерения» заполняется значением из предложенного списка, который можно вызвать, нажав на кнопку \*\*\* справа от поля, как показано на рисунке.

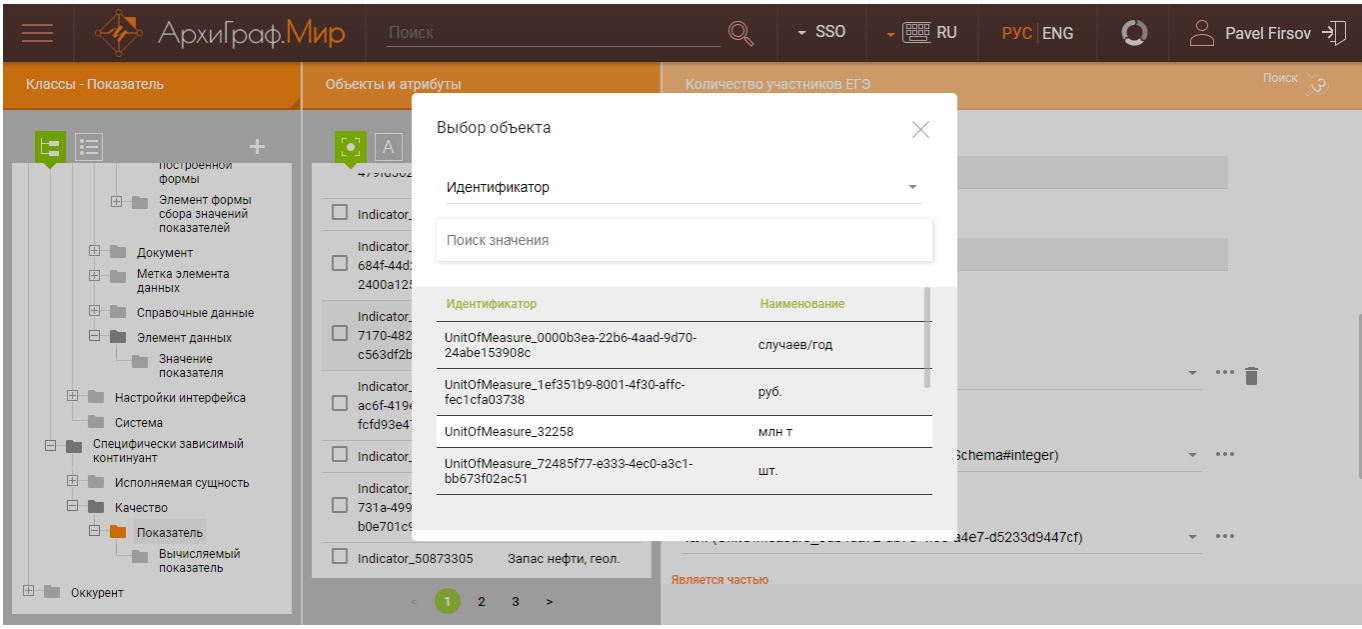

Рис. 2.5.3. Определение единицы измерения для показателя

Значение единиц измерения при необходимости можно дополнять, добавляя новые индивидуальные объекты в класс «Единица измерения».

В качестве значения свойства «Является частью» указываем ссылку на группу показателей, которая создана для объединения показателей, как показано на рисунке.

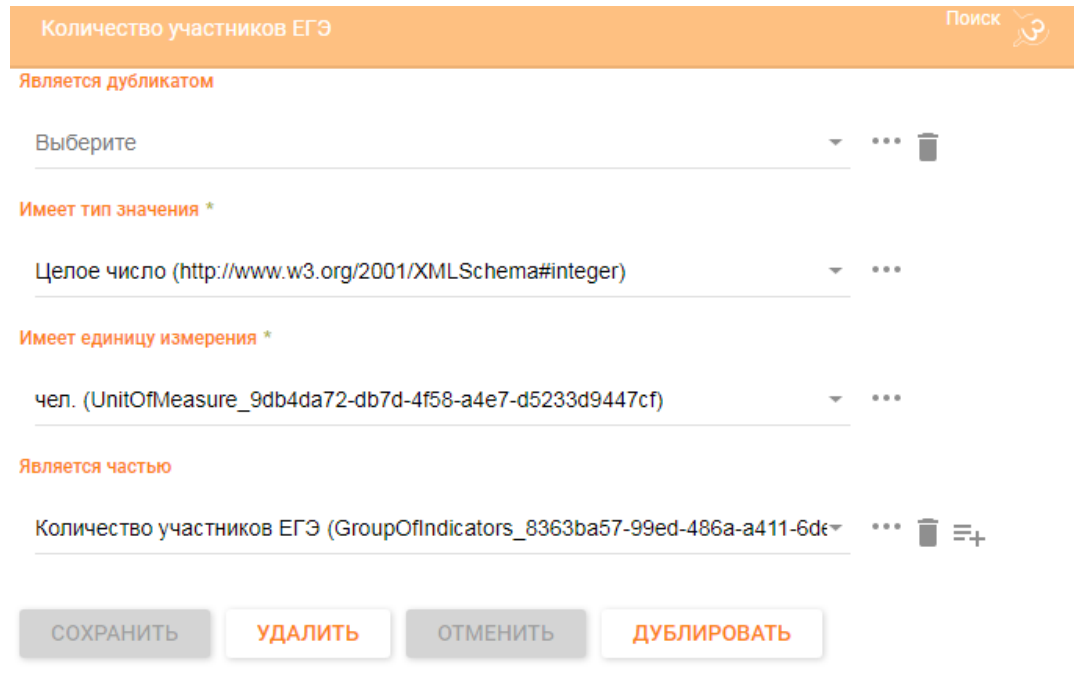

Рис. 2.5.4. Привязка показателя к группе показателей

После этого необходимо нажать на кнопку «СОХРАНИТЬ» для сохранения показателя в модели.

# 3. Создание вычисляемых показателей

<span id="page-23-0"></span>Вычисляемый показатель используется для определения алгоритма вычисления результирующих значений на основе исходных численных данных.

Для создания вычисляемого показателя нужно в левой панели выбрать класс «Вычисляемый показатель». После этого в центральной панели на вкладке «Объекты» нажать на кнопку «+» (Добавить элемент). В результате в правой панели откроется окно для заполнения данных нового вычисляемого показателя, как показано на рисунке.

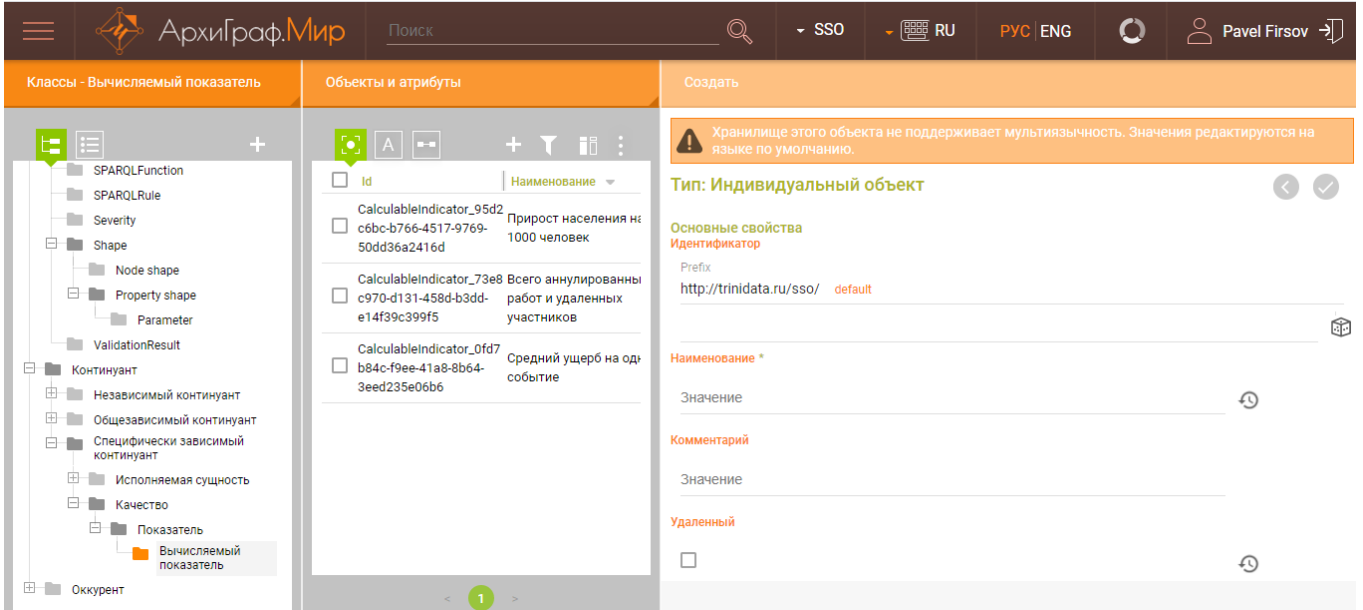

Рис. 3.1. Создание вычисляемого показателя

Необходимо заполнить обязательное поле «Наименование» и перейти к заполнению дополнительных свойств.

Однако, прежде чем их заполнять, необходимо создать индивидуальные объекты классов «SPARQLFunction» (Функция) и «Parameter» (Параметр) и заполнить по ним данные.

Объекты класса «Parameter» описывают параметры, участвующие в вычислении значения функцией. Применительно к ССО «Пульс», каждый параметр связан свойством «path» с объектом класса «Показатель», представляющим показатель отчетности.

Для создания параметра нужно в левой части панели выбрать класс «Parameter». После этого в центральной панели на вкладке «Объекты» нажать на кнопку «+» (Добавить элемент). В результате в правой панели откроется окно для заполнения данных нового параметра, как показано на рисунке.

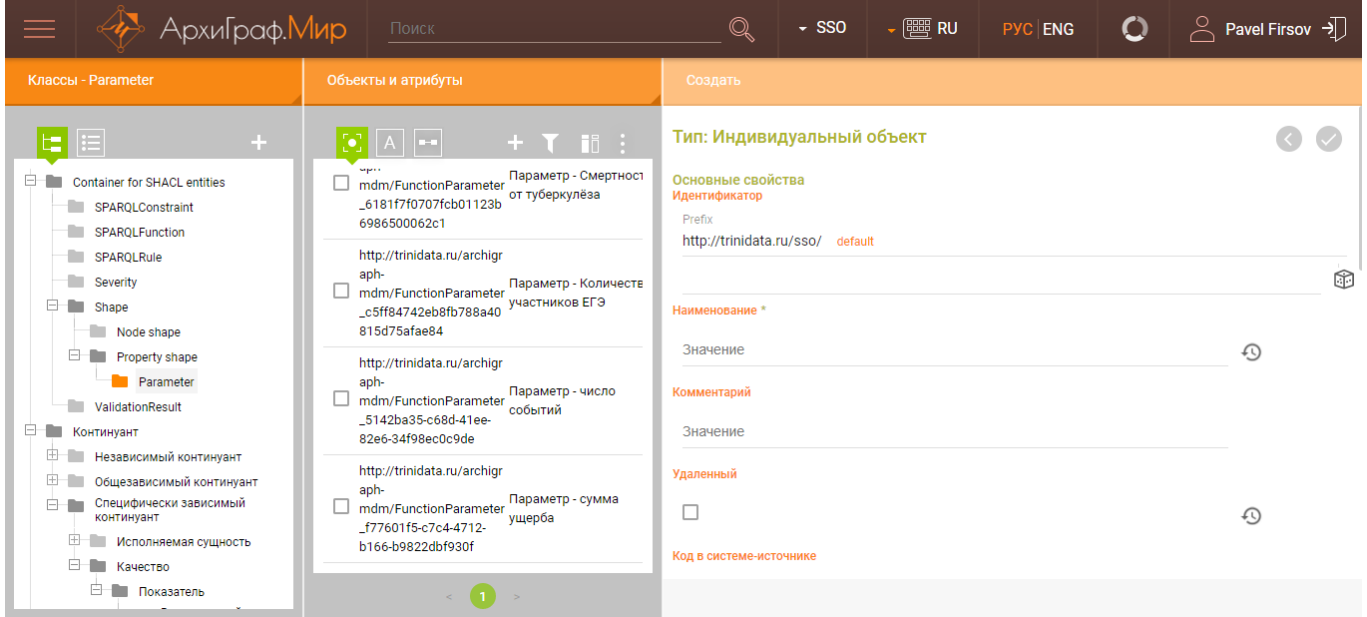

Рис. 3.2. Создание параметра вычисления значений

Необходимо заполнить обязательное поле «Наименование» и перейти к заполнению дополнительных свойств.

В качестве значения свойства «path», указываем ссылку на показатель, который будет участвовать в расчете функцией, как показано на рисунке.

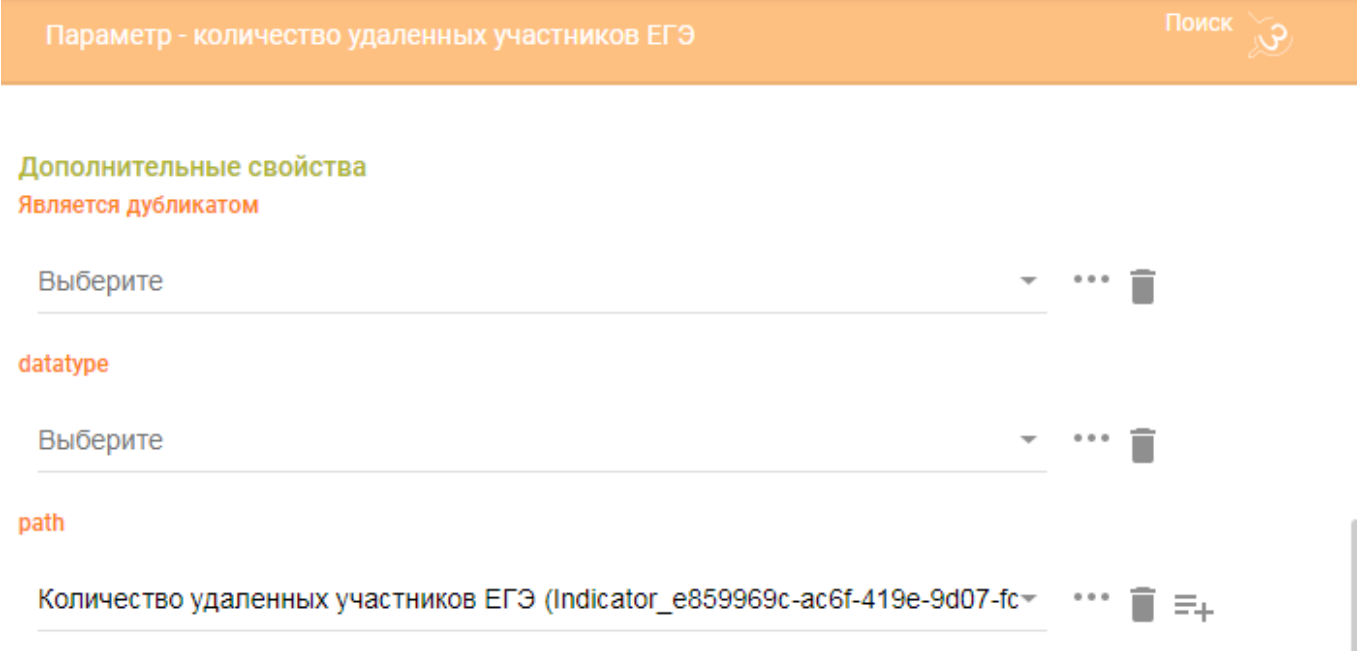

Рис. 3.3. Указание показателя, участвующего в расчете

Если в форме, использующей данный вычисляемый показатель, необходимо выводить дополнительные столбцы со значениями аналогичного периода прошлого года, то для свойства «АППГ» необходимо установить флаг «Да».

После этого необходимо нажать на кнопку «СОХРАНИТЬ» для сохранения параметра в модели.

Если в расчете функцией участвуют другие параметры, то их создание необходимо произвести аналогичным образом.

Для создания функции нужно в левой панели выбрать класс «SPARQLFunction». После этого в центральной панели на вкладке «Объекты» нажать на кнопку «+» (Добавить элемент). В результате в правой панели откроется окно для заполнения данных новой функции, как показано на рисунке.

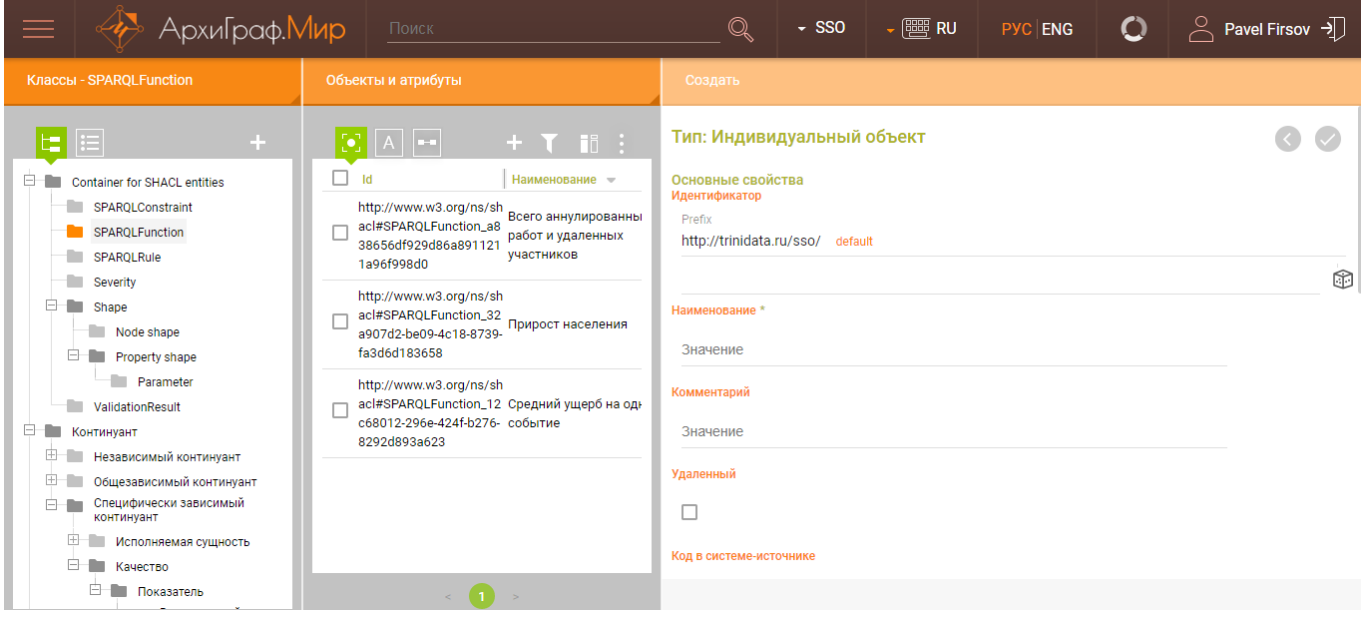

Рис. 3.4. Создание функции

Необходимо заполнить обязательное поле «Наименование» и перейти к заполнению дополнительных свойств.

В качестве значения свойства «parameter», указываем ссылку на параметр, который будет участвовать в расчете функцией. Если в расчете участвуют несколько параметров, то их необходимо последовательно указать в качестве значения свойства «parameter». Выполнить это можно, нажав на кнопку  $\equiv$ +, справа от заполненного значения поля. Пример такого заполнения показан на следующем рисунке.

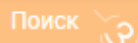

#### Дополнительные свойства Является дубликатом

Выберите parameter Параметр - количество удаленных участников ЕГЭ (http://trinidata.ru/archigrapl-Параметр - количество аннулированных работ (http://trinidata.ru/archigraph-mc-∎≡∔

Рис. 3.5. Определение нескольких параметров для одной функции

В качестве значения свойства «select», указываем SELECT-выражение, в котором записывается математическое выражение в синтаксисе SPARQL.

SELECT-выражение имеет следующий вид:

SELECT (выражение AS ?result) WHERE { },

где *выражение* – комбинация из арифметических операторов и идентификаторов переменных – параметров функции. В качестве идентификаторов параметров используются идентификаторы индивидуальных объектов класса «Parameter», предваренные символом \$.

Например, пусть необходимо объявить функцию, вычисляющую сумму числа удаленных участников ЕГЭ и аннулированных работ. Для отражения этой функции в модели сначала необходимо создать два объекта класса «Parameter», каждый из которых будет связан с соответствующим показателем – объектом класса «Показатель». В примере созданные параметры имеют идентификаторы FunctionParameter\_b65e3ac0-62a8-4efb-becc-a714efa166a7 и FunctionParameter\_6b6c4f83-8ed0-4510-96e5-de4d7352f364.

Затем нужно записать арифметическое выражение с использованием этих идентификаторов, предварив их символом \$, и поместить в выражение SELECT:

SELECT (\$FunctionParameter b65e3ac0-62a8-4efb-becca714efa166a7 + \$FunctionParameter\_6b6c4f83-8ed0-4510-96e5 de4d7352f364 AS ?result) WHERE { }

В качестве значения свойства «return type», указываем тип возвращаемого значения для этой функции.

Пример заполнения дополнительных свойств функции указан на рисунке.

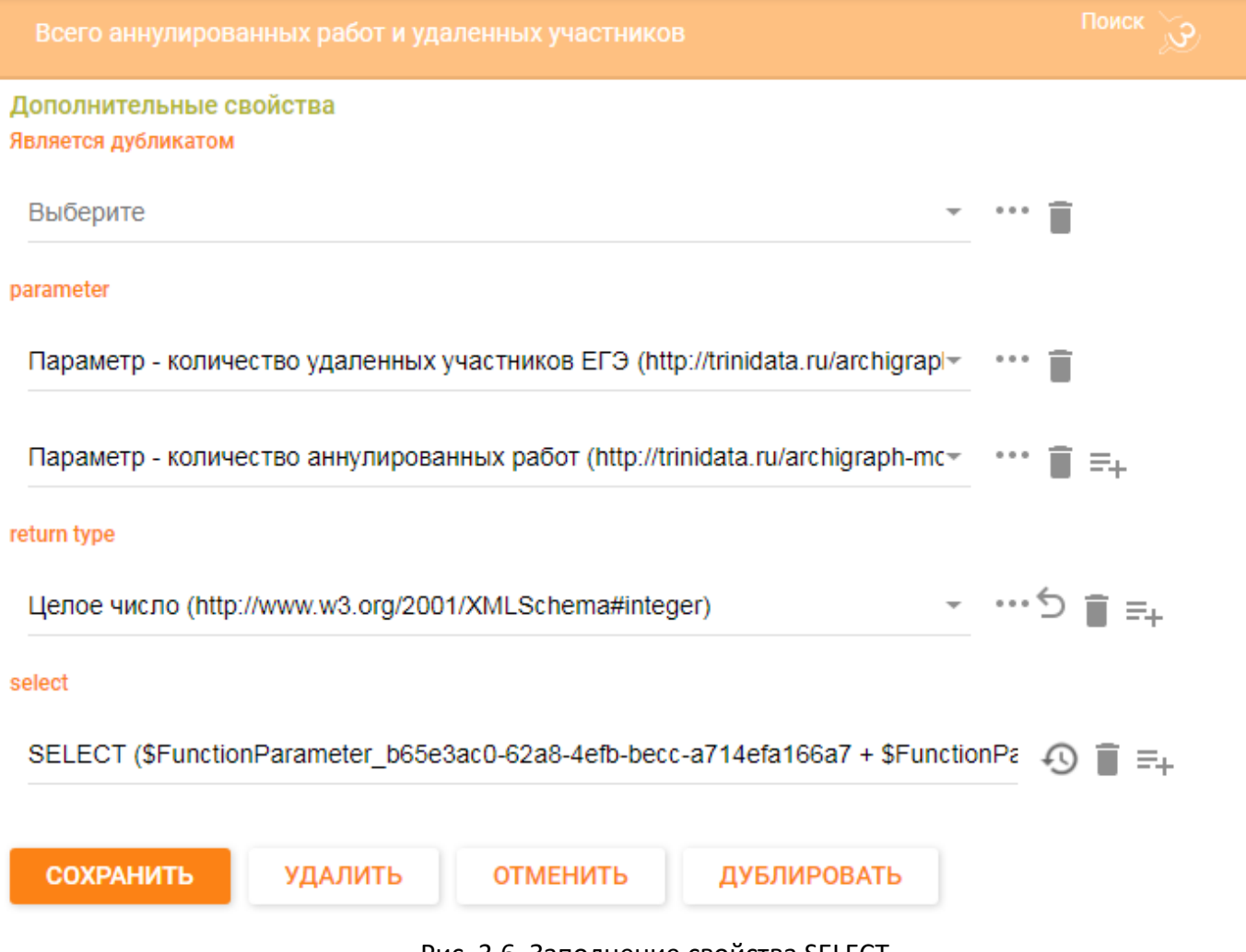

Рис. 3.6. Заполнение свойства SELECT

После заполнения всех параметров нового объекта класса «SPARQLFunction» необходимо нажать на кнопку «СОХРАНИТЬ» для сохранения функции в модели.

После создания необходимых объектов в классах «Parameter» и «SPARQLFunction» можно приступать к заполнению дополнительных свойств нового объекта класса «Вычисляемый показатель».

В качестве значения свойства «Использовать функцию для вычисления», указываем ссылку на объект класса «SPARQLFunction» – функцию, которая рассчитывает значение данного вычисляемого показателя.

Свойство «Имеет тип значения» заполняется значением из предложенного списка, который можно вызвать, нажав на кнопку справа от поля.

Свойство «Имеет единицу измерения» заполняется значением из предложенного списка, который можно вызвать, нажав на кнопку \*\*\* справа от поля.

Пример заполнения атрибутов вычисляемого показателя указан на рисунке.

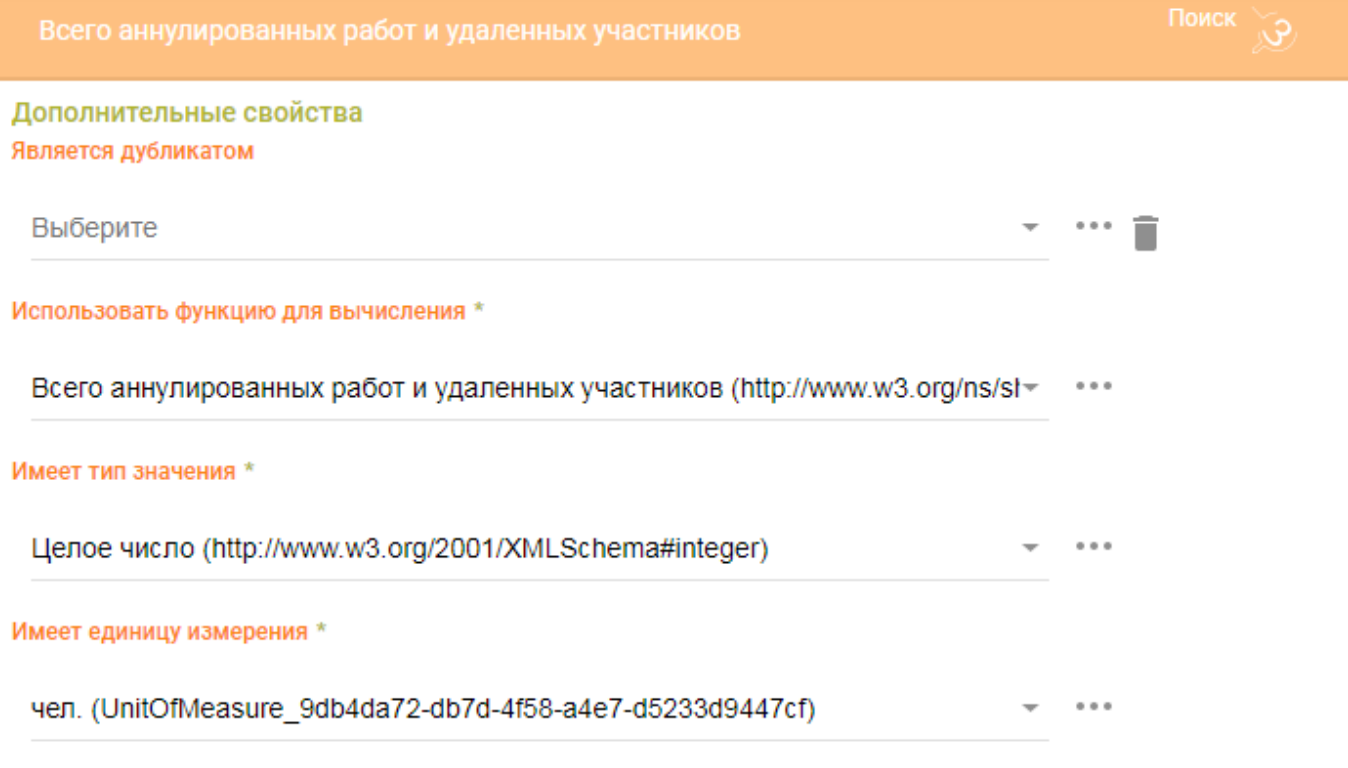

### Рис. 3.7. Заполнение атрибутов вычисляемого показателя

После заполнения всех параметров нового объекта класса «Вычисляемый показатель» необходимо нажать на кнопку «СОХРАНИТЬ» для сохранения вычисляемого показателя в модели.

# 4. Настройка форм сбора значений показателей

<span id="page-29-0"></span>Форма сбора значений показателей (входная форма) предназначена для ввода/просмотра значений показателей за определённый период и по определённым критериям. Для того чтобы создать входную форму, необходимо:

- определить свойства формы;
- привязать к ней столбцы и строки;
- определить типы периодов построения формы;
- определить разрезы, по которым будет строиться форма;

• определить показатели, значения которых будут вводиться, сохраняться и проверяться в форме.

Взаимосвязи структурных компонентов формы сбора значений показателей могут быть представлены в виде следующей диаграммы:

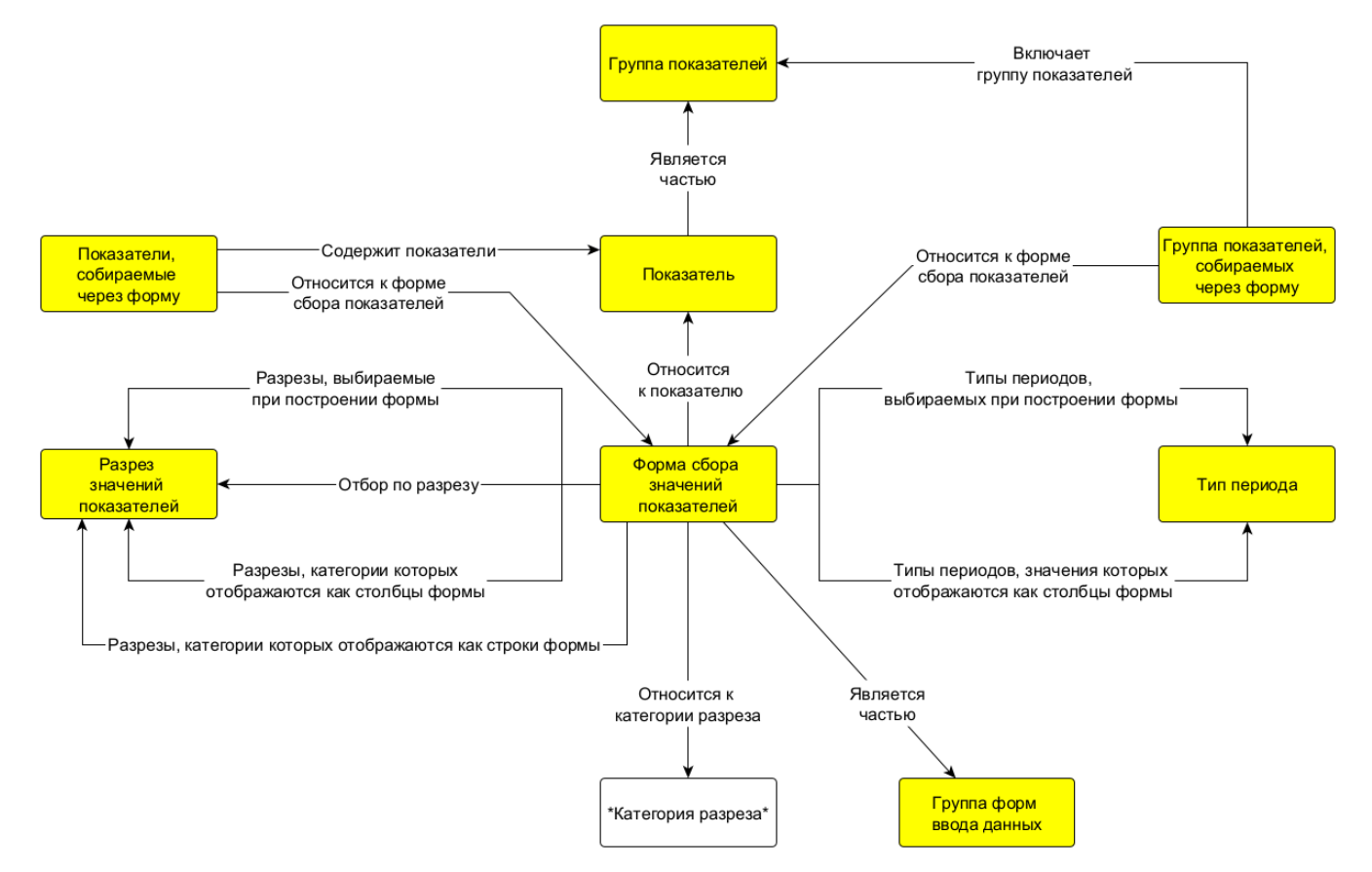

Рис. 4.1. Диаграмма структурных компонентов формы сбора показателей

# 4.1. Настройка форм сбора значений показателей через АрхиГраф.Мир

Для создания входной формы в левой панели необходимо выбрать класс «Форма сбора значений показателей». После этого в центральной панели на вкладке «Объекты» нажать на кнопку «+» (Добавить элемент). В результате в правой панели

откроется окно для заполнения данных новой входной формы, как показано на рисунке.

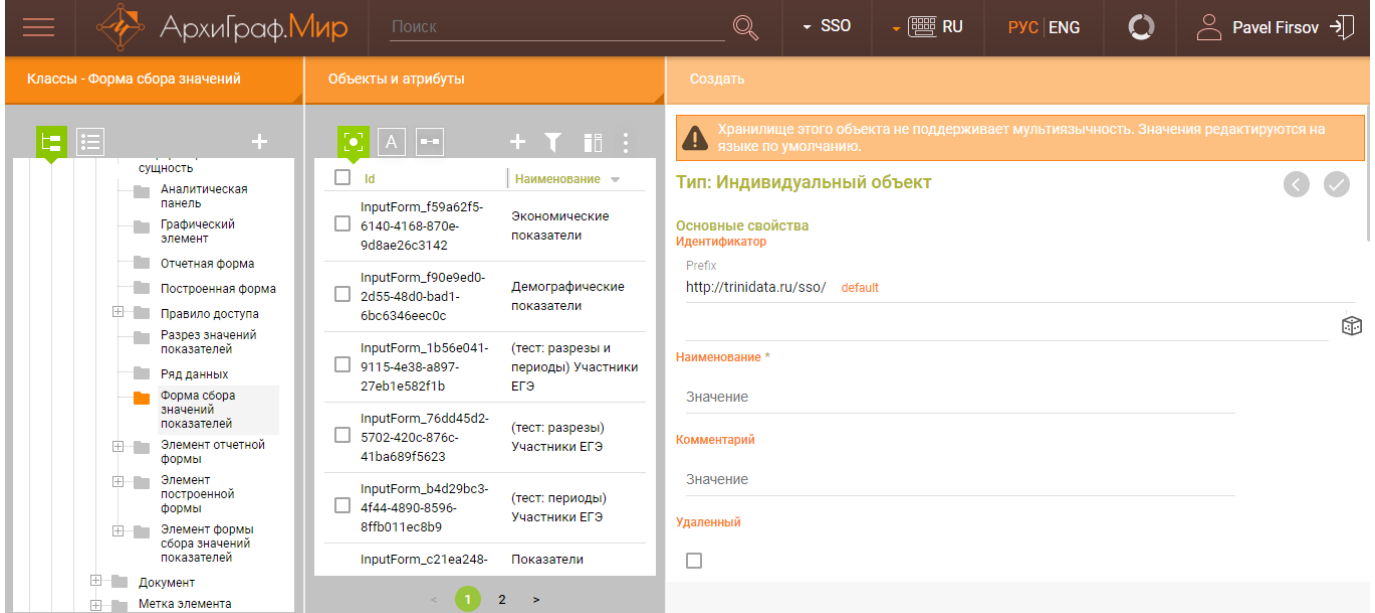

Рис. 4.1.1. Создание входной формы

Необходимо заполнить обязательное поле «Наименование» и перейти к заполнению дополнительных свойств.

Сначала следует указать типы временных периодов, которые будем выбирать при построении формы. В ССО «Пульс» можно выбрать следующие типы периодов:

- День;
- Месяц;
- Квартал;
- Неделя;
- Год;
- Интервал лет;
- Полугодие.

Чтобы указать нужный тип периода, необходимо свойство «Типы периодов, выбираемых при построении формы» заполнить нужным значением из представленного списка, который можно вызвать, нажав на кнопку \*\*\* справа от поля.

Если при построении формы необходимо указать несколько типов периодов, то их нужно добавлять, нажав на кнопку  $\equiv$ +, справа от уже заполненного значения поля. Например, нужно построить входную форму за год и за квартал. В таком случае в

качестве значения свойства «Типы периодов, выбираемых при построении формы» сначала указываем «Год», затем добавляем новую строку и указываем значение «Квартал», как показано на рисунке.

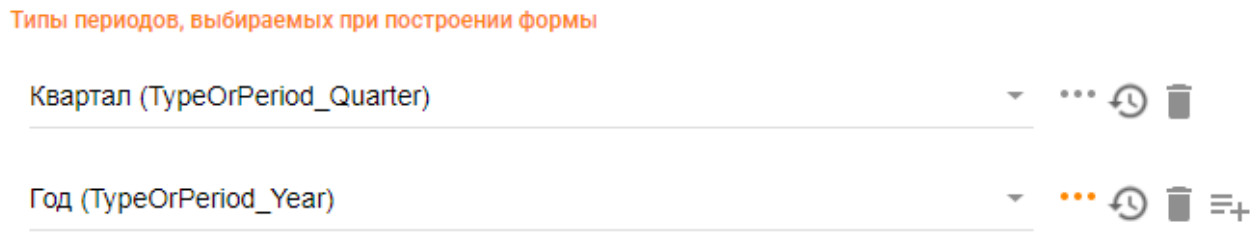

### Рис. 4.1.2. Выбор типов периодов входной формы

Если при построении формы необходимо выводить данные в определенном разрезе, то необходимо свойство «Разрезы, выбираемые при построении формы» заполнить ссылкой на нужный разрез, нажав на кнопку \*\*\* справа от поля.

Если при построении формы необходимо указать несколько разрезов, то их нужно добавлять, нажав на кнопку  $\equiv$ +, справа от уже заполненного значения поля. Например, нужно построить входную форму, в которой будет выводиться количество учащихся, сдающих ЕГЭ по конкретному предмету, фактически пришедших на экзамен. В таком случае в качестве значения свойства «Разрезы, выбираемые при построении формы» сначала указываем ссылку на разрез «Предмет школьной программы», затем добавляем новую строку и указываем значение ссылку на разрез «Факт/прогноз», как показано на рисунке.

Разрезы, выбираемые при построении формы

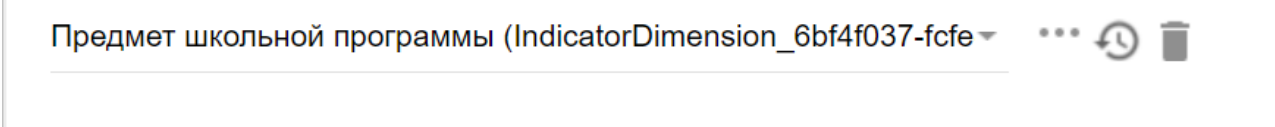

Факт/прогноз (IndicatorDimension ad6da680-cf4a-4f17-8da6-165d $-$ 

# Рис. 4.1.3. Выбор разрезов входной формы

Если при построении формы необходимо, чтобы в качестве столбцов выводился тип периода, то необходимо свойство «Типы периодов, значения которых отображаются как столбцы формы» заполнить ссылкой на нужный тип периода, нажав на кнопку \*\*\* справа от поля. Например, нужно построить входную форму, в которой в качестве столбцов будут выводиться кварталы нужного года. В таком

случае в качестве значения свойства «Типы периодов, значения которых отображаются как столбцы формы» указываем ссылку на тип периода «Квартал», как показано на рисунке.

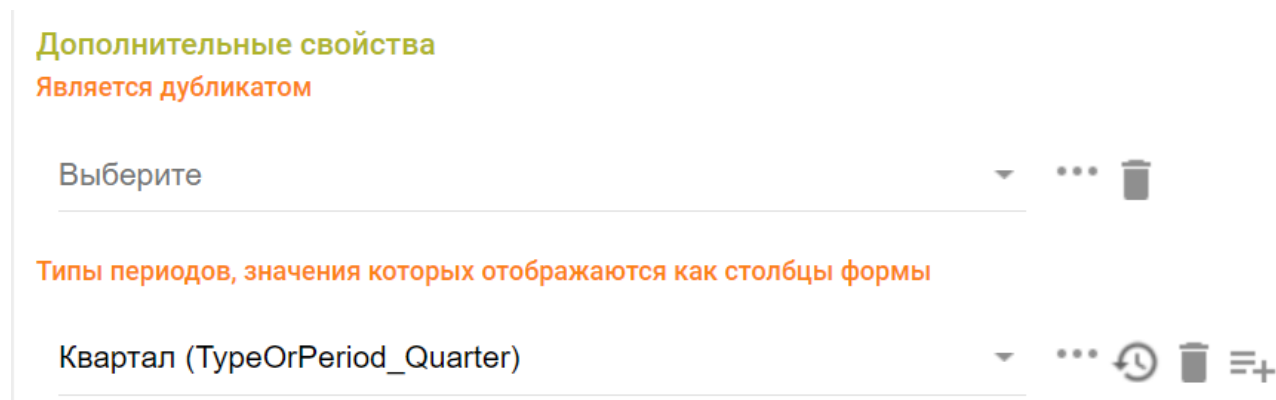

Рис. 4.1.4. Выбор типа периода для вывода в столбце входной формы

Если при построении формы необходимо, чтобы в качестве столбцов выводились категории разреза, то необходимо свойство «Разрезы, категории которых отображаются как столбцы формы» заполнить ссылкой на нужный разрез, нажав на кнопку \*\*\* справа от поля.

Если при построении формы необходимо указать несколько разрезов, то их нужно добавлять, нажав на кнопку  $\equiv$ + справа от уже заполненного значения поля. Например, нужно построить входную форму, в которой в качестве столбцов будут выводиться административные районы и муниципальные образования. В таком случае в качестве значения свойства «Разрезы, категории которых отображаются как столбцы формы» сначала указываем ссылку на разрез «Административный район», затем добавляем новую строку и указываем ссылку на разрез «Муниципальное образование».

#### Разрезы, категории которых отображаются как столбцы формы

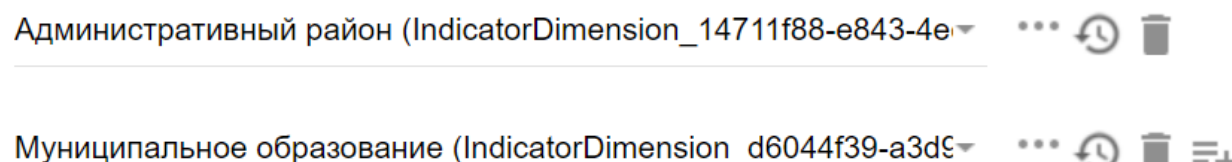

Рис. 4.1.5. Разрезы для вывода в виде столбцов входной формы

При этом если в это же время у свойства «Типы периодов, значения которых отображаются как столбцы формы» будет заполнено значение, то во входной форме сначала будут выведены столбцы, указанные в свойстве «Разрезы, категории которых отображаются как столбцы формы», а внутри этих столбцов будут сформированы столбцы, указанные в свойстве «Типы периодов, значения которых отображаются как столбцы формы». Пример входной формы, сформированной по предложенному сценарию, показан на рисунке ниже.

| Сысертский район |  |  |                                                                                                    | г. Екатеринбург |  |  |  |
|------------------|--|--|----------------------------------------------------------------------------------------------------|-----------------|--|--|--|
|                  |  |  | квартал 2021    квартал 2021     квартал 2021   V квартал 2021    квартал 2021    квартал 2021     квартал 2021   V квартал 2021 |                 |  |  |  |

Рис. 4.1.6. Вывод разрезов в виде столбцов входной формы

Если при построении формы необходимо, чтобы в качестве строк выводились категории разреза, то необходимо свойство «Разрезы, категории которых отображаются как строки формы» заполнить ссылкой на нужный разрез, нажав на кнопку \*\*\* справа от поля.

Если при построении формы необходимо указать несколько разрезов, то их нужно добавлять, нажав на кнопку  $\equiv$  справа от уже заполненного значения поля. Например, нужно построить входную форму, в которой в качестве строк будет выводиться список кабельных линий электропередач и оборудования, для которых необходимо проводить ремонт. В таком случае в качестве значения свойства «Разрезы, категории которых отображаются как строки формы» сначала указываем ссылку на разрез «Тип кабельной линии», затем добавляем новую строку и указываем значение ссылку на разрез «Тип оборудования», как показано на рисунке.

### Разрезы, категории которых отображаются как строки формы

Тип кабельной линии (IndicatorDimension 00994973-63c5-42fe-a(-

Тип оборудования (IndicatorDimension 1592с849-а0е8-4d6d-b82 €

# Рис. 4.1.7. Разрезы для вывода в виде строк входной формы

Далее необходимо указать показатель/ группу показателей, для которого строится входная форма. Если форма строится на основании одного показателя, нужно свойство «Относится к показателю» заполнить ссылкой на нужный показатель, нажав на кнопку \*\*\* справа от поля, как показано на рисунке.

Количество единиц оборудования (Indicator\_feef9dfa-4c4d-48b6-8015-fe1bd66i- $\cdots \odot$   $\Box$  =+

#### Рис. 4.1.8. Выбор показателя для построения входной формы

Если форма строится по нескольким показателям, и они должны группироваться в интерфейсе пользователя в виде строк, следует использовать классы «Показатели, собираемые через форму» и «Группы показателей, собираемых через форму». Создание ссылок на них проводится аналогичным образом, как описано выше для свойства «Относится к показателю».

Если при построении формы необходимо отобрать данные по другому разрезу внутри уже выбранного разреза, то необходимо свойство «Отбор по разрезу» заполнить ссылкой на нужный разрез, нажав на кнопку \*\*\* справа от поля. А свойство «Относится к категории разреза» необходимо заполнить ссылкой на конкретную категорию разреза из свойства «Отбор по разрезу». Например, нужно построить входную форму, в которой необходимо вывести только плановые значения по видам ремонта оборудования. В таком случае в качестве значения свойства «Разрезы, выбираемые при построении формы» указываем ссылку на разрез «Вид ремонта», в качестве значения свойства «Отбор по разрезу» указываем ссылку на разрез «План/факт», а в качестве значения свойства «Относится к категории разреза» указываем ссылку на категорию «План». Пример заполненных значений данного примера показан на рисунке.

#### Отбор по разрезу

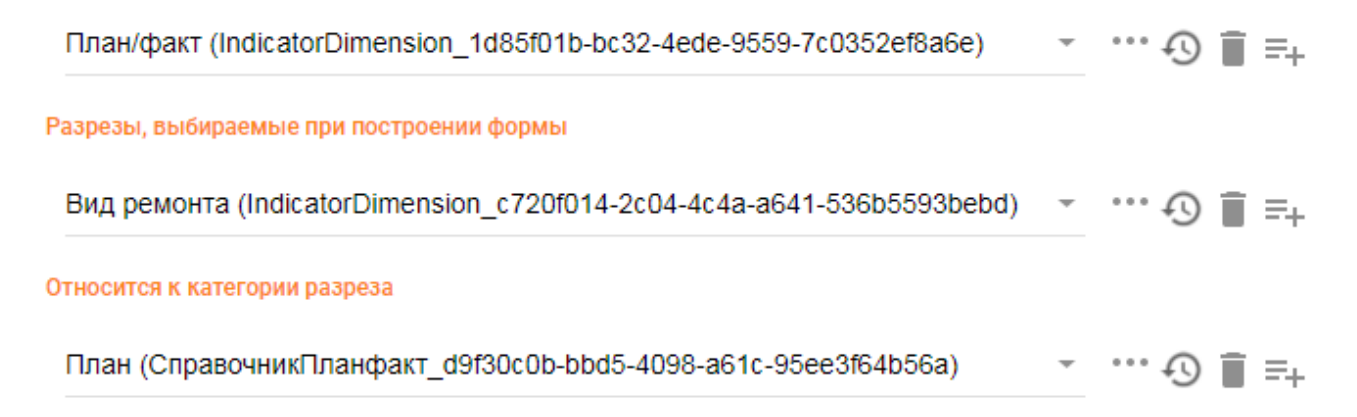

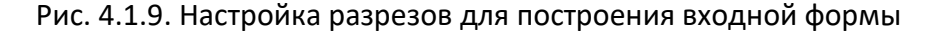

Входную форму необходимо отнести к группе входных форм для отображения в интерфейсе пользователя. Для этого свойство «Является частью» нужно заполнить ссылкой на группу форм ввода данных, нажав на кнопку \*\*\* справа от поля (группа входных форм предварительно должна быть создана как объект соответствующего класса).

Если необходимо, чтобы входная форма отображалась в определенном порядке среди других входных форм в интерфейсе пользователя, то свойство «Порядок отображения» необходимо заполнить необходимым значением, как показано на рисунке.

#### Является частью

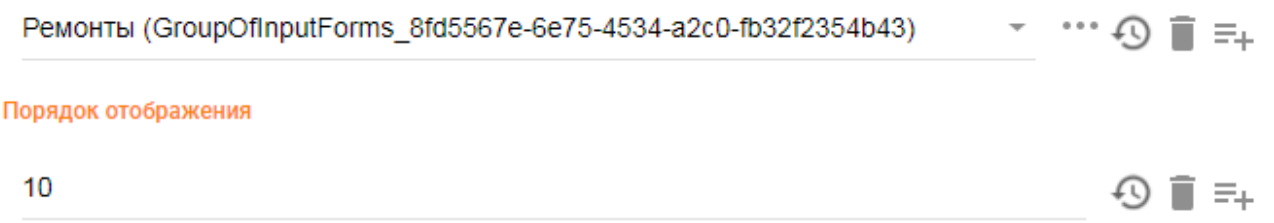

Рис. 4.1.10. Настройка группировки и порядка отображения входной формы

После заполнения всех параметров новой входной формы необходимо нажать на кнопку «СОХРАНИТЬ» для сохранения входной формы в модели.

Если требуется использовать правила форматно-логического контроля (правилаограничения) для проверки значений в ячейках входной формы, необходимо их создать средствами АрхиГраф.СУЗ.

Рассмотрим сценарий работы с правилами-ограничениями на примере. В модели существуют два показателя:

− «Количество участников ЕГЭ» (Indicator\_97ccf30d-7170-4820-89f4 c563df2bb900) и

− «Количество удаленных участников ЕГЭ» (Indicator\_e859969c-ac6f-419e-9d07-fcfd93e476eb).

Правило форматно-логического контроля состоит в том, что для одного и того же периода и набора разрезов значение второго показателя не может быть больше, чем значение первого. Фактически правило представляет собой шаблон, с которым
сравниваются значения, переданные во входную форму. Правило срабатывает в том случае, если этот шаблон выполняется.

В нашем примере нужно создать с помощью модуля «Конструктор правил» АрхиГраф.СУЗ правило с такими свойствами:

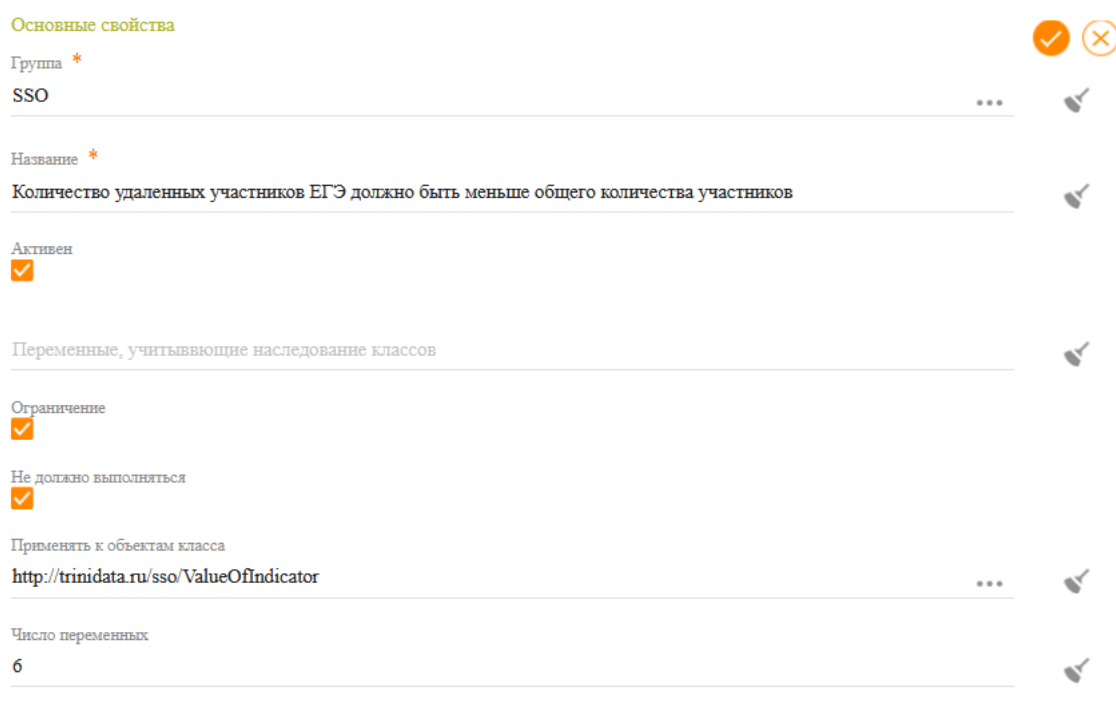

Рис. 4.1.11. Правило форматно-логического контроля в конструкторе правил АрхиГраф.СУЗ

Фраза, введенная в поле «Название», одновременно является текстом предупреждения о нарушении правила, который выводится в пользовательском интерфейсе.

Переключатель «Ограничение» определяет, что данное правило является именно правилом форматно-логического контроля (проверяет шаблон).

Переключатель «Не должно выполняться» означает, что вывод о несоблюдении ограничения будет сделан в том случае, если запрос, сконструированный в условиях правила, даст какой-либо результат (т. е. если проверяемый объект отвечает условиям запроса).

В поле «Применять к объектам класса» указан класс «Значение показателя» – это нужно для того, чтобы Система могла определить, какие правила должны быть применены при проверке того или иного объекта.

В условиях правила используются переменные, которые могут означать различные объекты. Базовая переменная \$this означает тот объект, который подвергается проверке. Остальные переменные могут означать связанные с ним объекты или значения свойств объектов.

Правило для нашего примера имеет следующую структуру:

Sthis – объект класса ValueOfIndicator

A – объект класса ValueOfIndicator

\$this является значением показателя «Количество удаленных участников ЕГЭ»

A является значением показателя «Количество участников ЕГЭ»

\$this установлено для категории разреза B, и A установлено для той же категории разреза B

\$this имеет дату начала периода C, и А имеет такую же дату начала периода  $\mathsf{C}$ 

\$this имеет дату окончания периода D, и А имеет такую же дату окончания периода D

\$this имеет значение показателя (целое число) E

A имеет значение показателя (целое число) F

Разность E – F > 0

Правило НЕ должно выполняться, т. е. вся эта совокупность условий описывает ошибочную ситуацию, когда число удаленных участников E больше общего числа участников F.

В интерфейсе АрхиГраф.СУЗ построенное правило выглядит так:

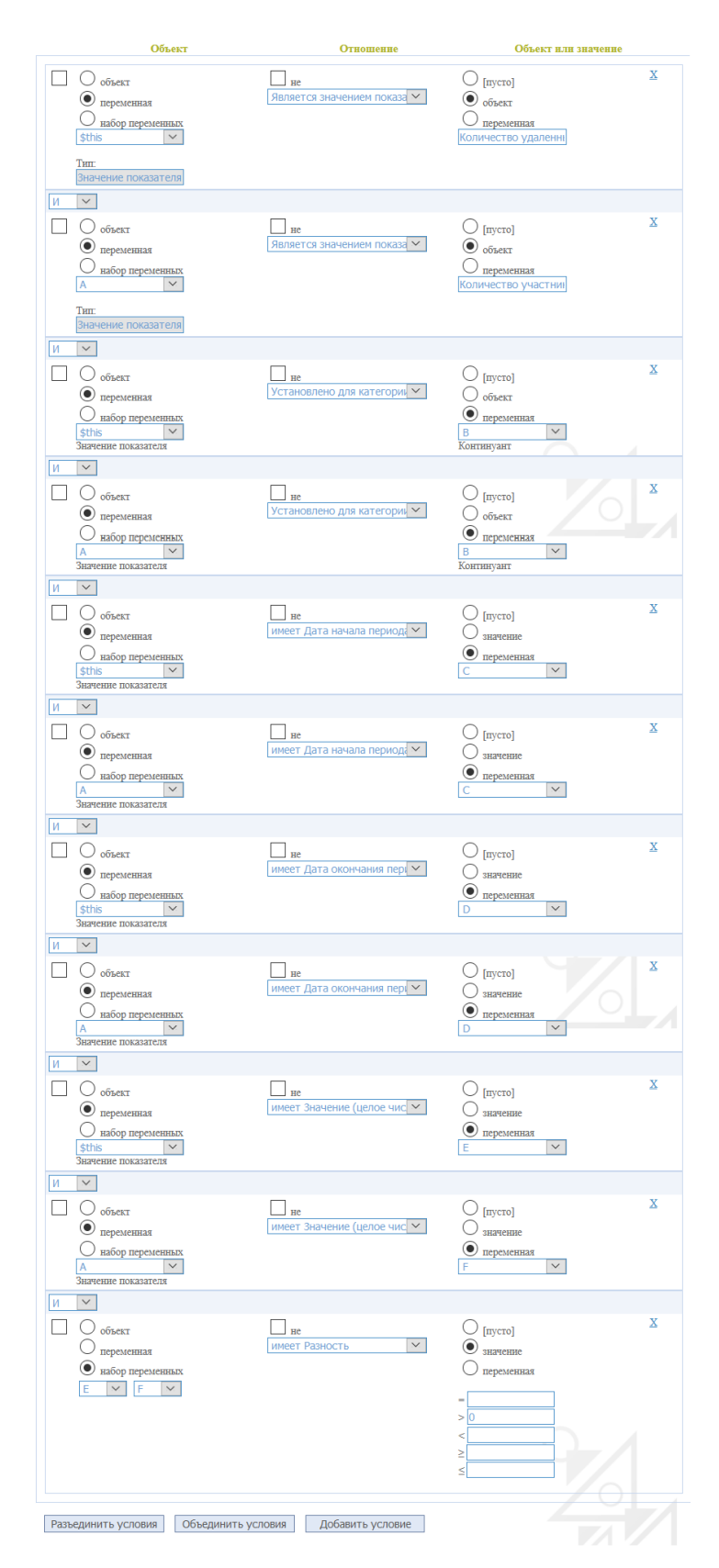

Рис. 4.1.12. Построенное правило-ограничение в АрхиГраф.СУЗ

Подробнее работа с правилами в АрхиГраф.СУЗ рассмотрена в документе: <https://trinidata.ru/files/ArchiGraphSUZUserGuide.pdf>

Система поддерживает работу с электронной цифровой подписью (ЭЦП) для подтверждения данных, внесенных в форму сбора значений показателей. Для этого необходимо установить на рабочем месте пользователя программный продукт «КриптоПро CSP» версии 5, плагин для браузера «КриптоПро ЭЦП Browser plug-in» и действующий ключ ЭЦП $^{\rm 1}$  $^{\rm 1}$  $^{\rm 1}$ .

Настройка КриптоПро для работы в браузере на примере ОС «Windows»:

1. Установите КриптоПро CSP версии 5.0 и выше. Дистрибутив и инструкцию по установке можно получить по [ссылке](https://cryptopro.ru/products/csp) (необходимо зарегистрироваться).

2. Установите КриптоПро ЭЦП Browser plug-in с помощью программы установки. КриптоПро ЭЦП Browser plug-in доступен по [ссылке](https://cryptopro.ru/products/cades/plugin/get_2_0). Скачайте данный файл и запустите его.

3. Установите расширение для браузера и включите его

*Таблица 1. Плагины для работы с ЭЦП в браузере*

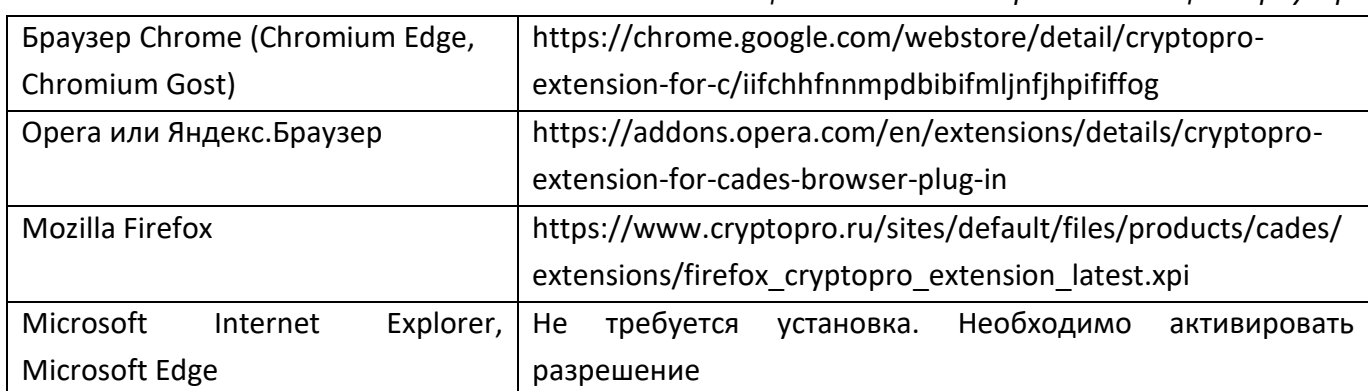

4. Проверьте корректность установки на [странице](https://www.cryptopro.ru/sites/default/files/products/cades/demopage/cades_bes_sample.html) проверки плагина. Для этого в открывшемся окне подтвердите доступ путем нажатия кнопки «Да».

<span id="page-39-0"></span><sup>&</sup>lt;sup>1</sup> Подробнее о процедуре подтверждения данных в интерфейсе Системы с помощью ЭЦП см. Руководство пользователя ССО «Пульс» (раздел 2. Ввод данных в ССО «Пульс»).

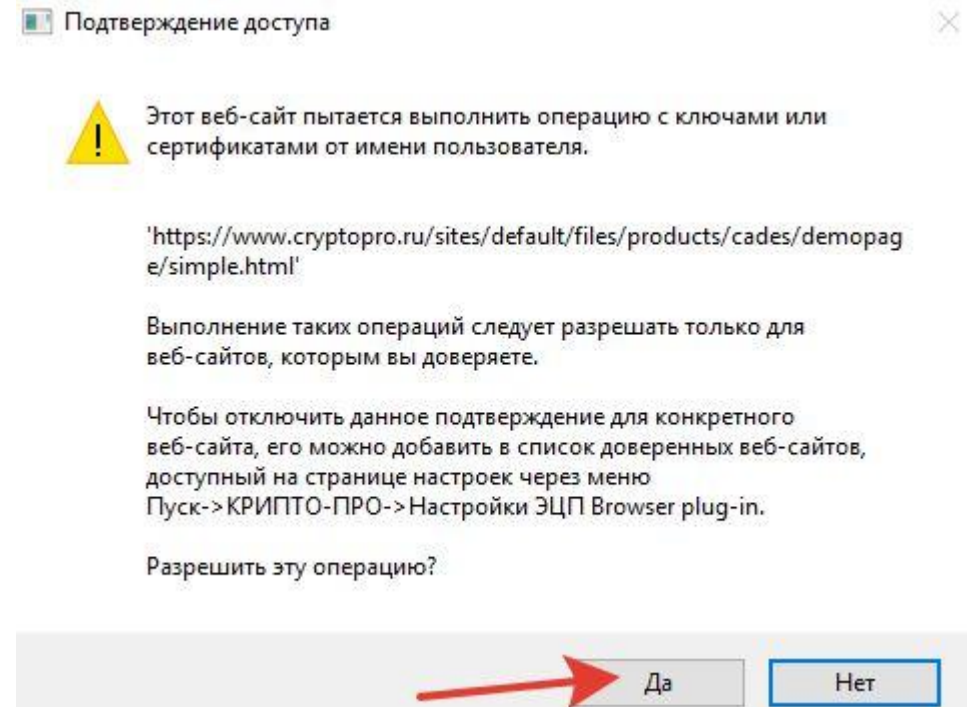

Рис. 4.1.13. Подтверждение доступа к странице проверки плагина КриптоПро

Если установка КриптоПро ЭЦП Browser plug-in прошла успешно, появится окно с надписью «Плагин загружен», указанием его версии и используемой вами версии КриптоПро CSP:

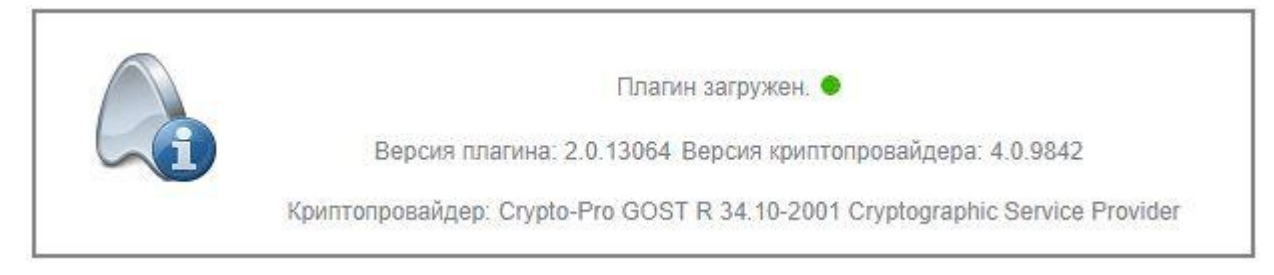

Рис. 4.1.14. Подтверждение успешности установки плагина КриптоПро

Более подробная инструкция доступна по ссылке: <https://cpdn.cryptopro.ru/content/cades/plugin-installation-windows.html> Страница с документацией по продуктам КриптоПро: <https://docs.cryptopro.ru/>

4.2. Настройка форм сбора значений показателей через конструктор входных форм в ССО «Пульс»

Для настройки входных форм в интерфейсе ССО «Пульс» необходимо в левой части экрана навести курсор на пункт меню «Конструкторы», в раскрывшемся списке выбрать пункт «Конструктор входных форм».

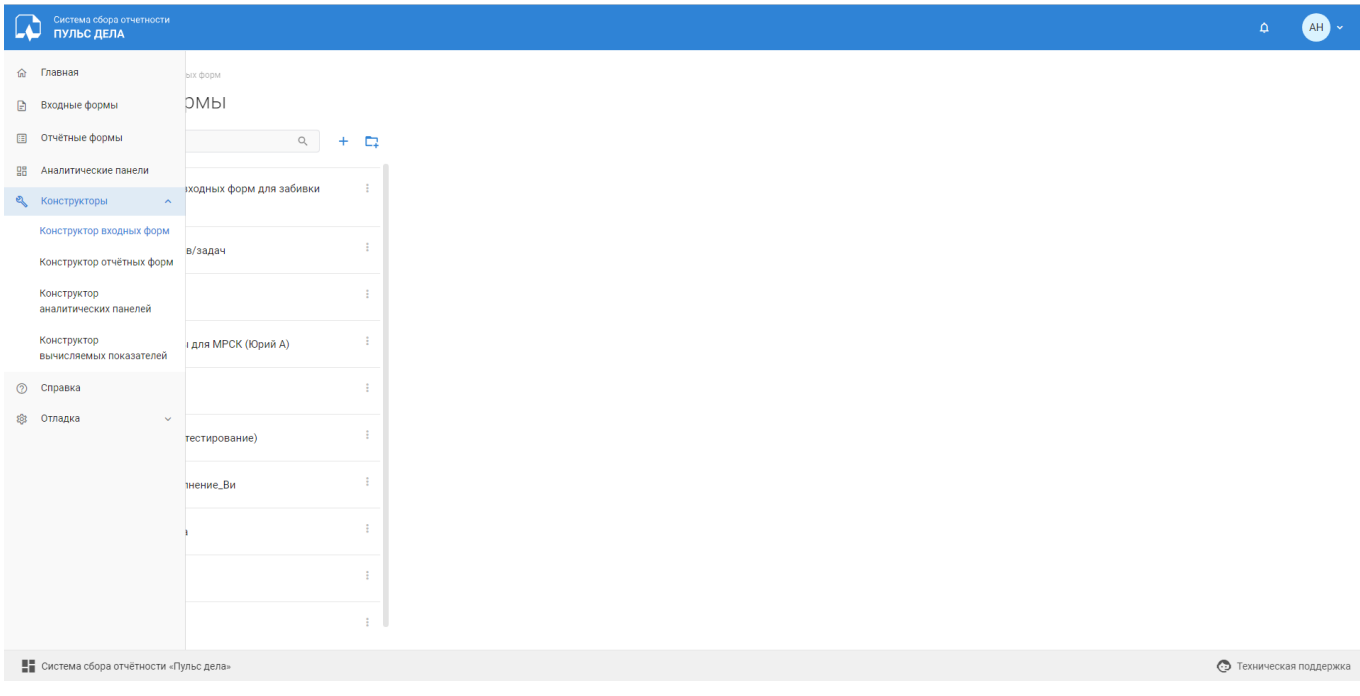

Рис. 4.2.1. Конструктор входных форм

В левой части экрана конструктора отображается меню, в котором содержится список существующих в системе групп и входных форм.

В верхней части меню отображается строка поиска по названию группы/формы, кнопка добавления входной формы и кнопка добавления группы входных форм.

4.2.1. Работа с группами и формами в списке

Справа от названия группы/формы в списке отображается иконка раскрытия контекстного меню.

Контекстное меню у групп входных форм содержит пункты:

- «Редактировать группу входных форм» открывает окно редактирования настроек группы форм;
- «Удалить группу входных форм» удаляет группу и всё её содержимое. Перед удалением необходимо подтвердить действие;
- «Создать вложенную входную форму» открывает окно создания входной формы. Создаваемая форма будет вложена в группу, с которой работает пользователь;
- «Создать вложенную группу входных форм» открывает окно создания группы форм. Создаваемая группа будет вложена в группу, с которой работает пользователь.

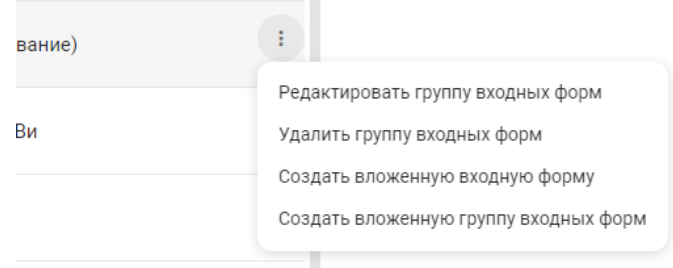

Рис. 4.2.1.1. Контекстное меню группы входных форм

Контекстное меню у входных форм содержит пункты:

- «Редактировать свойства входной формы» открывает окно редактирования настроек входной формы;
- «Удалить входную форму» удаляет форму и всё её содержимое. Перед удалением необходимо подтвердить действие;
- «Дублировать входную форму» создает копию входной формы, с которой работает пользователь. По умолчанию форма создается в той же группе и с пометкой «Копия» в названии, но перед подтверждением дублирования эти параметры можно изменить.

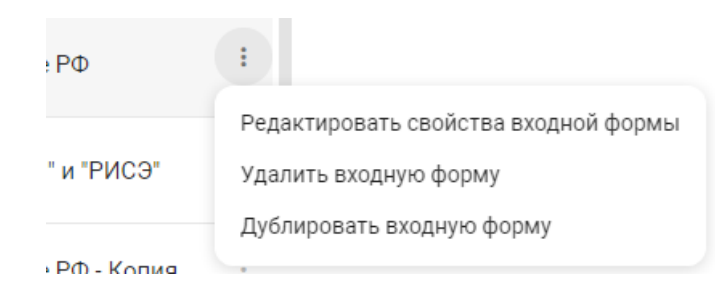

Рис. 4.2.1.2. Контекстное меню входной формы

Порядок форм и групп в списке может быть изменен посредством drag&drop. Для изменения порядка или уровня вложенности необходимо зажать курсор мыши на названии группы/формы и перетащить его в нужное место.

Также необходимо учитывать, что в конструкторе отображаются все формы, а в разделе сайта «Входные формы» список отображается с учетом правил доступа

пользователя к формам. Список, отображаемый в разделе «Входные формы», будет отображаться с сохранением порядка элементов списка в конструкторе, но из него будут исключены формы, к которым пользователь не имеет доступа, а также группы, в которых отсутствуют доступные пользователю формы.

4.2.2. Создание и редактирование группы входных форм

Создать группу входных форм можно двумя способами:

- По кнопке « **+** » в верхней части меню конструктора;
- По клику на соответствующий пункт в контекстном меню какой-либо группы, если требуется создать вложенную группу.

Откроется окно «Создание группы входных форм», для вложенной группы будет предзаполнено поле «Группа».

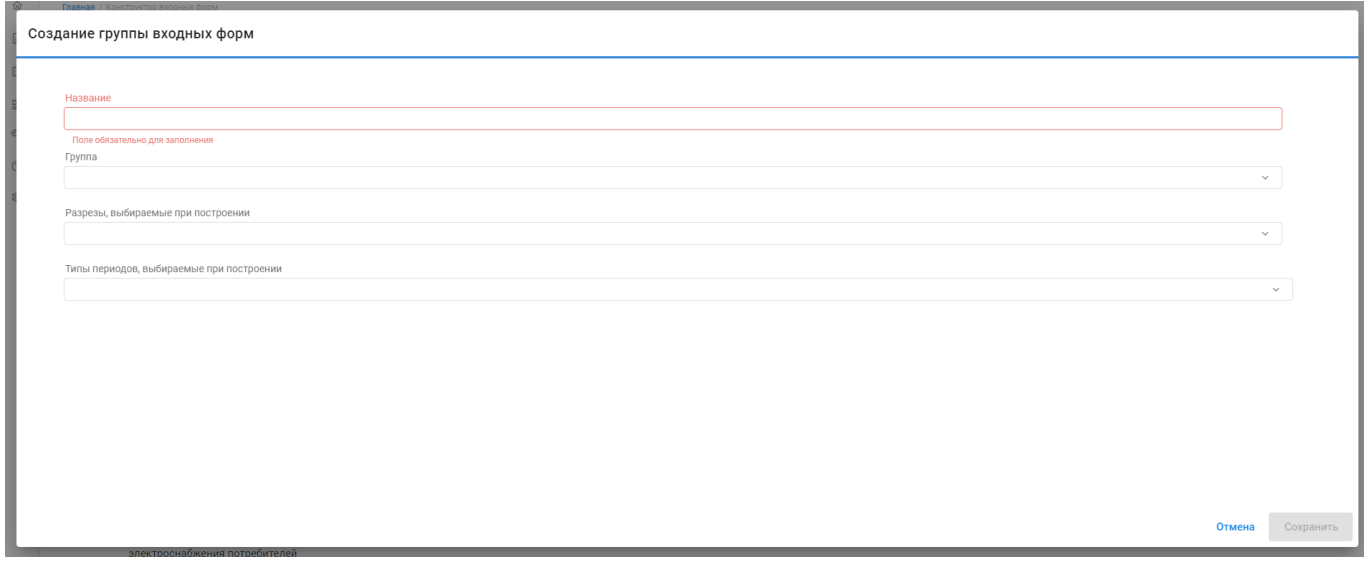

Рис. 4.2.2.1. Создание группы входных форм

В окне создания необходимо заполнить поле «Название». В поле «Группа» можно выбрать родительскую группу. Для завершения создания необходимо нажать кнопку «Сохранить». После этого окно закроется, а группа появится в списке.

Для редактирования группы необходимо открыть окно редактирования через контекстное меню группы.

Заполнение полей «Разрезы, выбираемые при построении» и «Типы периодов, выбираемые при построении» описано в пункте «Настройка массового заполнения [входных форм»](#page-52-0).

<span id="page-44-0"></span>4.2.3. Создание и редактирование свойств входной формы

Создать входную форму можно также двумя способами:

- По кнопке « $\pm$ » в верхней части меню конструктора;
- По клику на соответствующий пункт в контекстном меню какой-либо группы.

Откроется окно «Создание свойств входной формы», для вложенной формы будет предзаполнено поле «Группа». Окно «Создание свойств входной формы» содержит вкладки «Свойства формы», «Правила доступа».

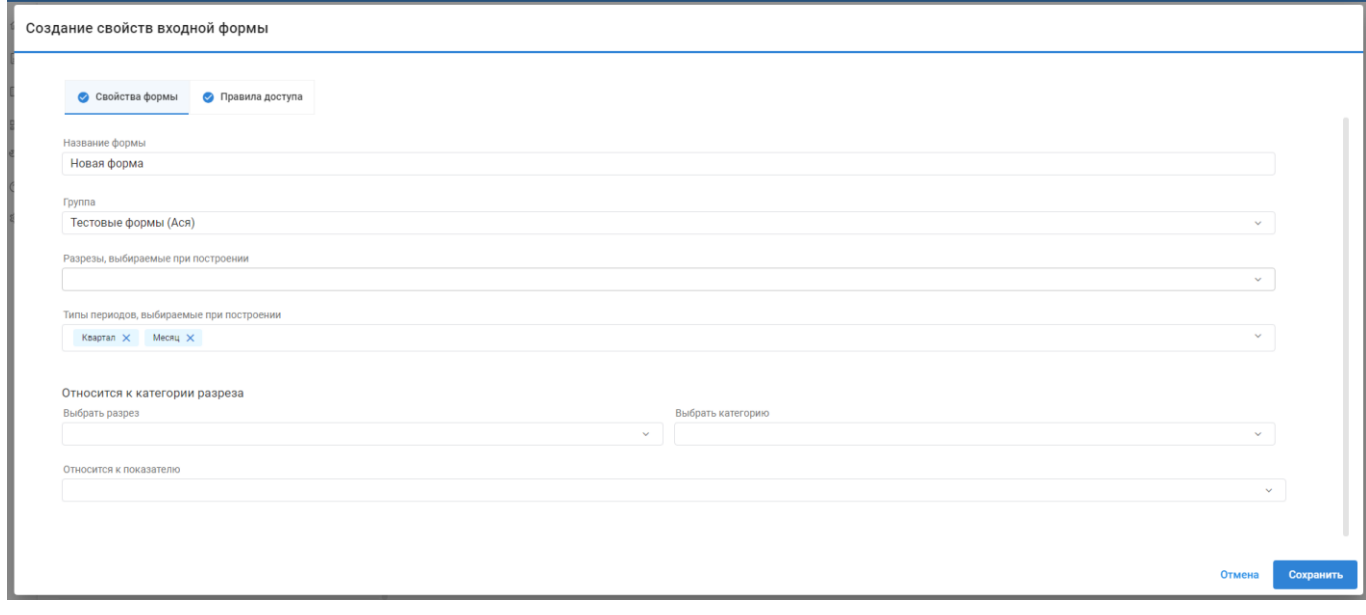

Рис. 4.2.3.1. Создание свойств входной формы

Для создания функционирующей входной формы необходимо указать следующие свойства во вкладке «Свойства формы»:

- Название;
- Группа;
- Типы периодов, выбираемые при построении в поле следует указать типы временных периодов, которые пользователь сможет выбрать при построении входной формы.

Помимо типов периодов можно указать значения в поле «Разрезы, выбираемые при построении». В данном поле указываются разрезы, категории которых пользователь должен выбрать при построении формы. Все значения заполняемой формы будут связаны с категориями, выбранными при построении.

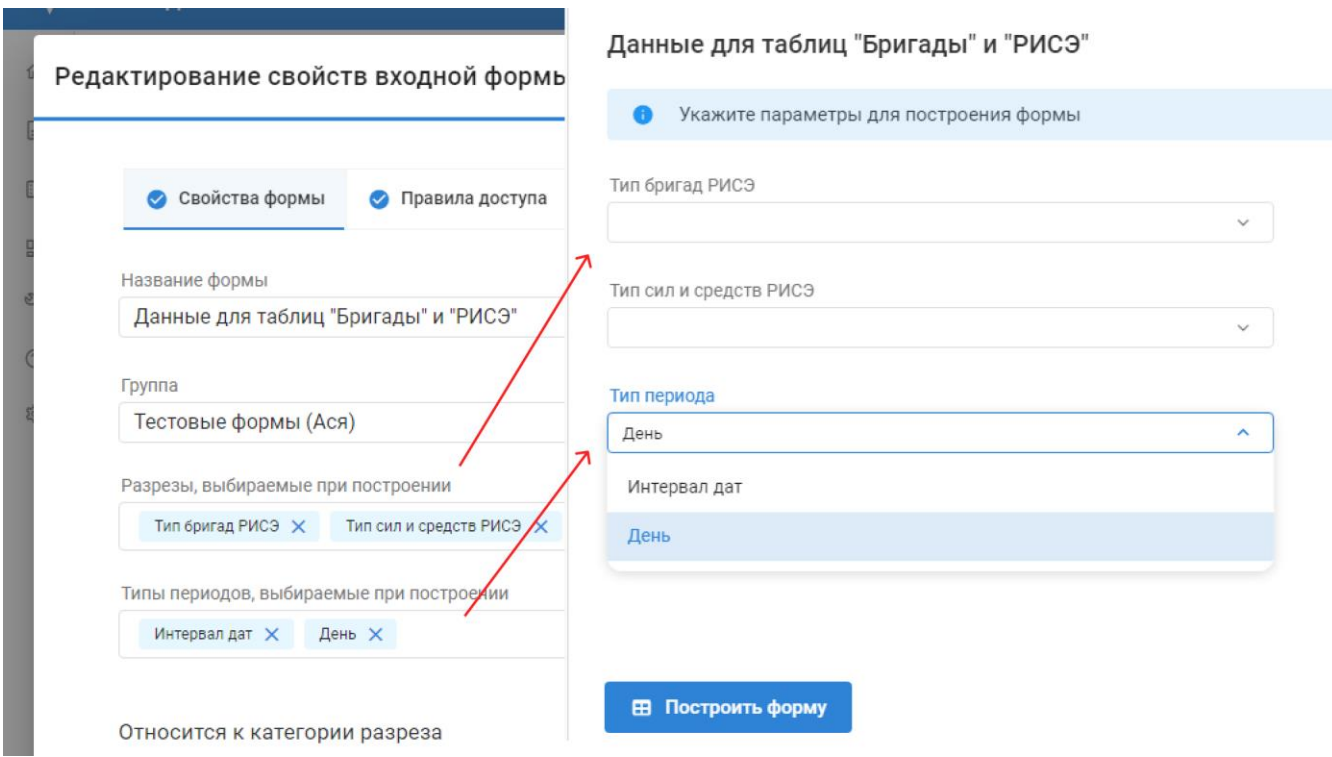

Рис. 4.2.3.2. Параметры построения входной формы

Во вкладке «Свойства формы» также есть набор полей «Относится к категории разреза» и «Относится к показателю», которые влияют на заполняемые значения формы.

Поле «Относится к показателю» заполняется, если все значения заполняемой формы должны относиться к одному показателю. При этом, если поле заполнено, то запрещено выбирать показатели [при настройке строк входной формы](#page-48-0).

Блок полей «Относится к категории разреза» предназначен для того, чтобы связать все значения заполняемой входной формы с какой-то конкретной категорией разреза. Для настройки необходимо выбрать разрез в поле «Выбрать разрез», а затем выбрать категорию разреза в поле «Выбрать категорию».

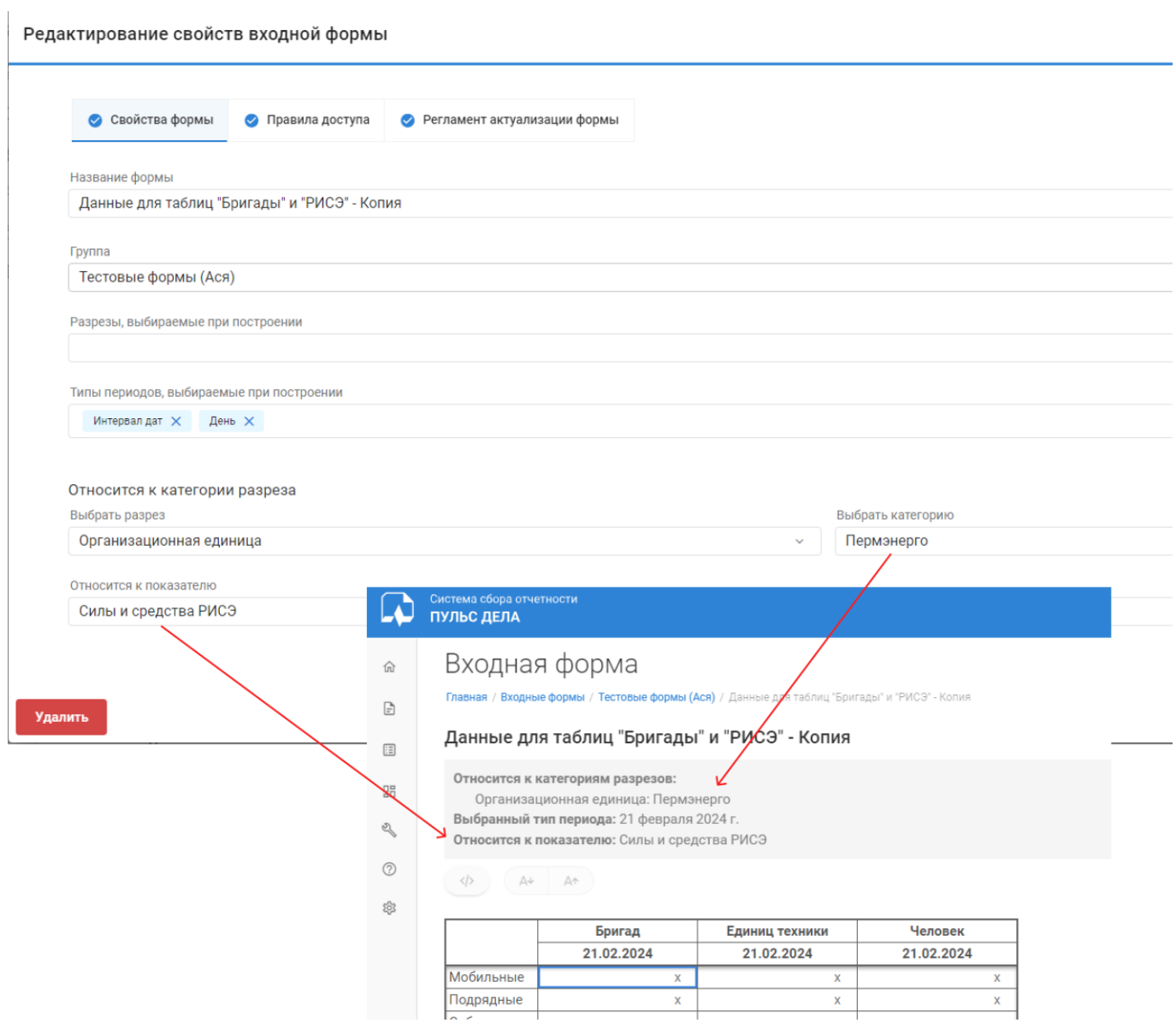

Рис. 4.2.3.3. Невыбираемые параметры входной формы

Во вкладке «Правила доступа» необходимо создать правила доступа организаций к форме.

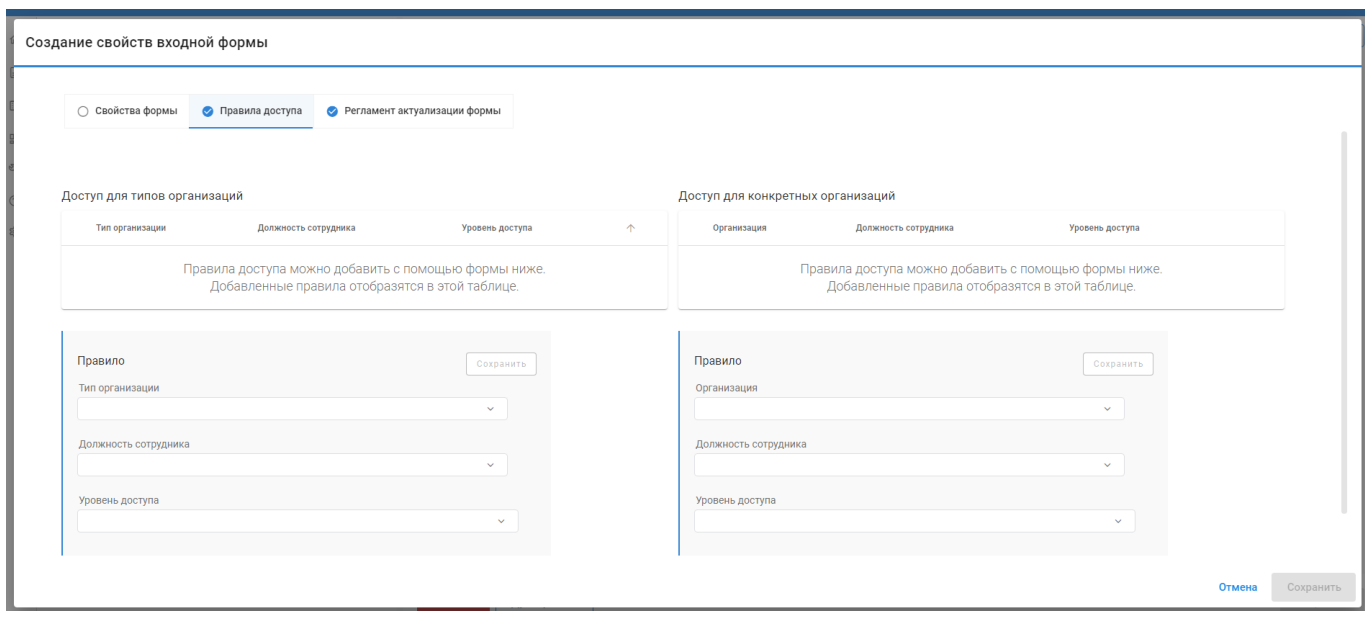

Рис. 4.2.3.4. Правила доступа

Права доступа могут быть настроены для типов организаций и для конкретных организаций. С точки зрения модели тип организации является классом, а организация – объектом какого-то класса. Таким образом, если создать правило доступа для типа организации, оно будет действительно для пользователей всех организаций – объектов выбранного класса.

При создании правила необходимо выбрать тип организации/организацию и уровень доступа. Дополнительно можно добавить в правило ограничение по должности.

Для добавления правила необходимо заполнить блок полей «Правило» и нажать «Сохранить». После этого правило добавится в список.

Для редактирования существующего правила необходимо нажать на « » и отредактировать поля. Для удаления правила необходимо кликнуть на « $\overline{\mathbb{D}}$ ».

Существует три уровня доступа к входной форме:

- «Нет» при данном уровне форма недоступна пользователям, попадающим под правило. Равнозначен отсутствию правила доступа;
- «Просмотр» при данном уровне пользователи могут строить и просматривать форму, но не могут изменять значения в ячейках формы;
- «Изменения» при данном уровне доступа пользователи могут строить и заполнять входную форму.

При создании входной формы необходимо также учитывать, что при построении входной формы уровень доступа к ячейкам входной формы определяется не только правилами доступа к форме, но и правилами доступа к показателям, значения которых вводятся в форме.

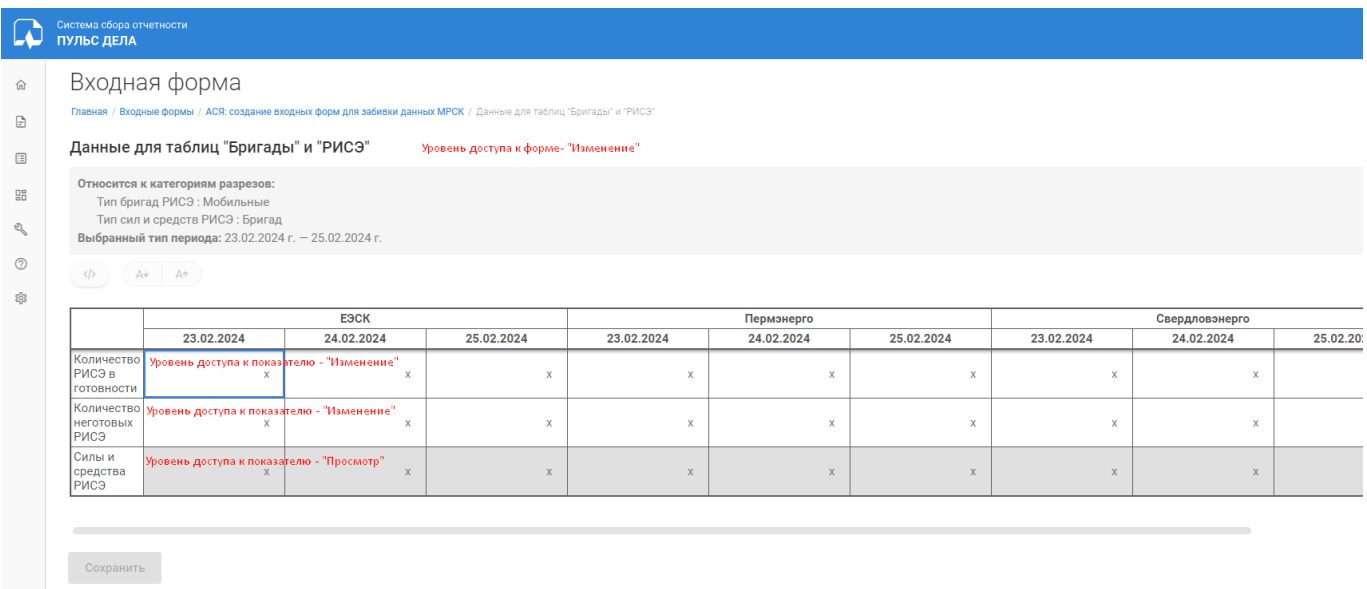

Рис. 4.2.3.5. Обработка уровней доступа к форме и показателям

# <span id="page-48-0"></span>4.2.4. Редактирование строк и столбцов входной формы

Помимо свойств входной формы, необходимо настроить строки и столбцы таблицы, в которую пользователи будут вводить данные. Для сохранения настроек строк и столбцов необходимо нажать «Сохранить» в нижней правой части экрана.

В конструкторе отображается превью таблицы, если пользователь настроил и строки, и столбцы.

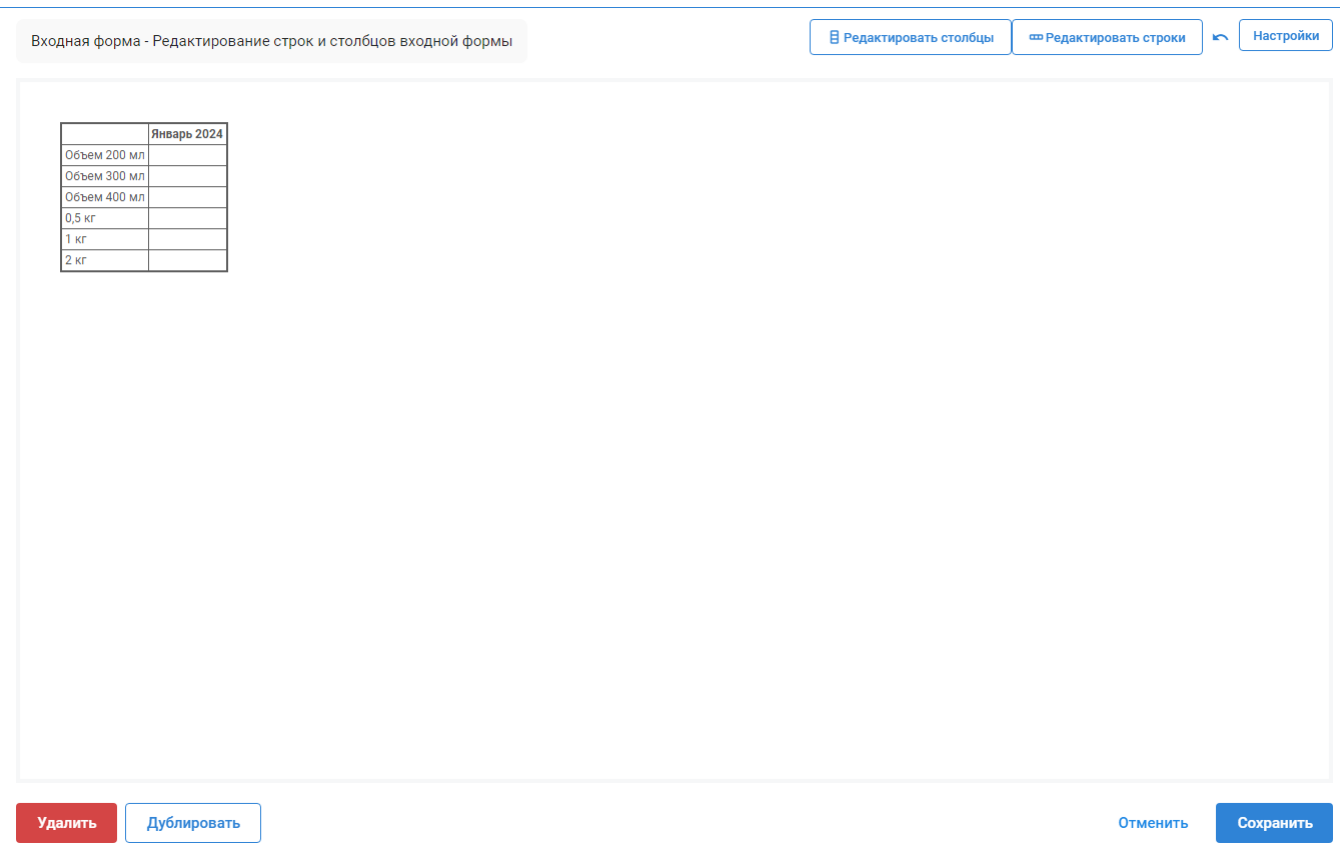

Рис. 4.2.4.1. Редактирование строк и столбцов входной формы

Для создания строк входной формы необходимо кликнуть на кнопку «Редактировать строки». Откроется модальное окно для добавления строк. В качестве строк могут использоваться либо разрезы, либо показатели.

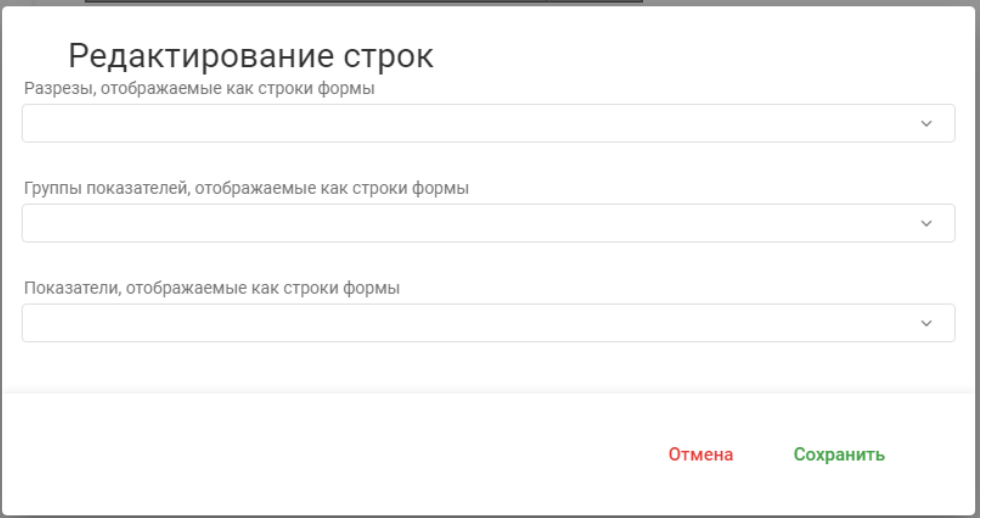

Рис. 4.2.4.2. Редактирование строк входной формы

Для того, чтобы строками были категории каких-либо разрезов, нужно заполнить поле «Разрезы, отображаемые как строки формы». В поле можно указать несколько разрезов.

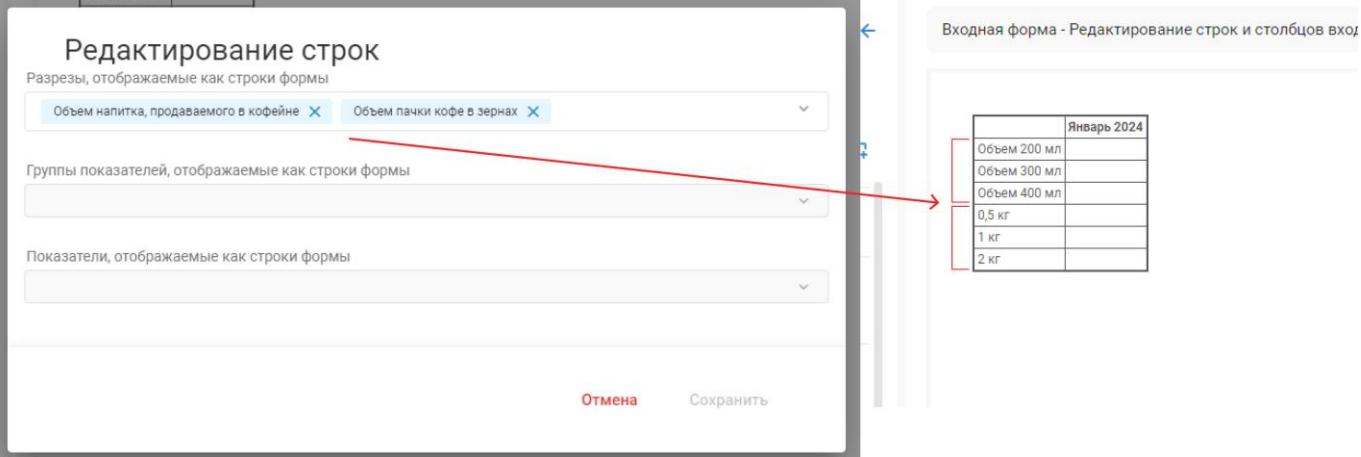

Рис. 4.2.4.3. Разрезы, отображаемые как строки формы

Для того, чтобы строками были показатели, необходимо заполнить поле «Группы показателей, отображаемые как строки формы» или «Показатели, отображаемые как строки формы». Для формы можно заполнить одновременно оба поля. В каждом поле можно указать несколько значений.

Если в качестве строк добавить группу показателей, то строками таблицы будут все показатели, входящие в группу. При этом они будут визуально сгруппированы в таблице.

Если заполнить поле «Показатели, отображаемые как строки формы», то каждый указанный показатель будет отображаться как строка формы.

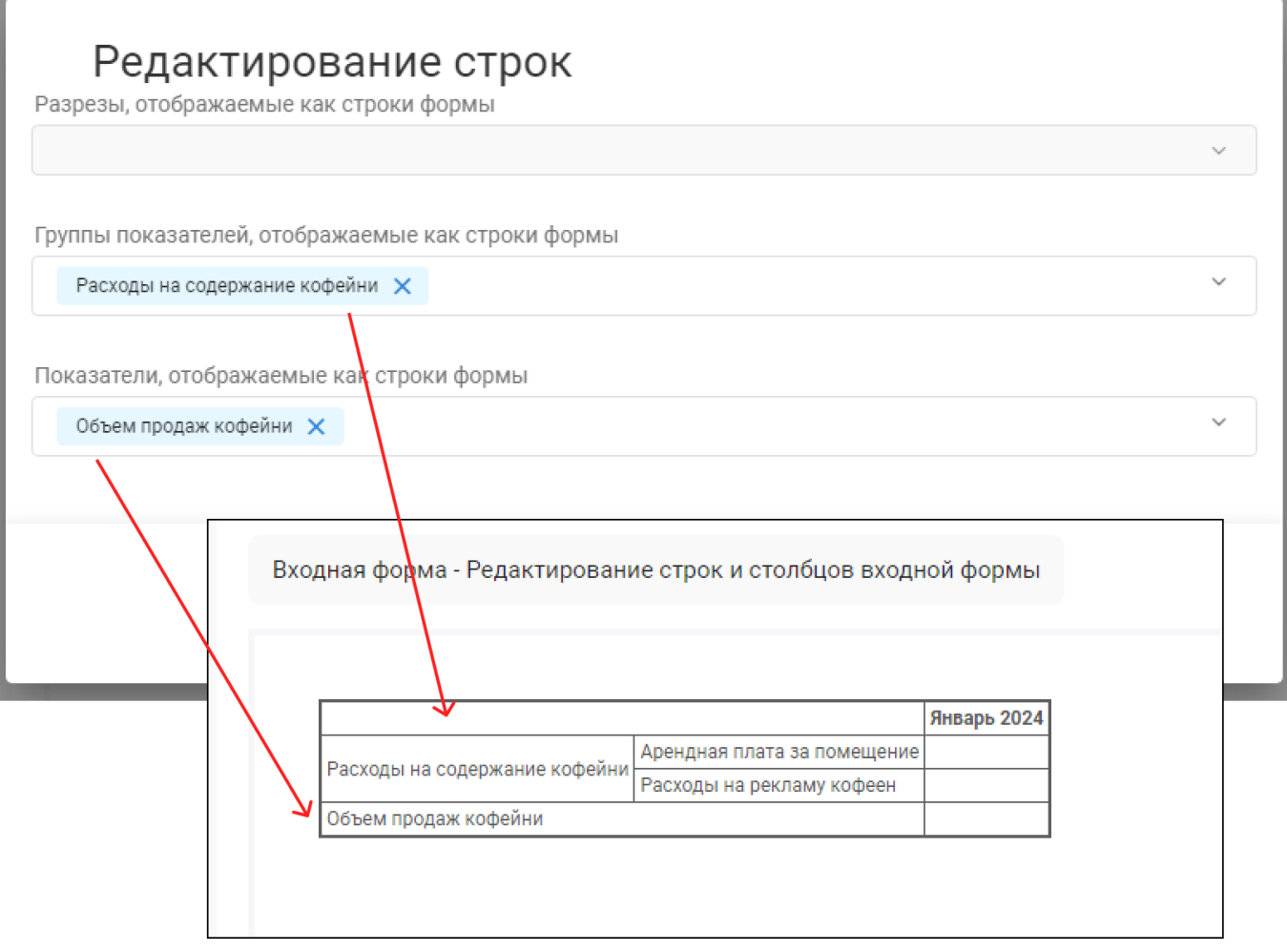

Рис. 4.2.4.4. Группы показателей и показатели, отображаемые как строки формы

Для редактирования столбцов входной формы необходимо кликнуть на кнопку «Редактировать столбцы». Откроется модальное окно для добавления столбцов. В качестве столбцов могут использоваться разрезы и типы периодов.

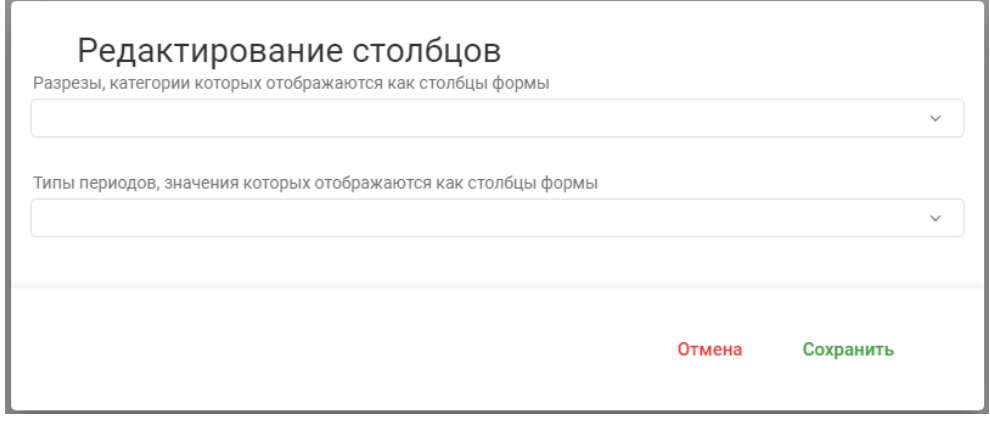

Рис. 4.2.4.5. Редактирование столбцов входной формы

Для того, чтобы столбцами были категории каких-либо разрезов, нужно заполнить поле «Разрезы, отображаемые как столбцы формы». В поле можно указать несколько разрезов.

Если значения в форме должны заполняться не за период, который пользователь выбирает при построении формы, а за какие-то меньшие периоды, то необходимо заполнить поле «Типы периодов, значения которых отображаются как столбцы формы». Например, если форма заполняется раз в квартал, а значения в ней должны вводиться по месяцам, то в свойствах формы необходимо указать «Квартал», а в поле «Типы периодов, значения которых отображаются как столбцы формы» необходимо выбрать «Месяц».

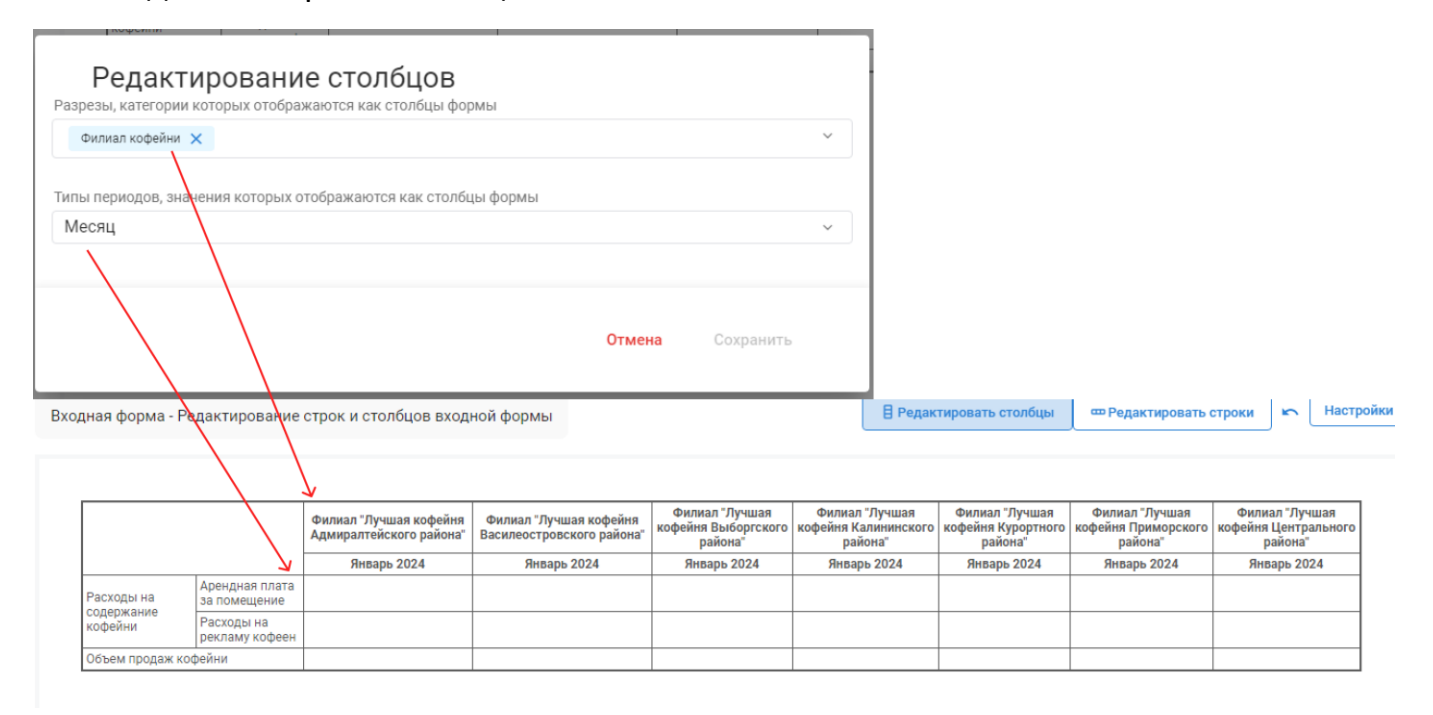

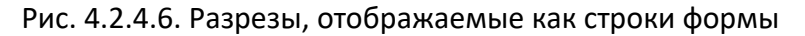

## <span id="page-52-0"></span>4.2.5. Настройка массового заполнения входных форм

Существует возможность настроить массовое заполнение входных форм, для которых используются одинаковые параметры построения. Формы, которые должны заполняться в рамках одного процесса, должны быть помещены в одну группу.

При этом, для этих форм сохраняется возможность заполнять каждую форму отдельно. При заполнении отдельной формы учитываются настройки параметров построения («Типы периодов, выбираемые при построении» и «Разрезы, выбираемые при построении») самой формы. Поэтому, несмотря на настройку

группы, для корректного функционирования, необходимо указывать параметры построения и у самих форм.

Для того, чтобы для группы форм стало доступно массовое заполнение, необходимо в настройках группы заполнить поля «Типы периодов, выбираемые при построении» и «Разрезы, выбираемые при построении». Данные настройки обрабатываются системой аналогично [параметрам построения отдельных форм](#page-44-0).

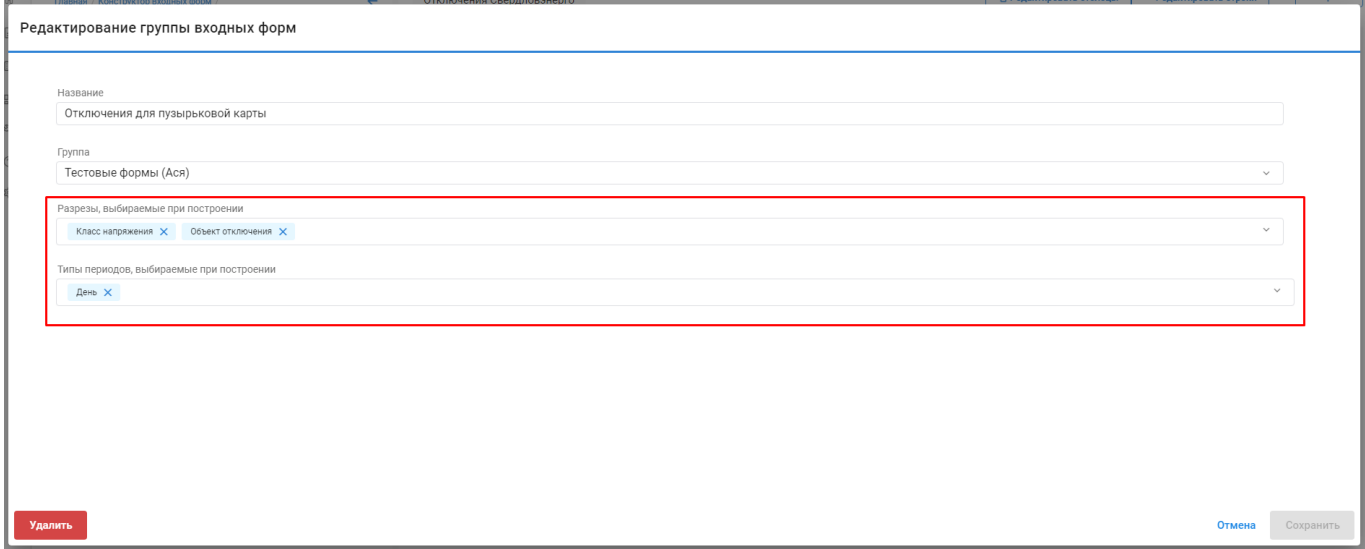

Рис. 4.2.5.1. Настройка массового заполнения

Если у группы выбран тип периода, выбираемый при построении, в списке входных форм у этой группы отображается кнопка «Заполнить формы группы». При клике на кнопку пользователь выбирает параметры построения и для заполнения строятся все формы, входящие в группу.

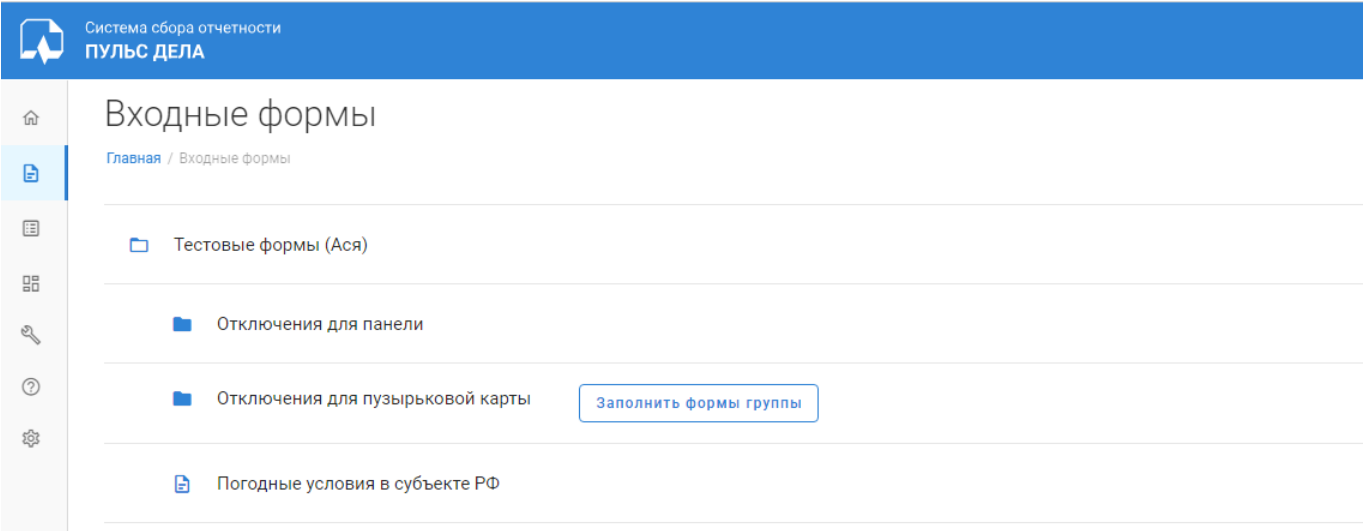

Рис. 4.2.5.2. Отображение группы, для которой доступно массовое заполнение

| ПУЛЬС ДЕЛА                                                                                                    |                                    |                                  |                                 |                                        |                                  |                                 | r                                  |
|----------------------------------------------------------------------------------------------------|------------------------------------|----------------------------------|---------------------------------|----------------------------------------|----------------------------------|---------------------------------|------------------------------------|
| Главная / Входные формы / Отключения для пузырьковой карты / Отключения Свердловэнерго                                                                                                   |                                    |                                  |                                 |                                        |                                  |                                 |                                    |
| О Отключения Свердловэнерго                                                                                                    | О Отключения Пермэнерго            | О Отключения Челябэнерго         | ○ Отключения ЕЭСК               |                                        |                                  |                                 |                                    |
| Отключения Свердловэнерго                                                                                                    |                                    |                                  |                                 |                                        |                                  |                                 |                                    |
| Относится к категориям разрезов:<br>Класс напряжения: 10 (10.5)<br>Объект отключения (тест) : ВЛ<br>Организационная единица: Свердловэнерго<br>Выбранный тип периода: 21 февраля 2024 г. |                                    |                                  |                                 |                                        |                                  |                                 |                                    |
| $\langle \rangle$<br>$A+ A+$                                                                                                    |                                    |                                  |                                 |                                        |                                  |                                 |                                    |
|                                                                                                    | Артёмовские ЭС<br>(Свердловэнерго) | Восточные ЭС<br>(Свердловэнерго) | Западные ЭС<br>(Свердловэнерго) | Нижнетагильские ЭС<br>(Свердловэнерго) | Серовские ЭС<br>(Свердловэнерго) | Талицкие ЭС<br>(Свердловэнерго) | Центральные ЭС<br>(Свердловэнерго) |
|                                                                                                    | 21.02.2024                         | 21.02.2024                       | 21.02.2024                      | 21.02.2024                             | 21.02.2024                       | 21.02.2024                      | 21.02.2024                         |
| Количество отключений в сети "Россети<br>Урал"                                                                                                    |                                    | $\mathbf{x}$                     |                                 | $\mathbf{x}$                           | $\mathbf{x}$                     | $\mathbf{x}$                    |                                    |
| Количество отключений с нарушением<br>электроснабжения потребителей                                                                                                    | ×                                  | $\mathbf{x}$                     | $\mathbf x$                     | $\mathbf{x}$                           | x                                | $\mathbf{x}$                    |                                    |
| Количество отключений с повреждениями в<br>сетях иных собственников                                                                                                    | $\mathbf{x}$                       | $\mathbf{x}$                     | ×                               | $\mathbf{x}$                           | $\mathbf{x}$                     | $\mathbf{x}$                    |                                    |

Рис. 4.2.5.3. Массовое заполнение входных форм

## 5. Настройка отчетных форм

Отчётная форма предназначена для просмотра значений показателей за различные периоды и по различным критериям. Для того чтобы создать отчетную форму, нам нужно знать:

• свойства самой формы;

• какие столбцы и строки будут у этой формы (в том числе вложенные друг в друга);

- за какие типы периодов будет строиться форма;
- какие разрезы будут использованы при построении формы;
- какие условия отбора будут задействованы при построении формы;
- определить показатели (в том числе и вычисляемые), значения которых будут

выводиться в форме.

Взаимосвязи структурных компонентов отчетной формы могут быть представлены в виде следующей диаграммы:

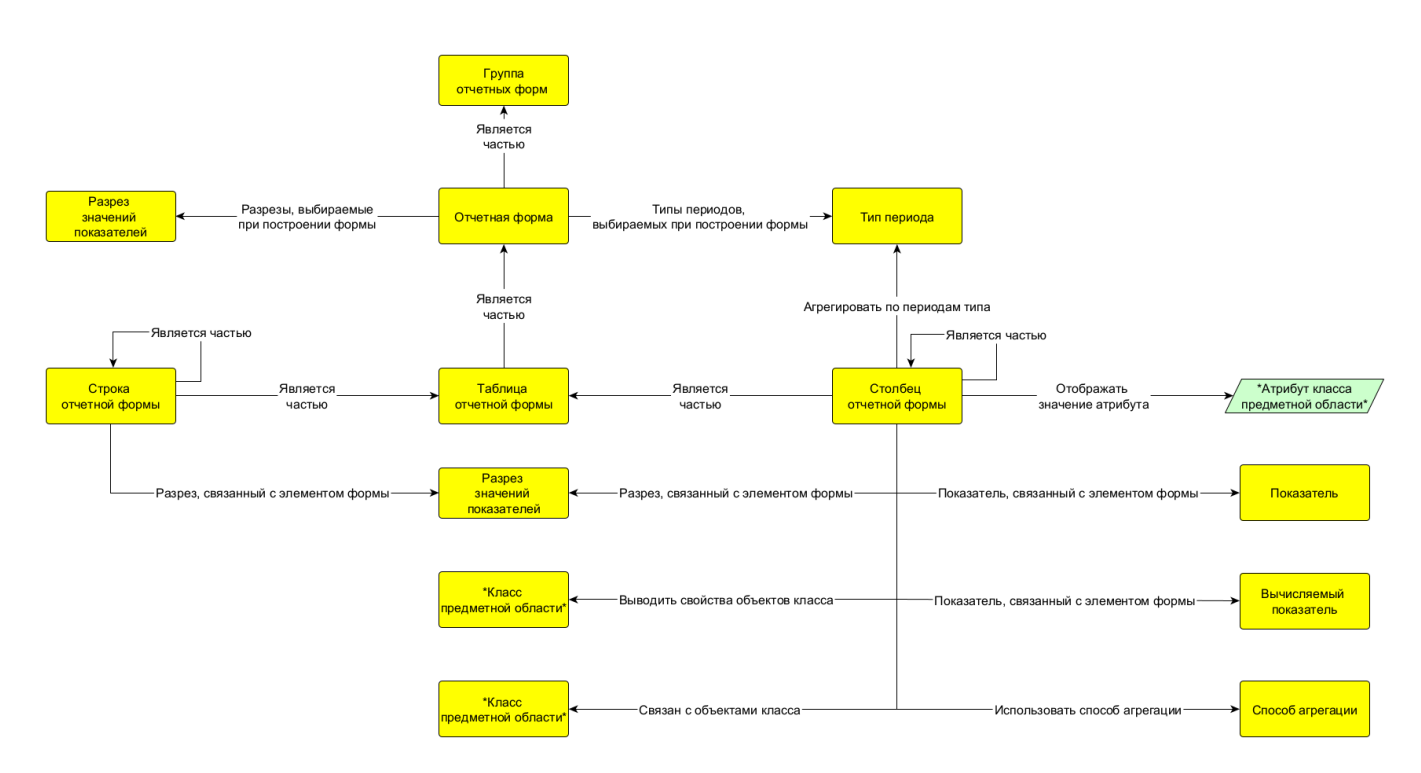

Рис. 5.1. Диаграмма структурных компонентов отчетной формы

# 5.1. Настройка отчетных форм через АрхиГраф.Мир

Для создания отчетной формы в левой панели следует выбрать класс «Отчетная форма». После этого в центральной панели на вкладке «Объекты» нажать на кнопку «+» (Добавить элемент). В результате в правой панели откроется окно для заполнения данных новой отчетной формы, как показано на рисунке.

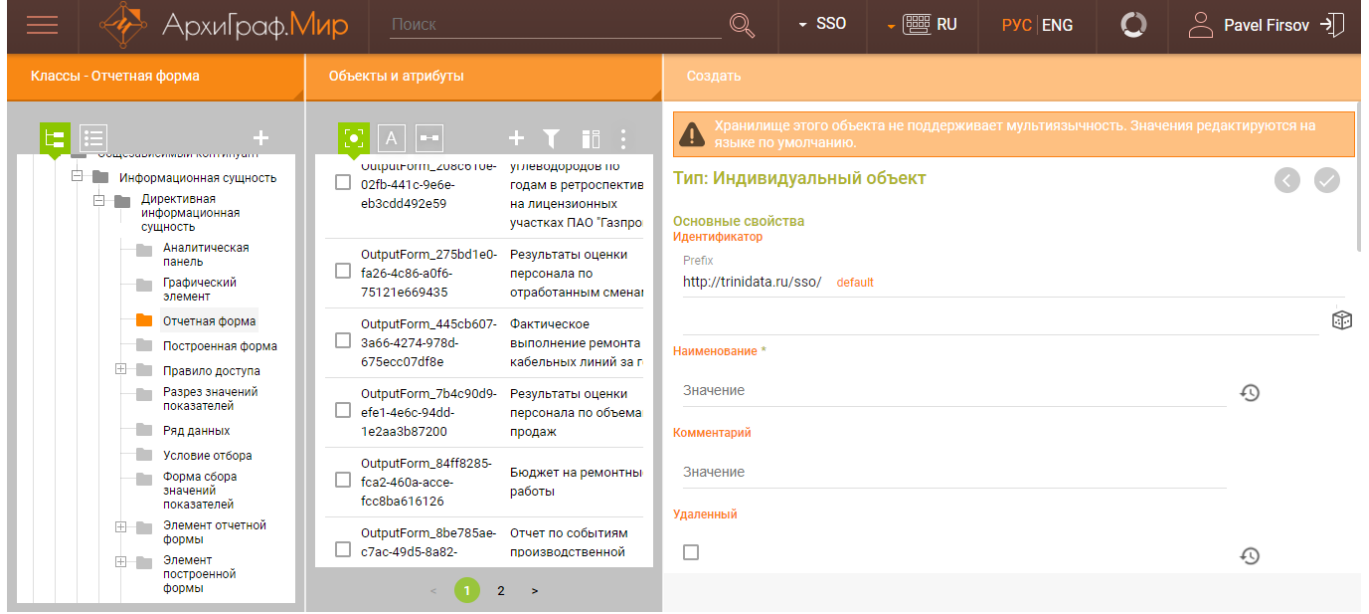

Рис. 5.1.1. Создание отчетной формы

Необходимо заполнить обязательное поле «Наименование» и перейти к заполнению дополнительных свойств.

Сначала следует указать типы периодов, которые будут выбираться пользователем в интерфейсе при построении формы. Для этого необходимо свойство «Типы периодов, выбираемых при построении формы» заполнить нужным значением из представленного списка, который можно вызвать, нажав на кнопку справа от поля, как показано на рисунке.

Типы периодов, выбираемых при построении формы

Год (TypeOrPeriod Year)

 $\cdot \cdot \cdot \cdot \cdot \cap \mathbb{R}$ 

Рис. 5.1.2. Выбор типа периода для построения отчетной формы

Если при построении отчетной формы необходимо выводить данные в пределах определенного разреза, то необходимо свойство «Разрезы, выбираемые при построении формы» заполнить ссылкой на нужный разрез, нажав на кнопку справа от поля, как показано на рисунке.

Разрезы, выбираемые при построении формы

**∗ … ⊙ ∎** ≡⊥ Субъект РФ (IndicatorDimension 07df13fb-b1db-4581-a220-cf40df4ffd17)

Рис. 5.1.3. Выбор разреза для построения отчетной формы

Если при построении отчетной формы используется вычисляемый показатель и необходимо строить дополнительные результирующие колонки для выведения значений показателя для аналогичного периода прошлого года, то необходимо для свойства «Строить дополнительные результирующие колонки для АППГ» установить флаг «Да».

Если нужно отчетную форму отнести к группе отчетных форм для удобства отображения в интерфейсе пользователя, то необходимо свойство «Является частью» заполнить ссылкой на группу отчетных форм, нажав на кнопку \*\*\* справа от поля (группа отчетных форм предварительно должна быть создана как объект соответствующего класса).

В отчетной форме можно указать текст, который будет выводиться перед и после формы. Для этого необходимо свойства «Текст перед формой» и «Текст после формы» заполнить необходимым текстом.

Если необходимо, чтобы отчетная форма отображалась в определенном порядке в интерфейсе пользователя, то нужно свойство «Порядок отображения» заполнить необходимым значением, как показано на рисунке.

Является частью

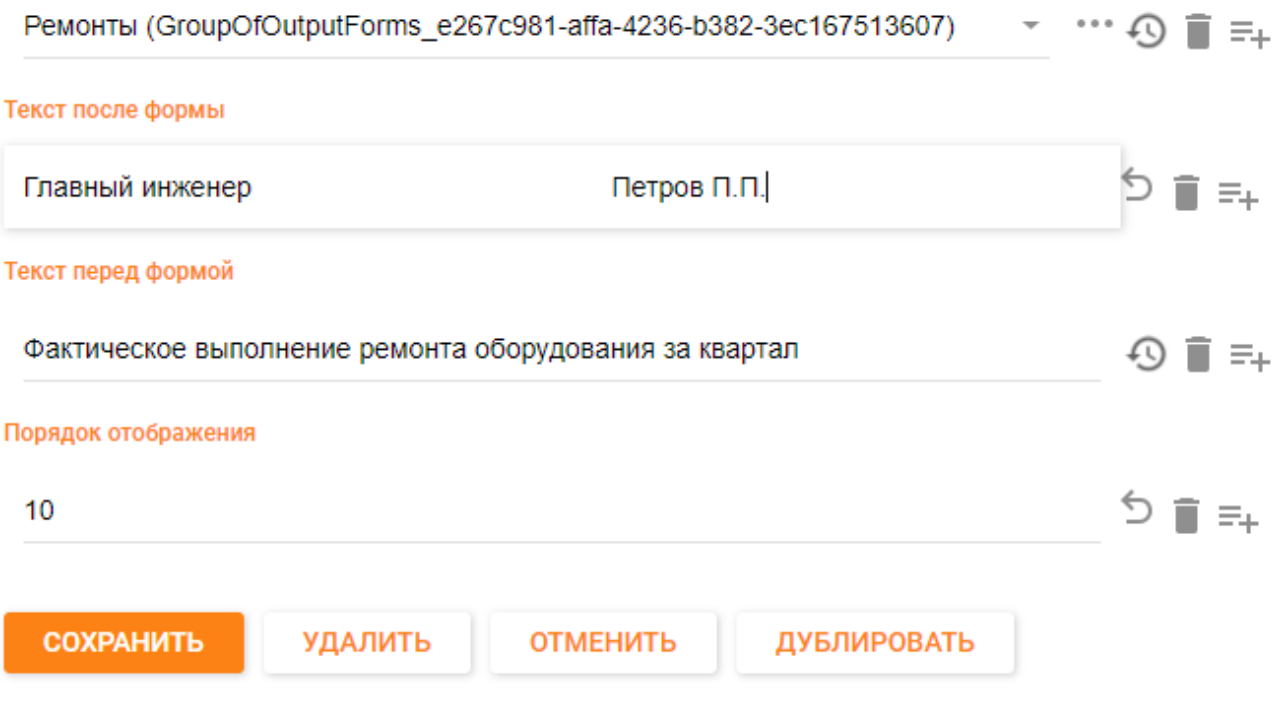

Рис. 5.1.4. Настройка параметров отображения отчетной формы

После заполнения всех параметров новой отчетной формы необходимо нажать на кнопку «СОХРАНИТЬ» для сохранения отчетной формы в модели.

После создания отчетной формы можно переходить к созданию элементов отчетной формы (таблицам, строкам и столбцам). Все элементы отчетной формы создаются в классе «Элемент отчетной формы».

Таблица отчетной формы – это относительно самостоятельный логический и структурный компонент формы, обычно представляющий собой раздел/часть формы отчетности. Таблица формы используется для выделения самостоятельных блоков внутри общей формы, это позволяет для каждой таблицы определить собственный набор столбцов и строк, задать им специальные правила обработки значений показателей. В каждой форме должна быть минимум одна таблица, максимальное их количество не ограничено.

Для создания таблицы следует в левой панели выбрать класс «Таблица отчетной формы». После этого в центральной панели на вкладке «Объекты» нажать на кнопку «+» (Добавить элемент). В результате в правой панели откроется окно для заполнения данных новой таблицы отчетной формы, как показано на рисунке.

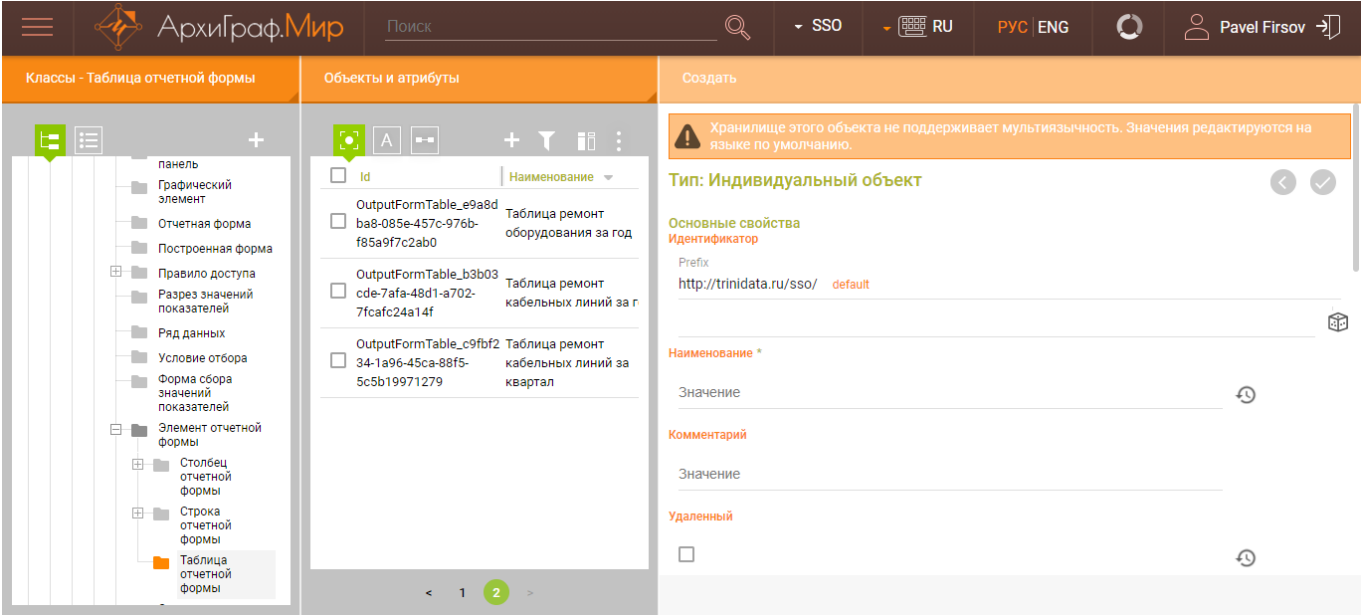

Рис. 5.1.5. Создание таблицы отчетной формы

Необходимо заполнить обязательное поле «Наименование» и перейти к заполнению дополнительных свойств.

Свойство «Является частью» заполнить ссылкой на отчетную форму, для которой создается таблица. Для этого необходимо нажать на кнопку \*\*\* справа от поля. В таблице отчетной формы можно указать текст, который будет выводиться перед и после таблицы. Для этого необходимо свойства «Текст перед формой» и «Текст после формы» заполнить необходимым текстом.

Если требуется, чтобы таблица отчетной формы отображалась в определенном порядке в интерфейсе пользователя, нужно свойство «Порядок отображения» заполнить соответствующим значением, как показано на рисунке.

#### Является частью

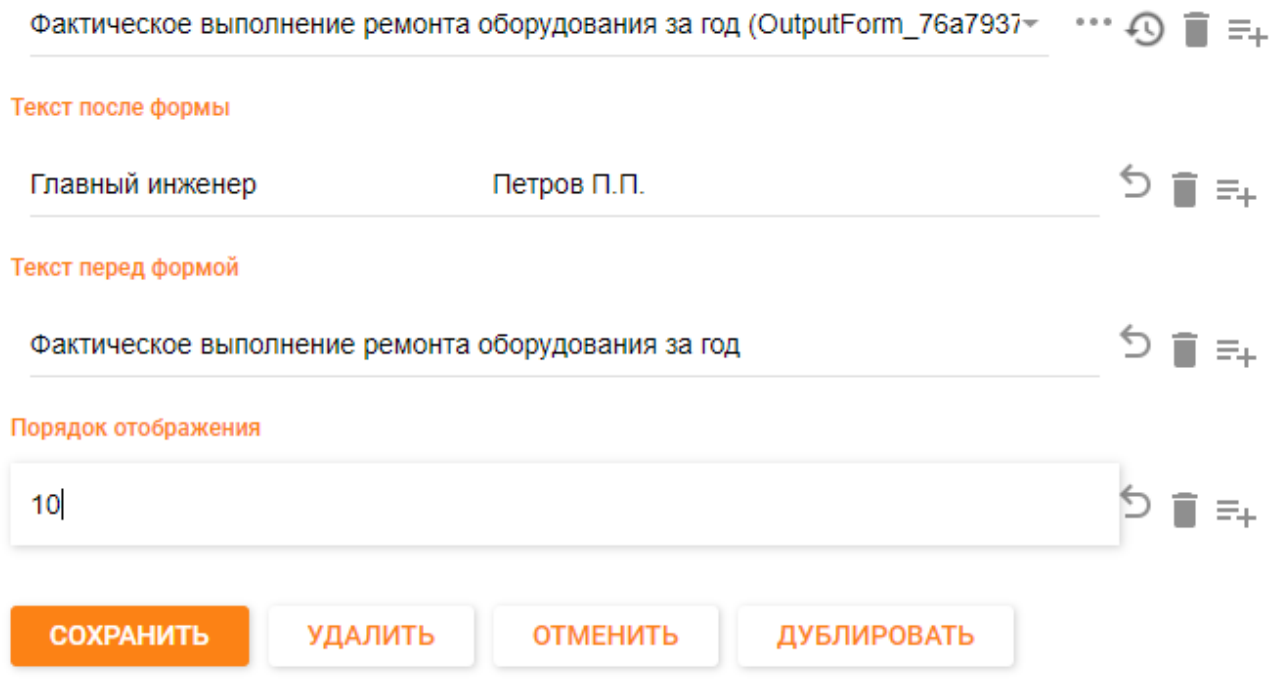

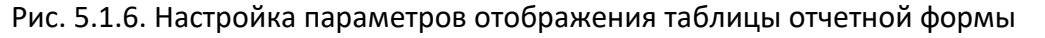

После заполнения всех параметров новой таблицы отчетной формы необходимо нажать на кнопку «СОХРАНИТЬ» для сохранения таблицы в модели.

После создания таблицы отчетной формы можно переходить к созданию столбцов и строк отчетной формы.

Для создания столбца отчетной формы необходимо в левой панели выбрать класс «Столбец отчетной формы». После этого в центральной панели на вкладке «Объекты» нажать на кнопку «+» (Добавить элемент). В результате в правой панели откроется окно для заполнения данных нового столбца отчетной формы, как показано на рисунке.

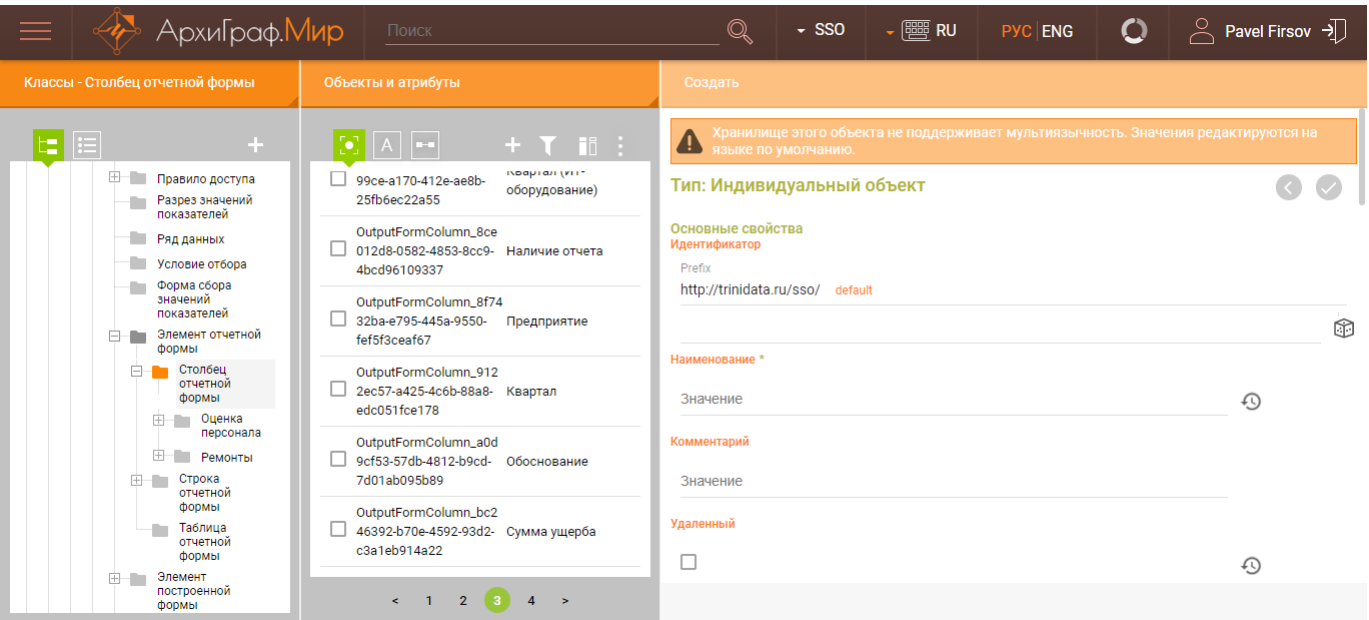

Рис. 5.1.7. Создание столбца отчетной формы

Необходимо заполнить обязательное поле «Наименование» и перейти к заполнению дополнительных свойств.

Заметим, что столбцы и строки могут быть как отдельными, так и вложенными (столбец – в группу столбцов, строка – в группу строк). Сначала рассмотрим, какие свойства следует заполнять у отдельных столбцов.

Например, нам нужно вывести в отдельном столбце название должностей сотрудников отдела. В модели предметной области имеется класс «Персонал», подклассами которого являются категории работников (рабочие, служащие и т. д.). Индивидуальными объектами каждого подкласса-категории являются конкретные работники. Одним из свойств каждого объекта-работника является «Название должности», в котором указана должность работника. Для того чтобы в столбце отчетной формы отображалась должность работника, нужно создать столбец с названием «Должность сотрудника», затем в свойстве «Выводить свойства объектов класса» указать ссылку на класс, свойство которого необходимо выводить в столбце (в нашем примере это класс «Персонал»). В свойстве «Отображать значение атрибута» указать ссылку на атрибут, который будет выводиться в столбце (в нашем примере это атрибут «Название должности» класса «Персонал»). Пример заполнения значений показан на рисунке.

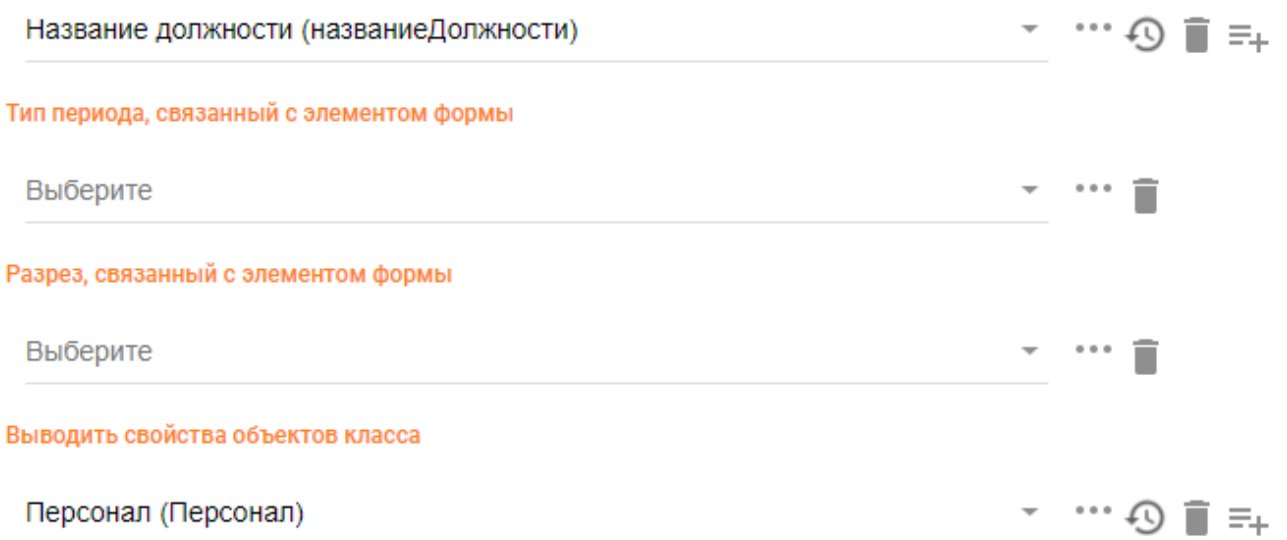

### Рис. 5.1.8. Настройка отдельного столбца отчетной формы

Рассмотрим другой пример. Допустим, нам нужно вывести в отдельном столбце номер протокола, дату утверждения и утверждающий орган, который выдал лицензию на право пользования недрами. В модели предметной области создан класс «Документ подсчета запасов», объектами которого являются конкретные документы. Свойствами каждого объекта-документа являются «Дата утверждения запасов», «Номер протокола» и «Утверждающий орган», в которых указаны нужные значения. Для того чтобы в столбце отчетной формы отображались эти значения, нужно создать столбец с названием «Протокол», затем в свойстве «Связан с объектами класса» указать ссылку на класс, свойства которого необходимо выводить в столбце (в нашем примере это класс «Документ подсчета запасов»). В свойстве «Отображать значение атрибута» указать последовательно ссылки на атрибуты, которые будут выводиться в столбце (в нашем примере это атрибуты «Дата утверждения запасов», «Номер протокола» и «Утверждающий орган» класса «Документ подсчета запасов»).

Пример заполнения значений показан на рисунке.

### Отображать значение атрибута

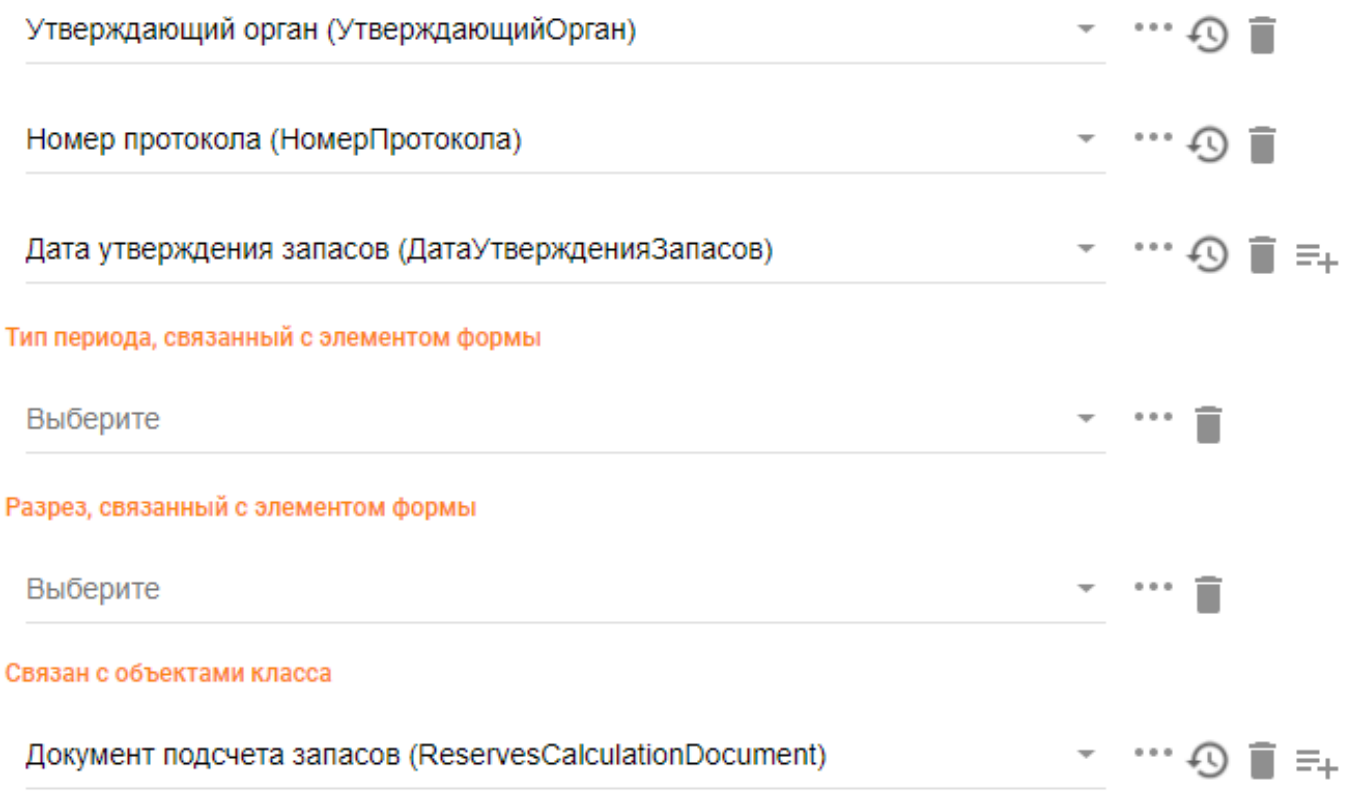

Рис. 5.1.9. Настройка отдельного столбца отчетной формы с указанием типа объектов

Свойство «Является частью» необходимо заполнить ссылкой на таблицу отчетной формы, для которой создается столбец. Для отображения столбца в определенном порядке внутри формы свойство «Порядок отображения» заполнить соответствующим значением, как показано на рисунке.

Является частью

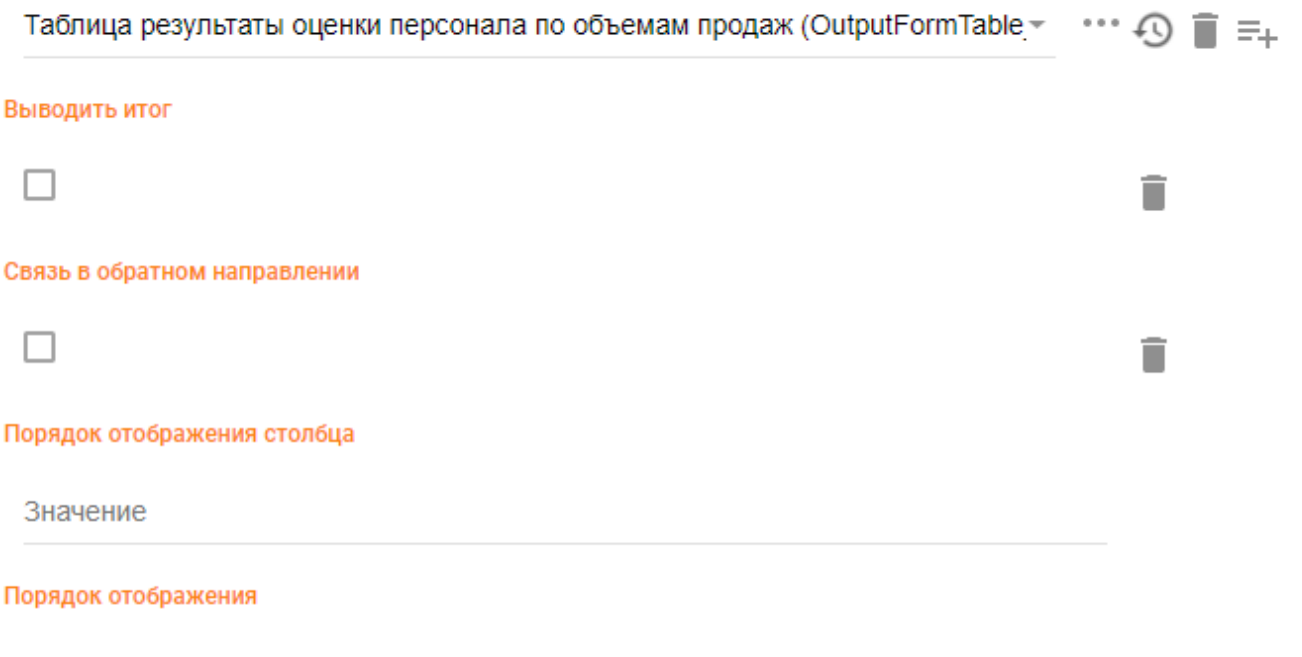

20

) ■ ≡⊥

Рис. 5.1.10. Привязка столбца отчетной формы к таблице и настройка порядка вывода

Для создания столбца, внутри которого будут вложенные столбцы, кроме названия столбца необходимо указать в свойстве «Показатель, связанный с элементом формы» ссылку на показатель, для которого создается столбец, как показано на рисунке.

Показатель, связанный с элементом формы

Субъективная оценка качеств персонала (Indicator\_0851c177-7124-4d23-8bbe-

Рис. 5.1.11. Привязка столбца отчетной формы к показателю

По аналогии с предыдущим примером свойство «Является частью» следует заполнить ссылкой на таблицу отчетной формы, для которой создается столбец. Для отображения столбца в определенном порядке внутри формы свойство «Порядок отображения» заполнить необходимым значением.

Вложенные столбцы создаются аналогично отдельным, но имеют свои особенности. Свойство «Является частью» у таких столбцов заполняют ссылкой на столбец, внутри которого создается вложенный. Например, нужно создать столбцы с плановыми и фактическими показателями ремонта оборудования. В этом случае свойство «Является частью» заполняем ссылкой на столбец «Единиц оборудования»,

а свойство «Разрез, связанный с элементом формы» заполняем ссылкой на разрез «План/факт», как показано на рисунке.

Разрез, связанный с элементом формы

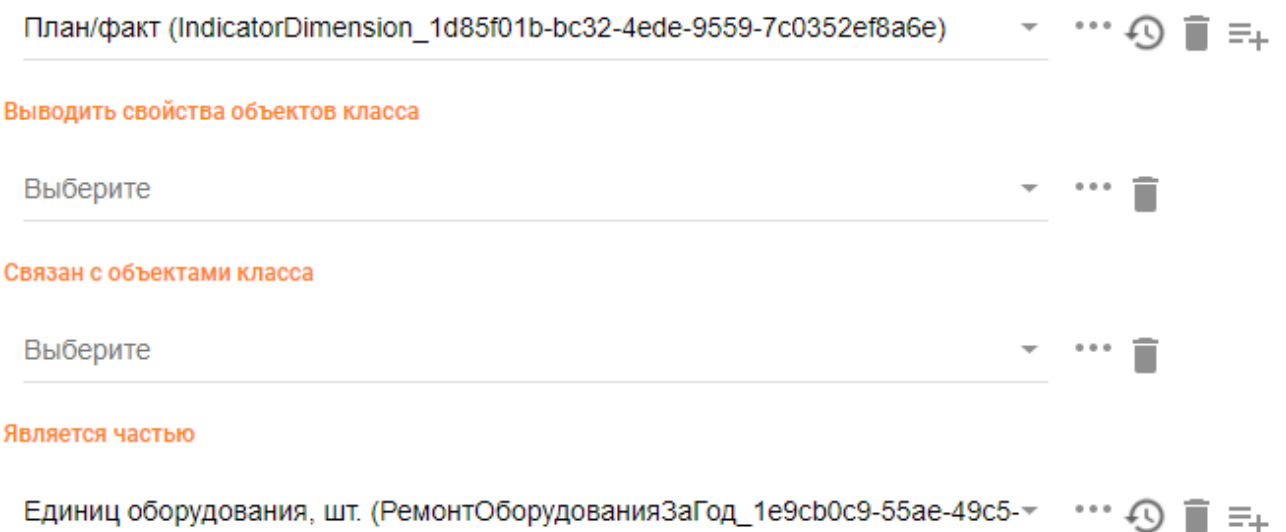

Рис. 5.1.12. Привязка группы столбцов отчетной формы к таблице и настройка порядка вывода

Вложенный столбец, также как и отдельный, может быть создан для вывода значения вычисляемого показателя. В этом случае нужно свойство «Показатель, связанный с элементом формы» заполнить ссылкой на вычисляемый показатель, а свойство «Использовать способ агрегации» нужным значением из предложенного списка, как показано на рисунке.

#### Использовать способ агрегации

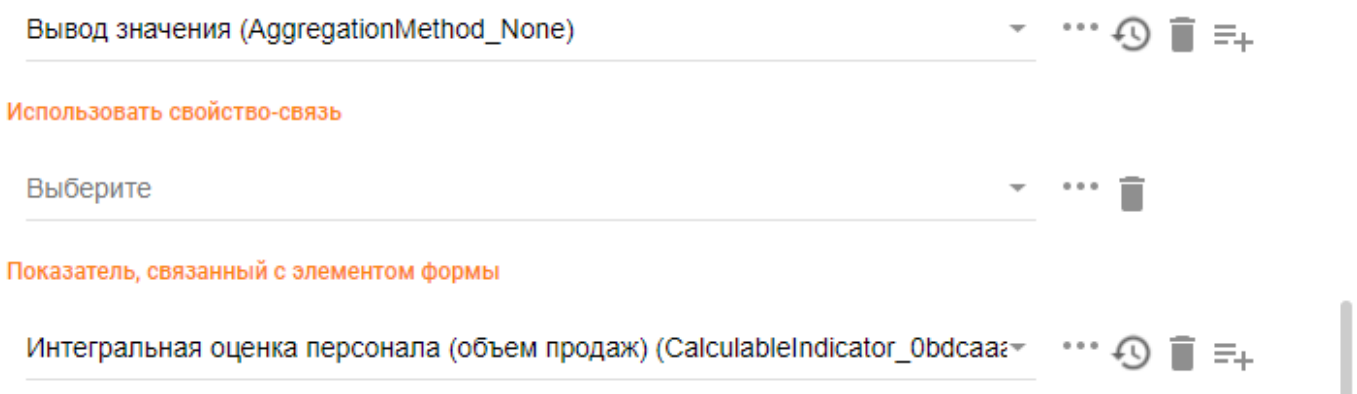

Рис. 5.1.13. Настройка вывода вычисляемого показателя в столбце отчетной формы

Если в столбце необходимо выводить значение, агрегируемое за периоды, являющимися более мелкими периодами построения отчетной формы, то свойство «Агрегировать по периодам типа» необходимо заполнить значением агрегируемого

периода, а свойство «Использовать способ агрегации» заполнить нужным способом агрегации. Например, в модели есть значения по ремонту оборудования за каждый квартал года, а отчетную форму нужно построить за год и значения в столбце выводить не поквартально, а суммировать за год. В этом случае создаем столбец с названием «Вид ремонта», свойство «Разрез, связанный с элементом формы» заполняем ссылкой на разрез «Вид ремонта», свойство «Агрегировать по периодам типа» заполняем значением «Квартал», а свойство «Использовать способ агрегации» заполняем значением «Сумма», как показано на рисунке.

### Агрегировать по периодам типа

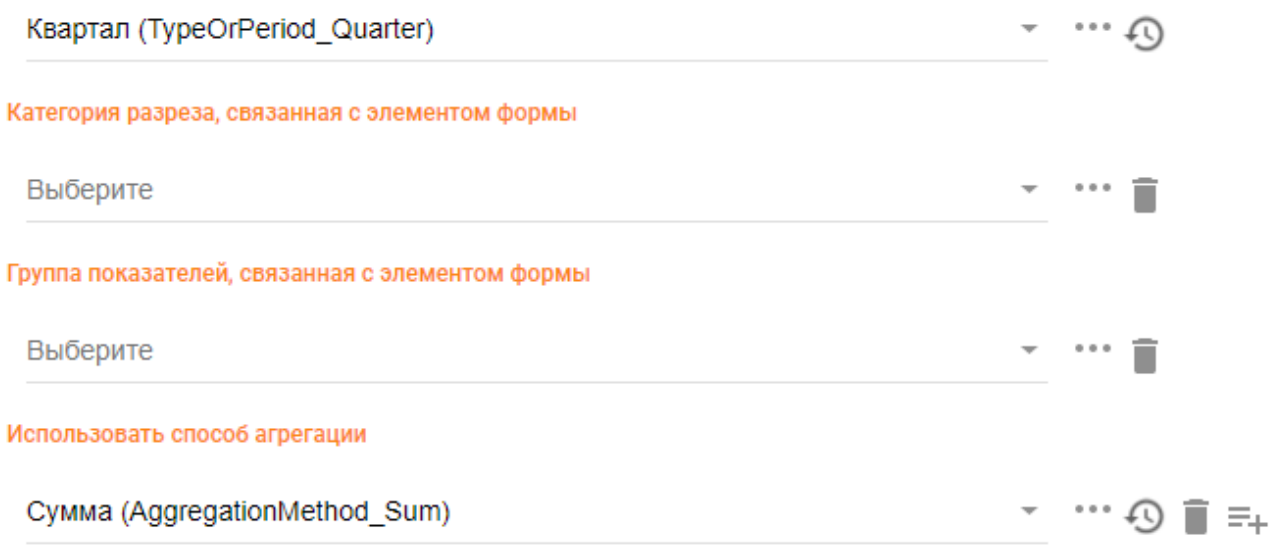

Рис. 5.1.14. Настройка вывода вычисляемого показателя в столбце отчетной формы

Если в создаваемой отчетной форме планируется вывод одинаковых периодов разных лет, то для удобства их сравнения можно расположить столбцы периодов рядом. Для этого необходимо для свойства «Располагать столбцы одинаковых периодов разных лет рядом для сравнения» установить флаг «Да».

Также для столбца отчетной формы, в котором для свойства «Тип периода, связанный с элементом формы» указано «Месяц (TypeOrPeriod\_Month)», существует функционал для построения двух дополнительных столбцов, которые будут рассчитывать процент текущего показателя к предыдущему месяцу или к аналогичному периоду прошлого года. Для этого необходимо для свойств «Процент текущего показателя к предыдущему месяцу» и «Процент текущего показателя к аналогичному периоду прошлого года» установить флаг «Да».

Располагать столбцы одинаковых периодов разных лет рядом для сравнения

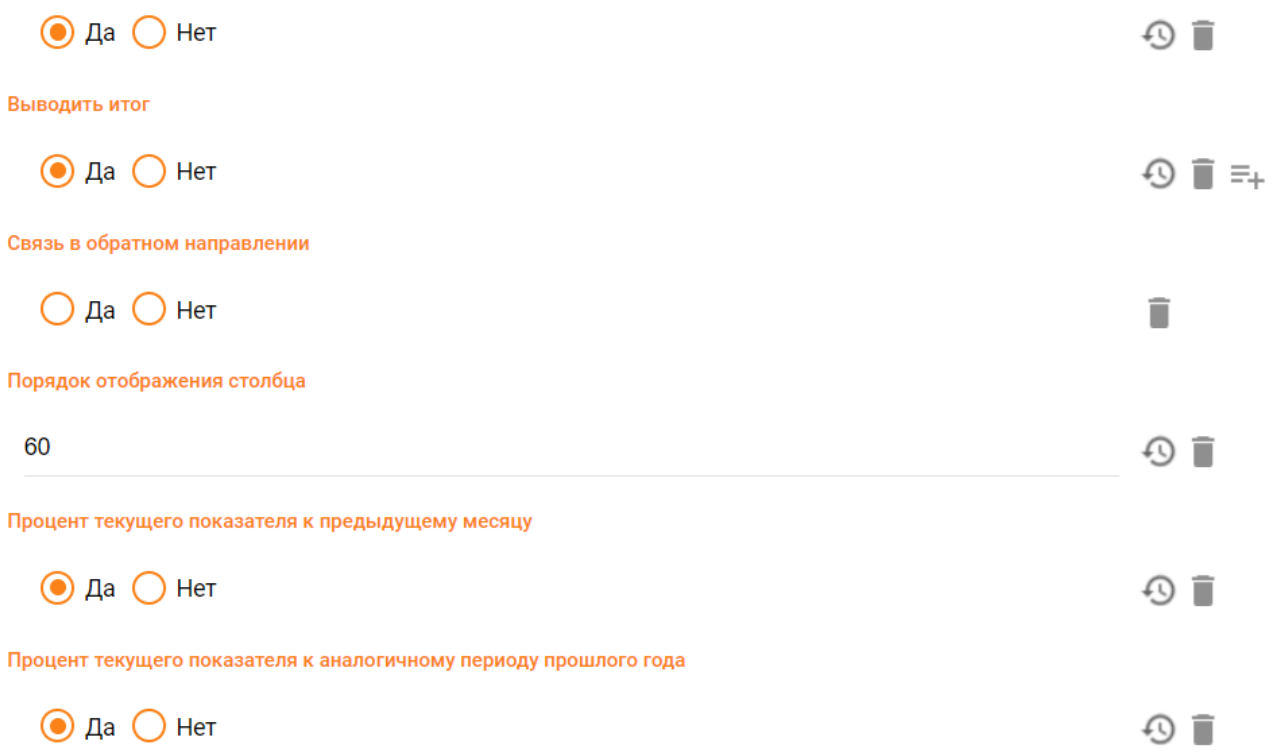

Рис. 5.1.15. Настройка порядка столбцов одинаковых периодов разных лет и вывода дополнительных столбцов.

После заполнения всех параметров нового столбца отчетной формы необходимо нажать на кнопку «СОХРАНИТЬ» для сохранения столбца в модели.

Для создания строки отчетной формы необходимо в левой панели выбрать класс «Строка отчетной формы». После этого в центральной панели на вкладке «Объекты» нажать на кнопку «+» (Добавить элемент). В результате в правой части панели откроется окно для заполнения данных новой строки отчетной формы, как показано на рисунке.

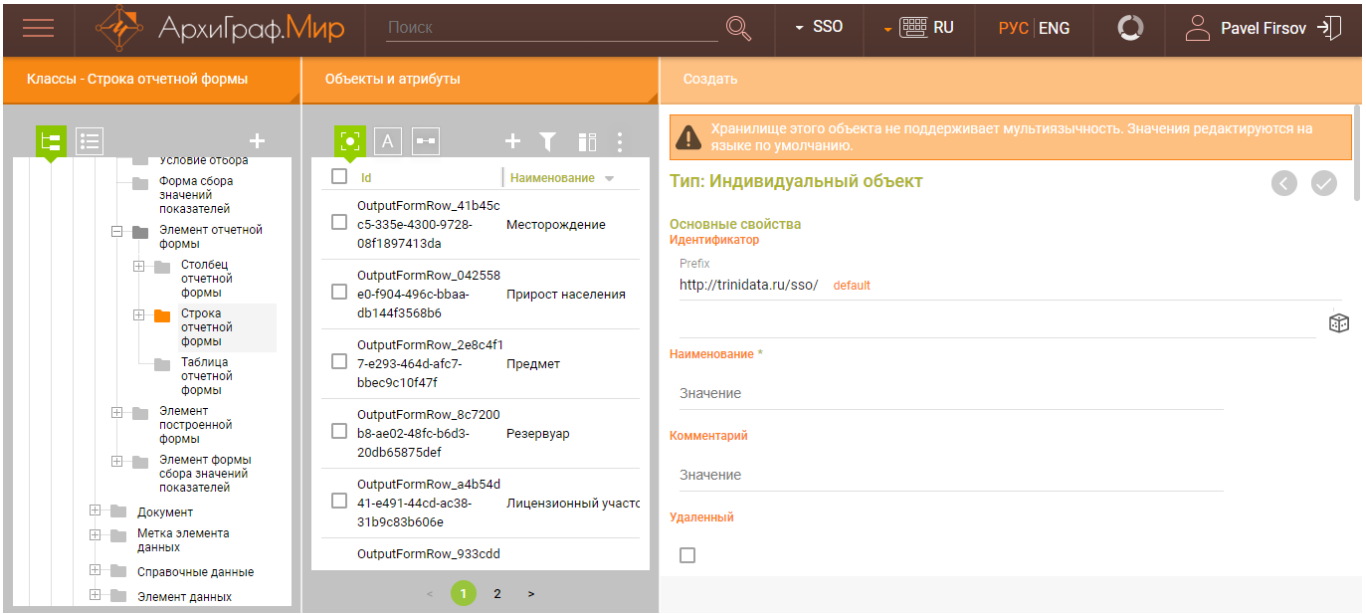

Рис. 5.1.16. Создание строки отчетной формы

Необходимо заполнить обязательное поле «Наименование» и перейти к заполнению дополнительных свойств.

Если в качестве строк будут выступать категории разреза, то свойство «Разрез, связанный с элементом формы» необходимо заполнить ссылкой на разрез, для которого строится строка. Свойство «Является частью» заполнить ссылкой на таблицу отчетной формы, для которой создается строка.

### Разрез, связанный с элементом формы

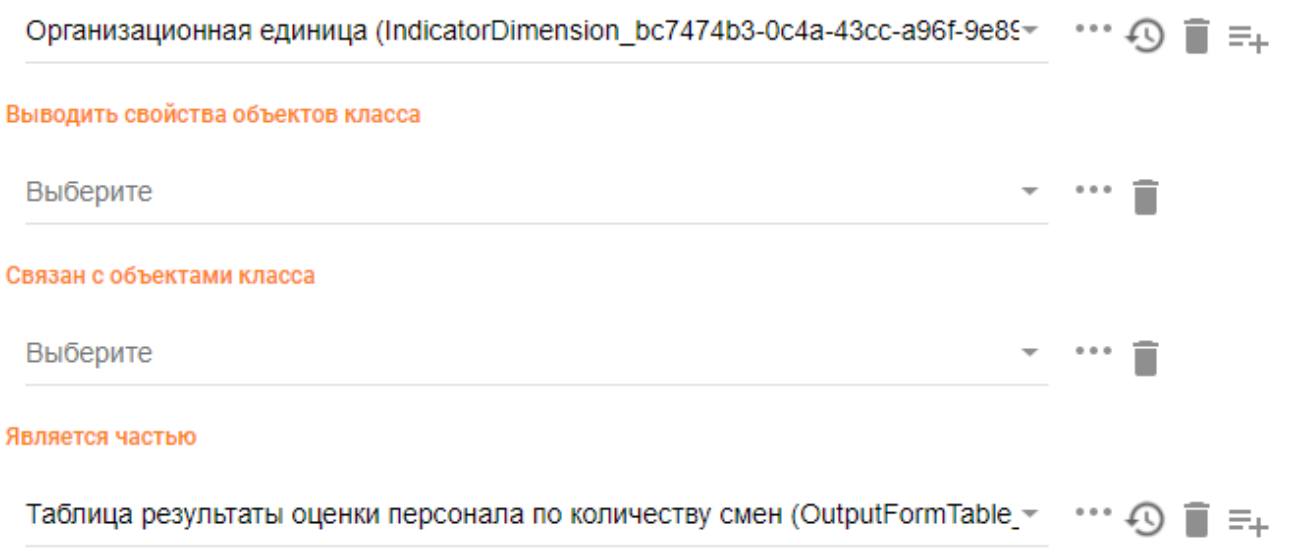

Рис. 5.1.17. Настройка параметров строки отчетной формы

Если в качестве строк будут выступать показатели, то свойство «Показатель, связанный с элементом формы» необходимо заполнить ссылкой на показатель, для которого строится строка. Если нужно в качестве строк указать несколько показателей, то для каждого показателя необходимо создать отдельную строку в модели.

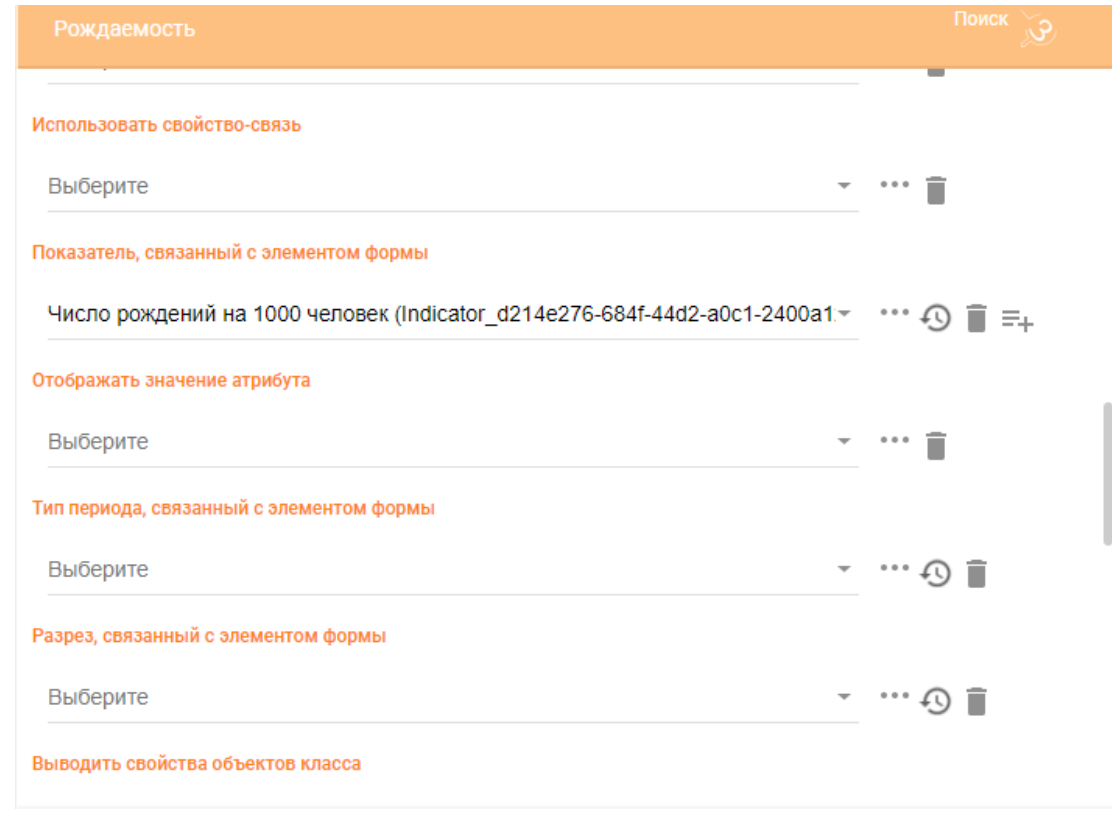

Рис. 5.1.18. Настройка параметров строки отчетной формы

В ряде случаев необходимо, чтобы в столбце выводились объекты, которые в модели созданы как строки. В основном это касается конфигурирования первых столбцов отчетных форм. Например:

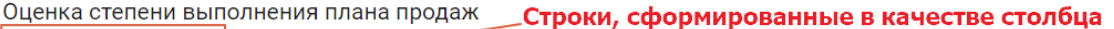

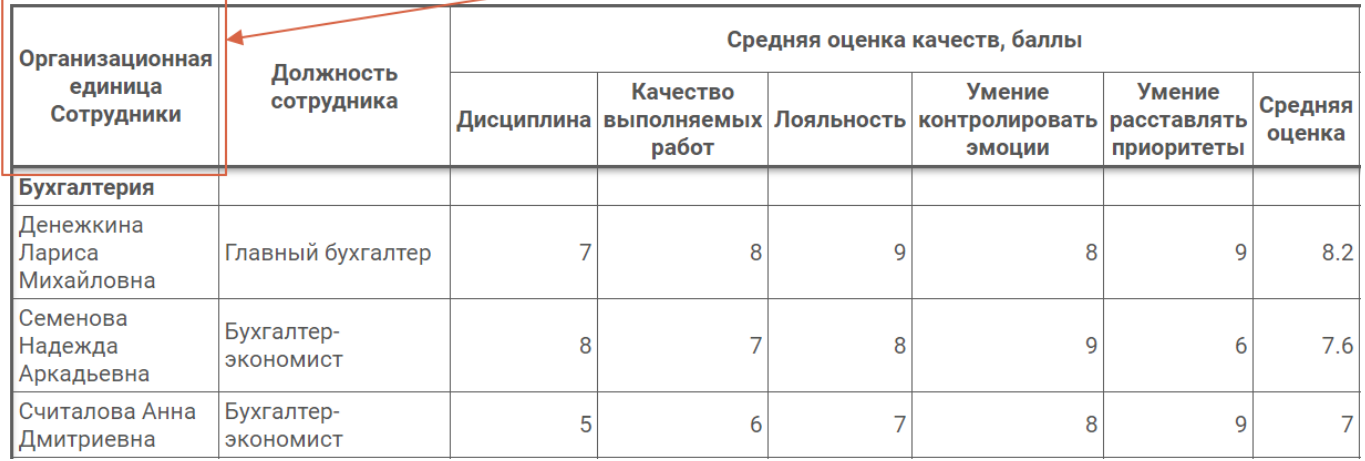

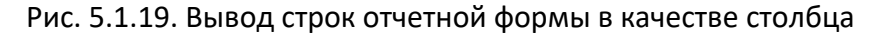

Для отображения строки (или строк) в виде столбца в определенном порядке требуется заполнить соответствующим значением свойство «Порядок отображения столбца».

При этом стоит учитывать, что если у двух разных строк атрибут «Порядок отображения столбца» имеет одинаковое значение, то в названии столбца названия таких строк конкатенируются (как на скриншоте выше); какое из конкатенируемых значений будет выводиться первым, а какое вторым зависит от значения атрибута «Порядок отображения» этих строк.

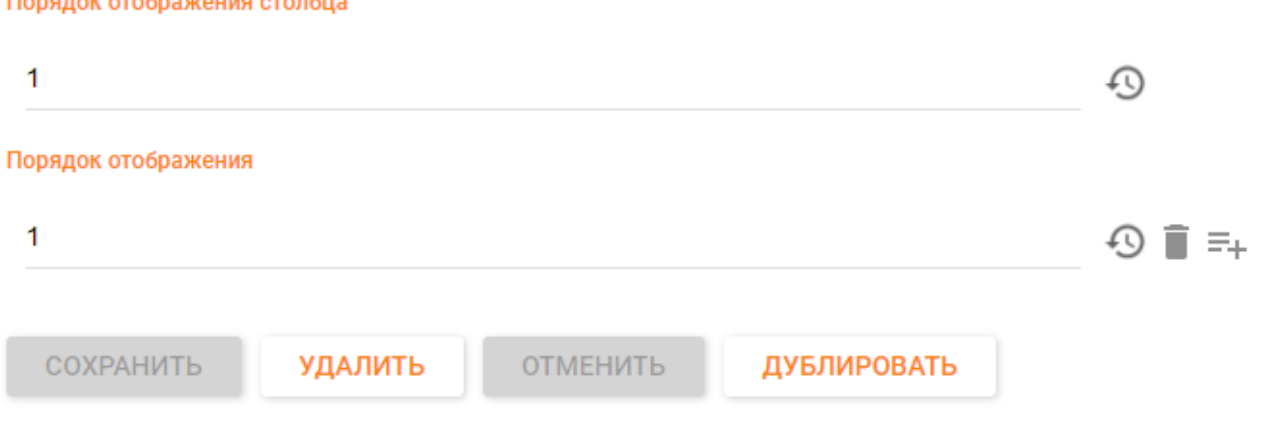

Рис. 5.1.20. Настройка порядка отображения строки «Организационная единица» (в качестве столбца и с указанием порядка вывода наименования строки в заголовке столбца)

В случае моделирования отдельной строки, когда не требуется ее вывод в виде столбца, свойство «Порядок отображения» используется для определения этого порядка, как показано на рисунке.

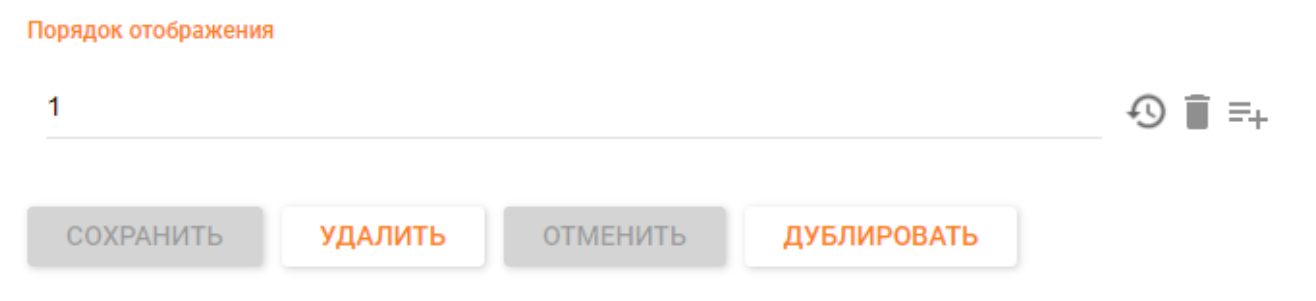

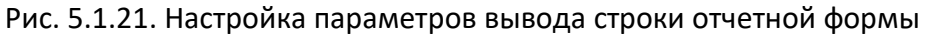

Вложенные строки создаются аналогично отдельным, но имеют свои особенности. Свойство «Является частью» у таких строк заполняют ссылкой на строку, внутри которой создается вложенная. Например, нужно создать строки с конкретными сотрудниками, которые будут выводиться внутри отделов, к которым они относятся. В этом случае свойство «Является частью» заполняем ссылкой на строку «Организационная единица», а свойство «Разрез, связанный с элементом формы» заполняем ссылкой на разрез «Сотрудник для оценки», как показано на рисунке.

### Разрез, связанный с элементом формы

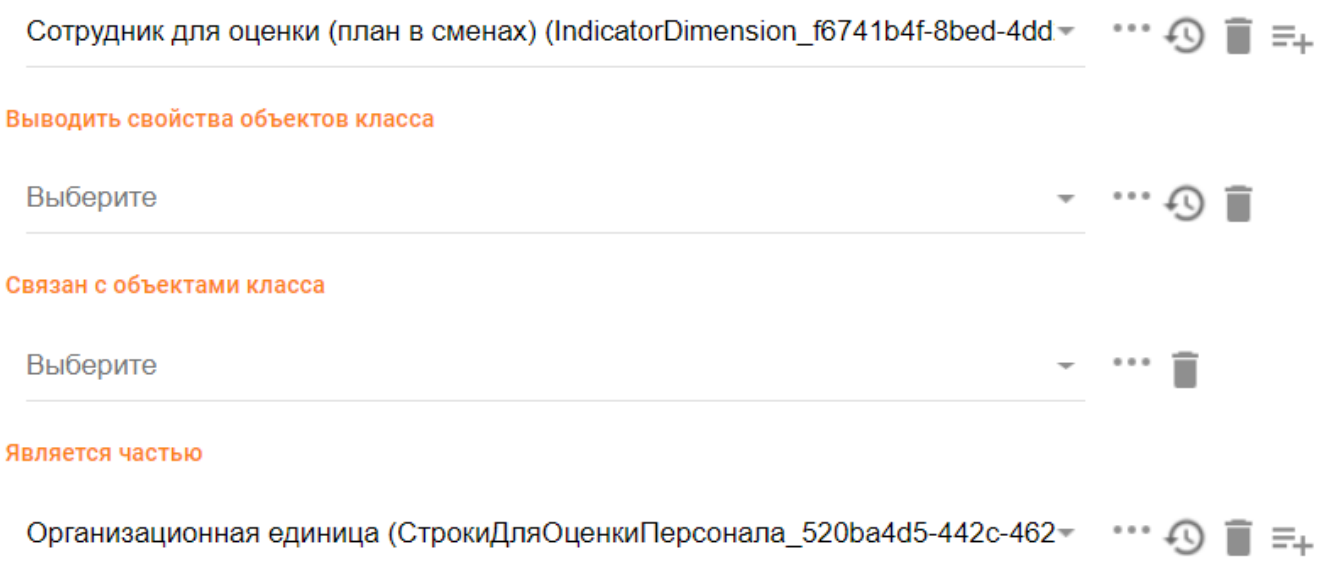

Рис. 5.1.22. Настройка вложенной строки отчетной формы

Если необходимо, чтобы под группой строк выводилась строка для итоговых для группы значений, которые должны быть рассчитаны автоматически, то необходимо отметить галочкой свойство «Выводить итог».

Если при развертывании вложенной строки не должен создаваться отдельный столбец для значений, а данные должны быть выведены в том же столбце, то необходимо отметить галочкой свойство «Отображать в той же колонке».

Например, нужно вывести сотрудников отдела внутри самих отделов. Если галочку у свойства «Отображать в той же колонке» не устанавливать, то итог будет выглядеть следующим образом:

| Бухгалтерия  | Иванова  |
|--------------|----------|
|              | Петрова  |
|              | Сидорова |
| Отдел продаж | Иванов   |
|              | Петров   |

*Таблица 2. Вариант вывода строк в отдельном столбце*

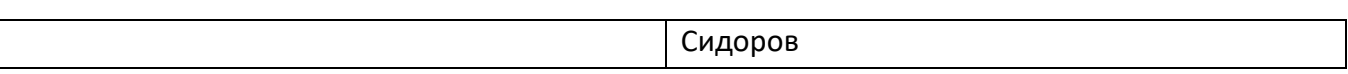

Если галочку у свойства «Отображать в той же колонке» установить, то итог будет выглядеть так:

*Таблица 3. Вариант вывода строк в общем столбце*

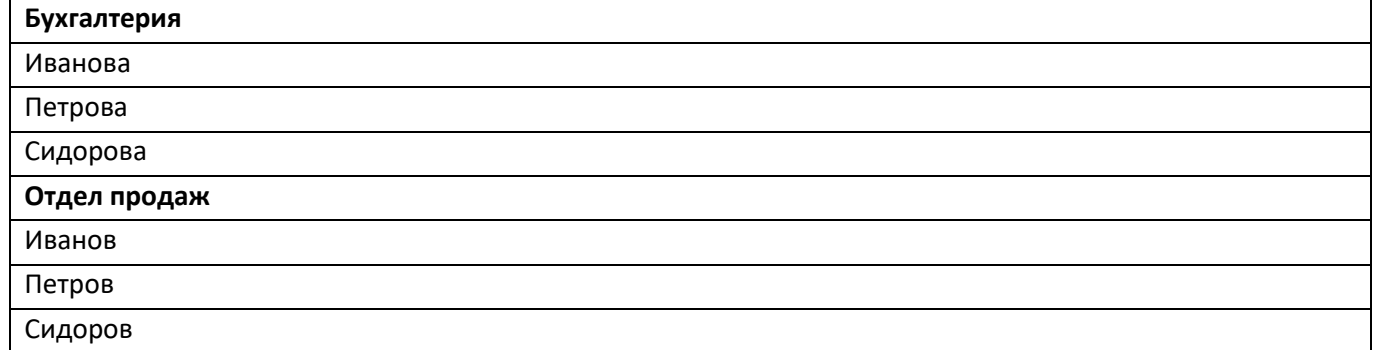

После заполнения всех параметров новой строки отчетной формы необходимо нажать на кнопку «СОХРАНИТЬ» для сохранения строки в модели.

5.2. Настройка отчетных форм через конструктор отчетных форм в ССО «Пульс»

Для настройки отчетных форм в интерфейсе ССО «Пульс» необходимо в левой части экрана навести курсор на пункт меню «Конструкторы», в раскрывшемся списке выбрать пункт «Конструктор отчетных форм».

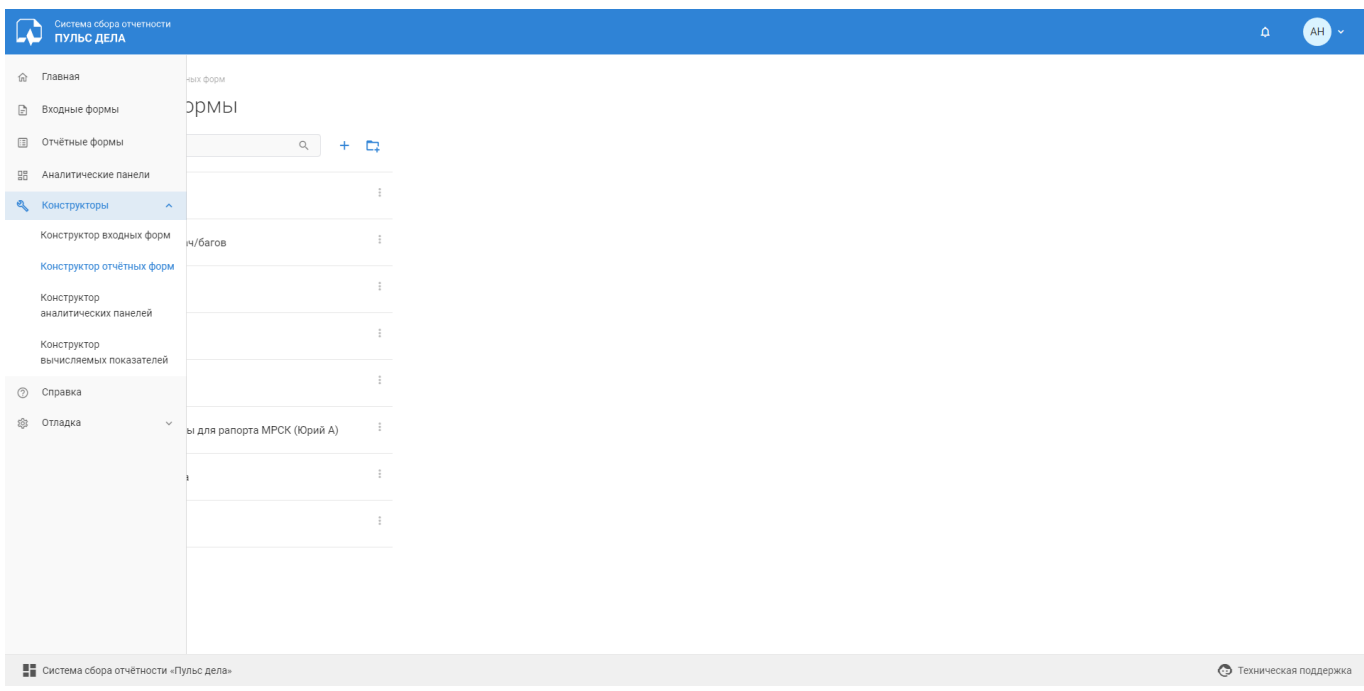

Рис. 5.2.1. Конструктор отчетных форм

В левой части экрана конструктора отображается меню, в котором содержится список существующих в системе групп и отчетных форм.
В верхней части меню отображается строка поиска по названию группы/формы, кнопка добавления отчетной формы и кнопка добавления группы отчетных форм.

5.2.1. Работа с группами и формами в списке

Справа от названия группы/формы в списке отображается иконка раскрытия контекстного меню.

Контекстное меню у групп отчетных форм содержит пункты:

- «Редактировать группу отчетных форм» открывает окно редактирования настроек группы форм;
- «Удалить группу отчетных форм» удаляет группу и всё её содержимое. Перед удалением необходимо подтвердить действие;
- «Создать вложенную отчетную форму» открывает окно создания отчетной формы. Создаваемая форма будет вложена в группу, с которой работает пользователь;
- «Создать вложенную группу отчетных форм» открывает окно создания группы форм. Создаваемая группа будет вложена в группу, с которой работает пользователь.

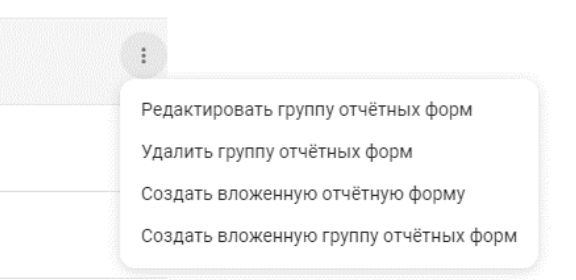

Рис. 5.2.1.1. Контекстное меню группы отчетных форм

Контекстное меню у входных форм содержит пункты:

- «Редактировать свойства отчетной формы» открывает окно редактирования настроек отчетной формы;
- «Удалить отчетную форму» удаляет форму и всё её содержимое. Перед удалением необходимо подтвердить действие;
- «Дублировать отчетную форму» создает копию отчетной формы, с которой работает пользователь. По умолчанию форма создается в той же группе и с пометкой «Копия» в названии, но перед подтверждением дублирования эти параметры можно изменить.

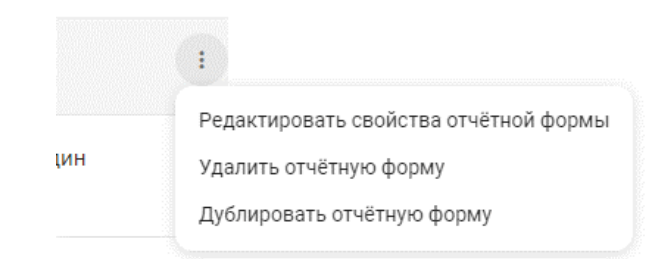

Рис. 5.2.1.2. Контекстное меню отчетной формы

Порядок форм и групп в списке может быть изменен посредством drag&drop. Для изменения порядка или уровня вложенности необходимо зажать курсор мыши на названии группы/формы и перетащить его в нужное место.

Также необходимо учитывать, что в конструкторе отображаются все формы, а в разделе сайта «Отчетные формы» список отображается с учетом правил доступа пользователя к формам. Список, отображаемый в разделе «Отчетные формы», будет отображаться с сохранением порядка элементов списка в конструкторе, но из него будут исключены формы, к которым пользователь не имеет доступа, а также группы, в которых отсутствуют доступные пользователю формы.

5.2.2. Создание и редактирование группы входных форм

Создать группу отчетных форм можно двумя способами:

- По кнопке « + » в верхней части меню конструктора;
- По клику на соответствующий пункт в контекстном меню какой-либо группы, если требуется создать вложенную группу.

Откроется окно «Создание группы отчетных форм», для вложенной группы будет предзаполнено поле «Группа».

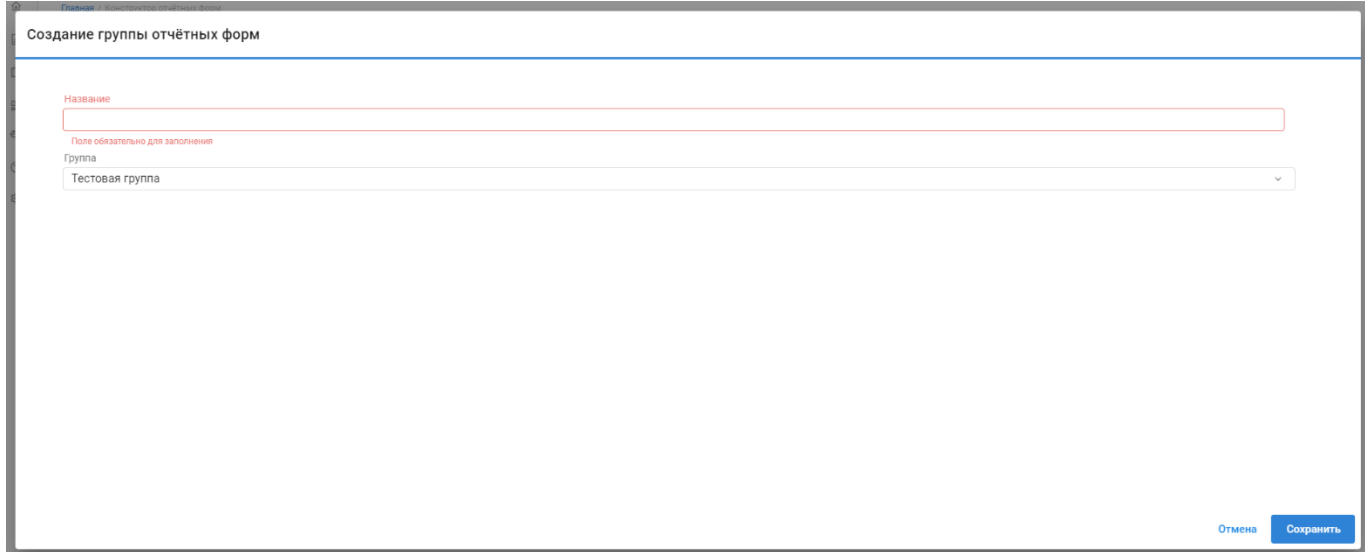

## Рис. 5.2.2.1. Создание группы отчетных форм

В окне создания необходимо заполнить поле «Название». В поле «Группа» можно выбрать родительскую группу. Для завершения создания необходимо нажать кнопку «Сохранить». После этого окно закроется, а группа появится в списке.

Для редактирования группы необходимо открыть окно редактирования через контекстное меню группы.

5.2.3. Создание и редактирование свойств отчетной формы

Создать отчетную форму можно также двумя способами:

- По кнопке «+» в верхней части меню конструктора;
- По клику на соответствующий пункт в контекстном меню какой-либо группы.

Откроется окно «Создание отчетной формы», для вложенной формы будет предзаполнено поле «Группа». Окно «Создание свойств отчетной формы» содержит вкладки «Свойства формы», «Правила доступа».

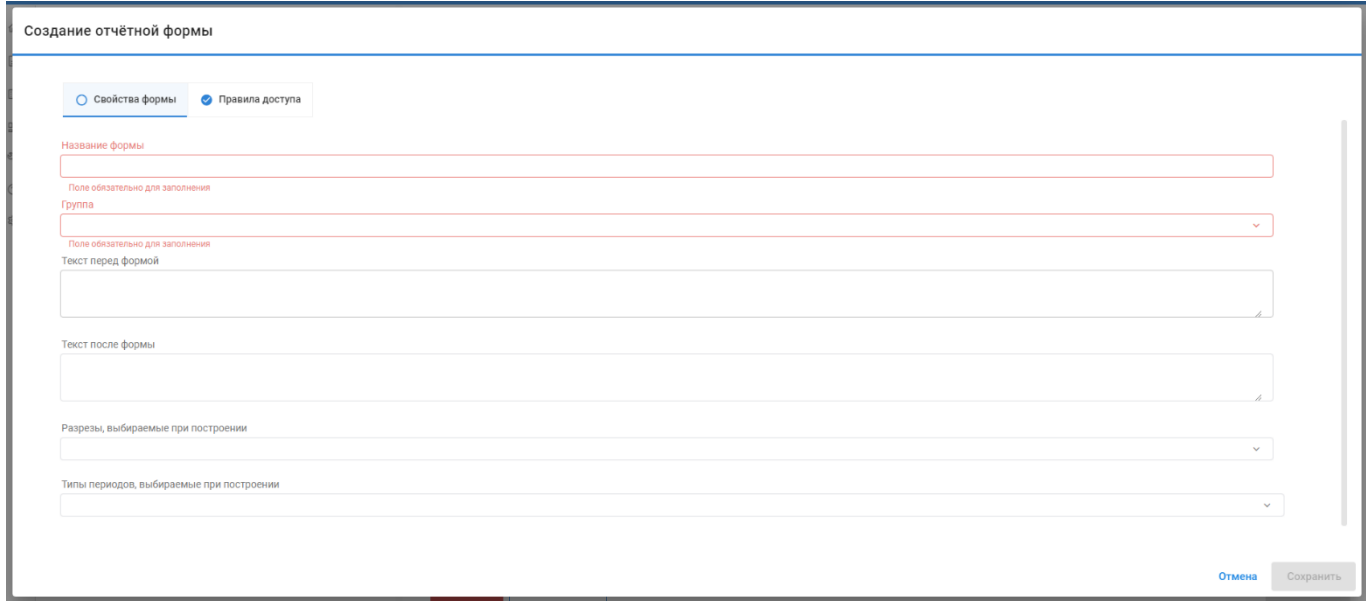

## Рис. 5.2.3.1. Создание отчетной формы

Для создания функционирующей отчетной формы необходимо указать следующие свойства во вкладке «Свойства формы»:

- Название;
- Группа;

• Типы периодов, выбираемые при построении – в поле следует указать типы временных периодов, которые пользователь сможет выбрать при постановке задачи на построения экземпляра отчетной формы.

Помимо типов периодов можно указать значения в поле «Разрезы, выбираемые при построении». В данном поле указываются разрезы, категории которых пользователь должен выбрать при построении экземпляра отчетной формы. Все значения заполняемой формы будут связаны с категориями, выбранными при построении.

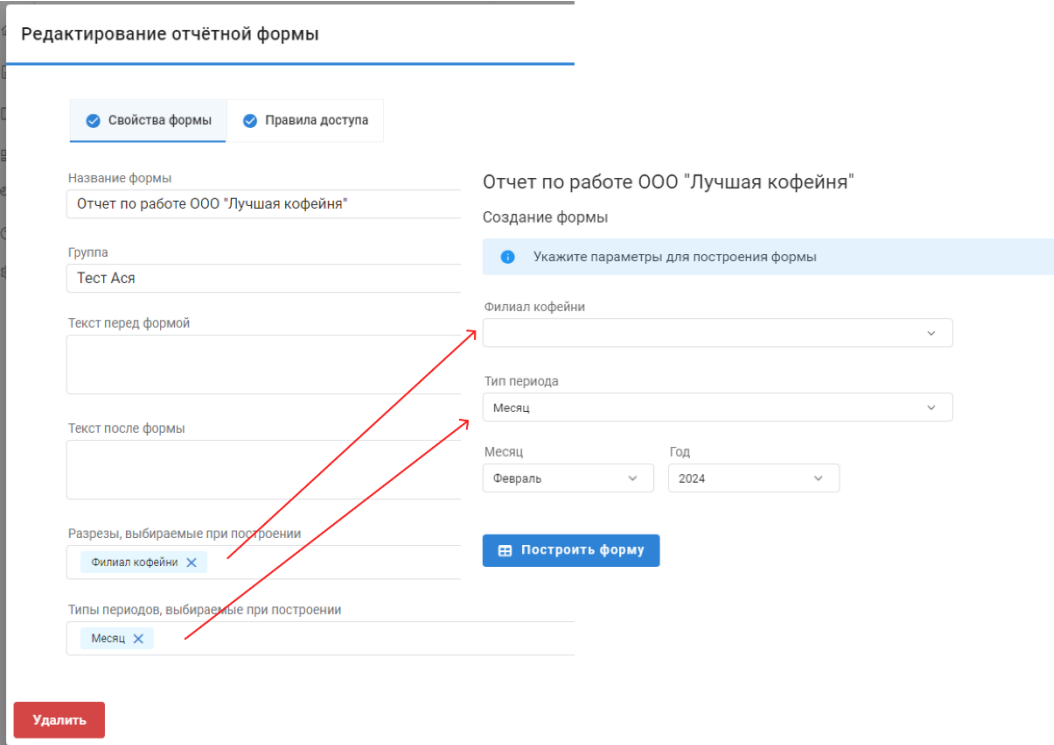

Рис. 4.2.3.2. Параметры построения входной формы

Во вкладке «Свойства формы» также есть поля «Текст перед формой» и «Текст после формы». В данных полях можно ввести текст, которых должен отображаться перед и после содержимого построенного экземпляра отчетной формы.

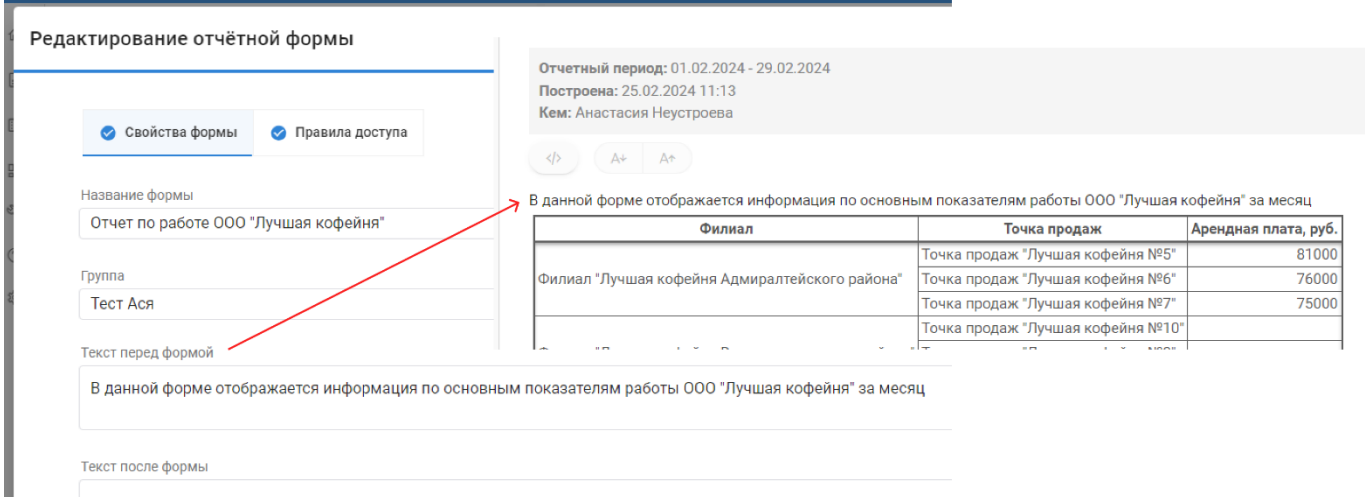

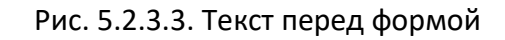

Во вкладке «Правила доступа» необходимо создать правила доступа организаций к форме.

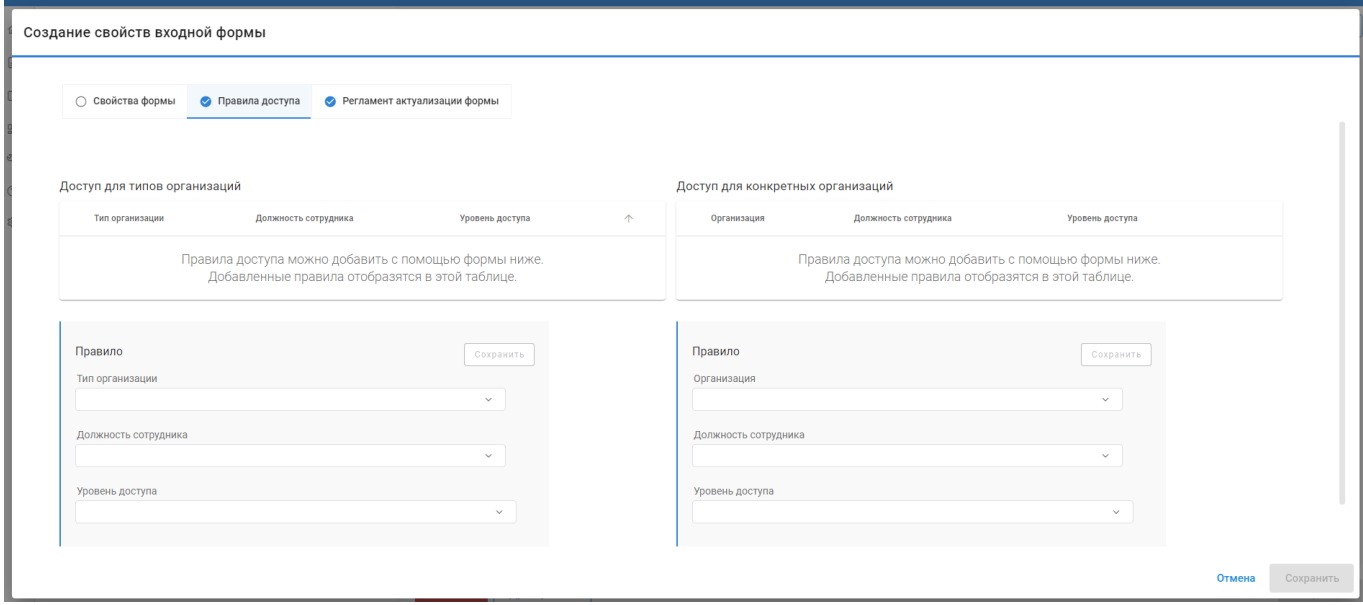

Рис. 5.2.3.4. Правила доступа

Права доступа могут быть настроены для типов организаций и для конкретных организаций. С точки зрения модели тип организации является классом, а организация – объектом какого-то класса. Таким образом, если создать правило доступа для типа организации, оно будет действительно для пользователей всех организаций – объектов выбранного класса.

При создании правила необходимо выбрать тип организации/организацию и уровень доступа. Дополнительно можно добавить в правило ограничение по должности.

Для добавления правила необходимо заполнить блок полей «Правило» и нажать «Сохранить». После этого правило добавится в список.

Для редактирования существующего правила необходимо нажать на « <sup>◆</sup> » и отредактировать поля. Для удаления правила необходимо кликнуть на « $\overline{\Box}$ ».

Существует два уровня доступа к отчетной форме:

- «Нет» при данном уровне форма недоступна пользователям, попадающим под правило. Равнозначен отсутствию правила доступа;
- «Просмотр» при данном уровне пользователи могут строить и просматривать экземпляры отчетной формы.

5.2.4. Редактирование содержимого отчетной формы

Отчетная форма состоит из отчетных таблиц и текста, относящегося к форме (см. выше) или к таблице. Таблица формы используется для выделения самостоятельных блоков внутри общей формы, это позволяет для каждой таблицы определить собственный набор столбцов и строк, задать им специальные правила обработки значений показателей. В каждой форме должна быть минимум одна таблица, максимальное их количество не ограничено.

На странице редактирования отчетной формы пользователь может добавлять новые таблицы, редактировать и менять порядок их отображения. В качестве превью в области также отображается текст перед и после формы, если он был добавлен при редактировании свойств формы.

Для подтверждения всех изменений необходимо сохранять форму по кнопке «Сохранить» в нижней правой части экрана.

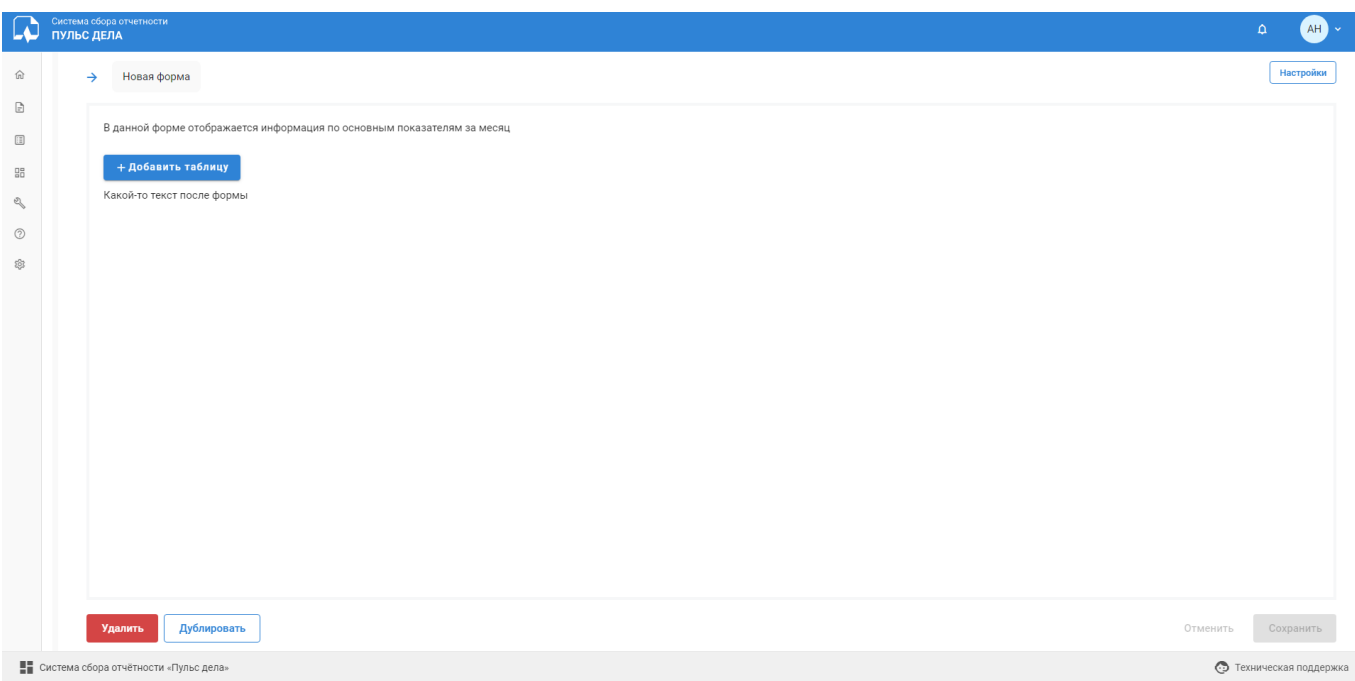

Рис. 5.2.4.1. Станица редактирования содержимого отчетной формы

Для того, чтобы добавить таблицу, необходимо кликнуть на кнопку «+Добавить таблицу». После этого появится область редактирования таблицы.

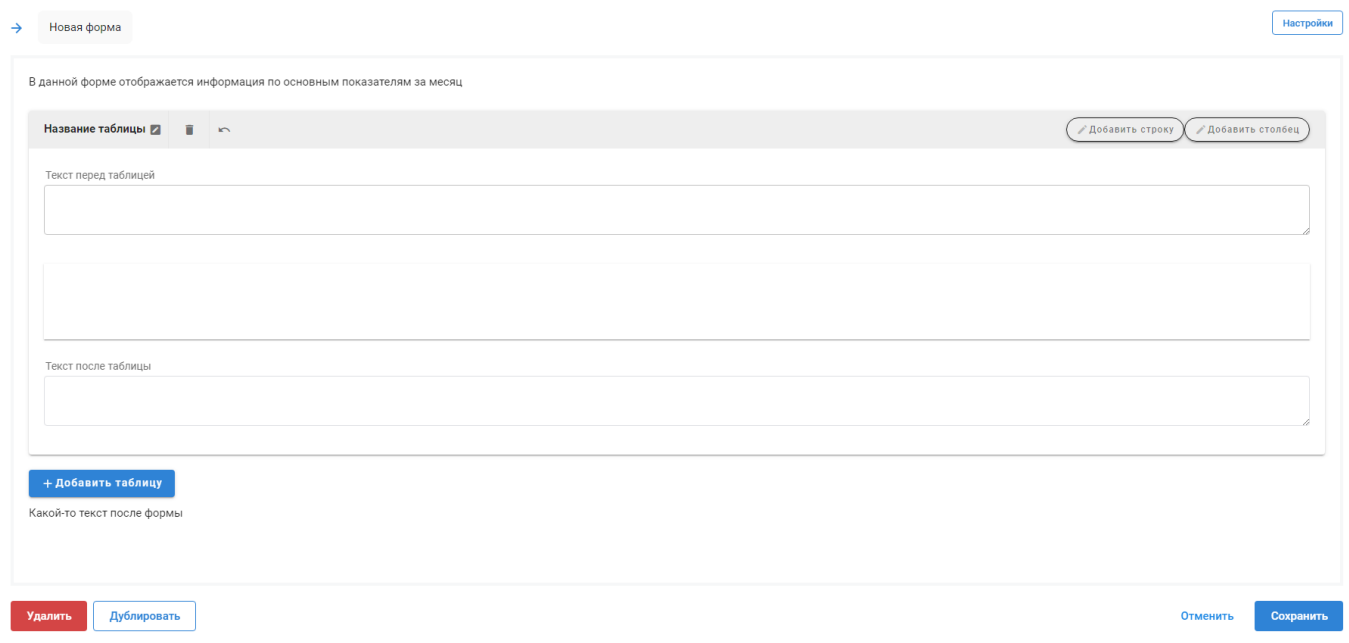

Рис. 5.2.4.2. Редактирование таблицы отчетной формы

Изменить название таблицы можно, кликнув на иконку « <sup>2</sup> ». После нажатия кнопки, название станет редактируемым, после редактирования необходимо подтвердить изменения. Удалить таблицу можно, кликнув на иконку « ». После клика необходимо подтвердить действие. Если таблиц несколько, можно изменять

их порядок отображения в форме по кнопкам « $\blacksquare$ ». Если необходимо, можно добавить текст перед/после таблицы в соответствующих полях.

5.2.5. Настройка отображения строк/столбцов таблицы

Строки и столбцы таблицы настраиваются в области между полями «Текст перед таблицей»/«Текст после таблицы».

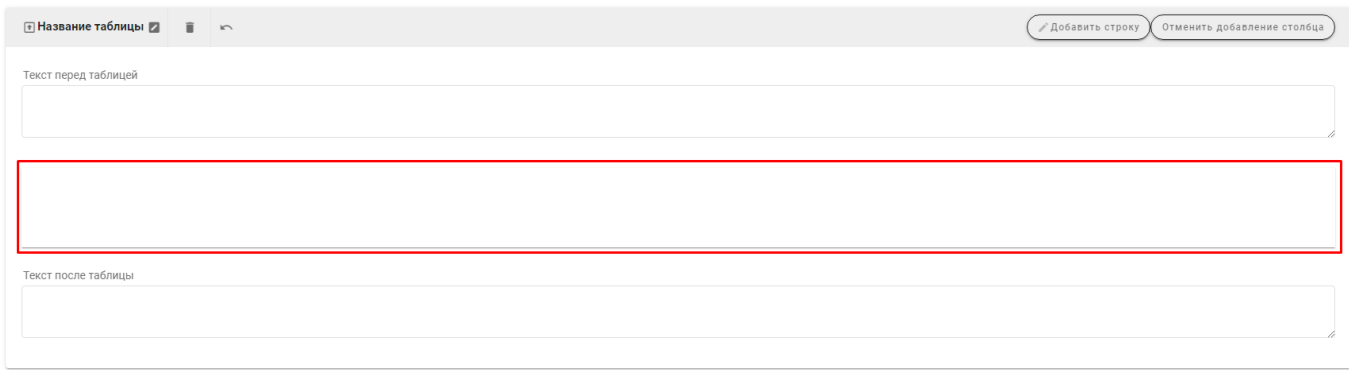

Рис. 5.2.5.1. Область отображения строк/столбцов таблицы

Для добавления строк/столбца необходимо кликнуть на кнопку «Добавить строку»/«Добавить столбец», а затем кликнуть на области, куда необходимо добавить элемент.

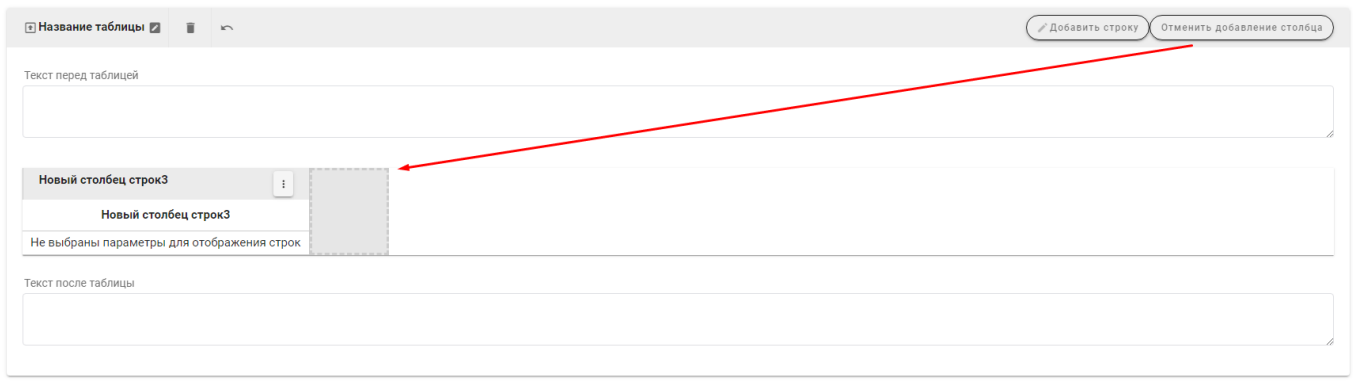

Рис. 5.2.5.2. Добавление элемента таблицы

В таблице нельзя добавлять отдельные строки, при добавлении строки фактически создается столбец строк, который разбивается на строки в зависимости от настроенных параметров.

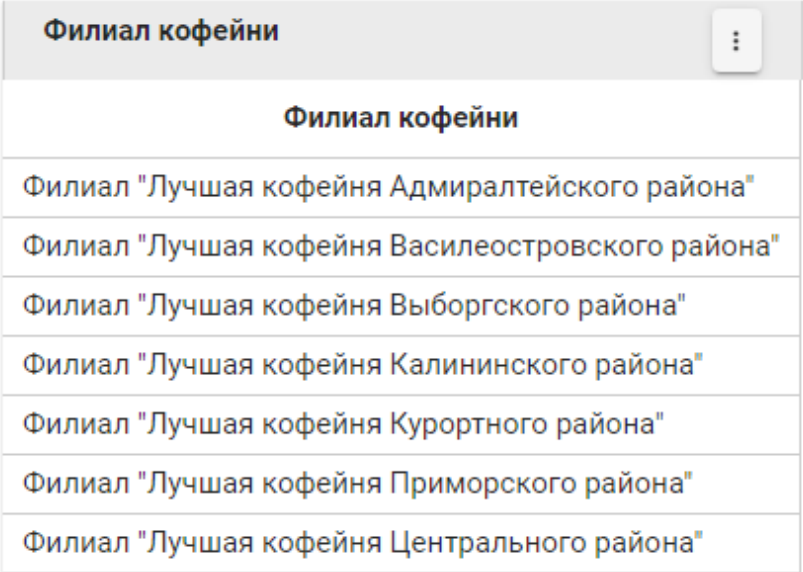

Рис. 5.2.5.3. Столбец строк, содержащий категории разреза

Строки и столбцы могут быть вложенными. Для вложения элемента необходимо зажать его название и перетащить его под название другого элемента. При перетаскивании, когда курсор наводится на какой-то элемент, отображается область, куда поместится перетаскиваемый элемент.

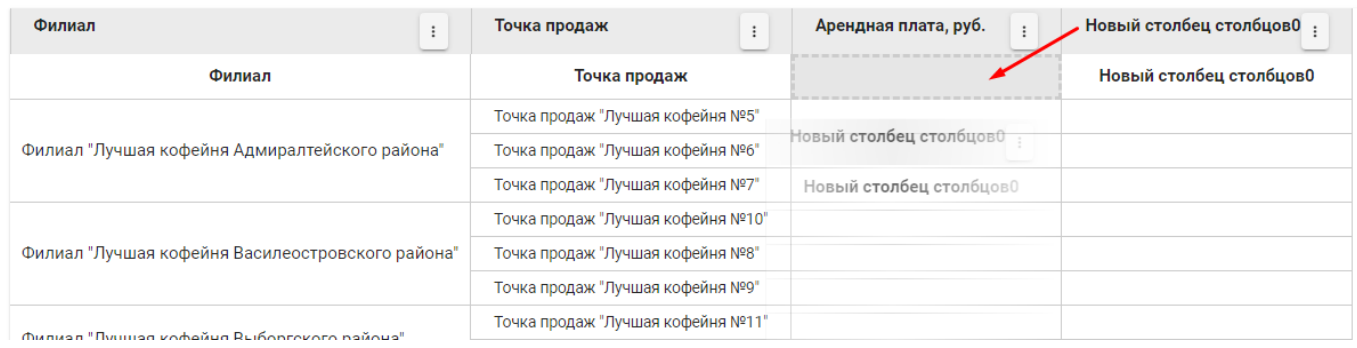

## Рис. 5.2.5.4. Перетаскивание столбца

Для настройки параметров элемента необходимо выбрать пункт «Редактировать сроку»/«Редактировать столбец» контекстного меню у этого элемента. При клике на пункт откроется модальное окно «Редактирование строки» или «Редактирование столбца» соответственно.

Для удаления элемента необходимо в контекстном меню выбрать пункт «Удалить».

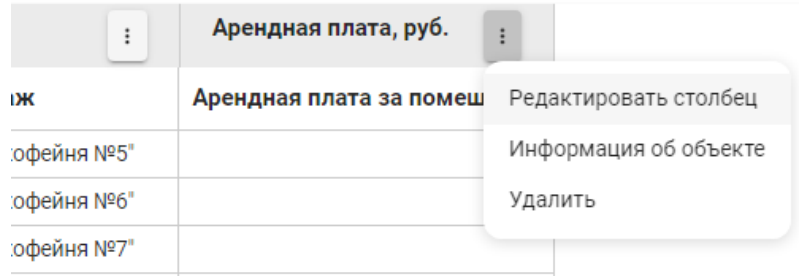

Рис. 5.2.5.5. Контекстное меню столбца таблицы

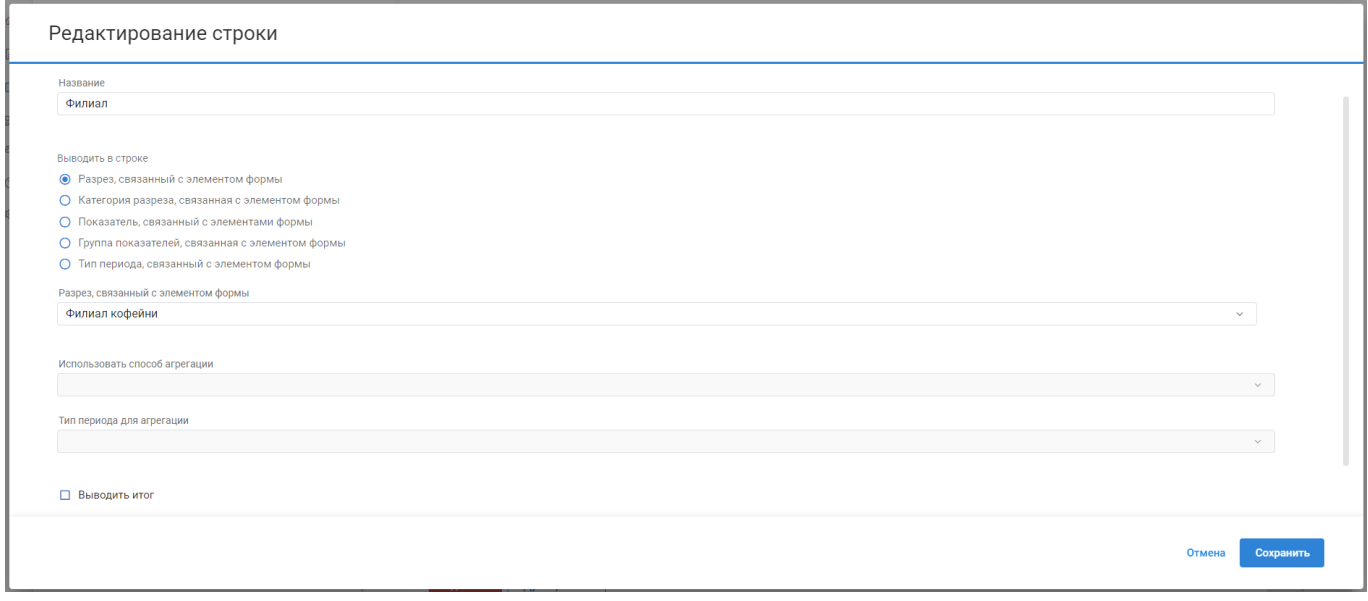

Рис. 5.2.5.6. Редактирование строки

При редактировании параметров столбца строк необходимо:

- Заполнить поле «Название» обязательное поле. Значение будет отображаться в качестве названия столбца, в котором содержатся строки;
- Выбрать, чем должны быть представлены строки:
	- o «Разрез, связанный с элементом формы» если выбрать этот пункт, то в качестве строк будут выводиться все категории выбранного разреза. После выбора пункта под группой радиокнопок «Выводить в строке» появится поле, в котором необходимо выбрать разрез;
	- o «Категория разреза, связанная с элементом формы» если выбрать этот пункт, то в качестве строк будут выводиться выбранные категории. После выбора пункта под группой радиокнопок «Выводить в строке» появится поле, в котором необходимо выбрать категории (одну или несколько). Категории могут относиться как к одному разрезу, так и к нескольким;
- o «Показатель, связанный с элементом формы» если выбрать этот пункт, то в качестве строк будут выводиться выбранные показатели. После выбора пункта под группой радиокнопок «Выводить в строке» появится поле, в котором необходимо выбрать показатели (один или несколько);
- o «Группа показателей, связанная с элементом формы» если выбрать этот пункт, то в качестве строк будут выводиться показатели, относящиеся к выбранной группе. После выбора пункта под группой радиокнопок «Выводить в строке» появится поле, в котором необходимо выбрать группу (одну или несколько);
- o «Тип периода, связанный с элементом формы» если выбрать этот пункт, то в качестве строк будет выводиться разбивка по периодам с выбранным типом. После выбора пункта под группой радиокнопок «Выводить в строке» появится поле, в котором необходимо выбрать тип периода. Выбранный тип периода должен быть меньше, чем тип периода, выбираемый при построении формы (например, если форма строится за «Полугодие», то разбивка в таблице должна быть по периодам «Квартал», «Месяц» и т. д., и не должна быть «Год»);
- Если в таблице должна быть агрегация по строкам, то необходимо выбрать способ агрегации в поле «Использовать способ агрегации». Способ агрегации может быть указан либо для строк, либо для столбцов таблицы (если способ агрегации уже указан для какого-то столбца, то для строк поле будет заблокировано);
- Если в таблице необходимо выводить итог по строкам, то необходимо установить флаг в чек-боксе «Выводить итог».

Столбцов строк может быть несколько, если таблица должна содержать вложенные строки. Вложенность соблюдается только для строк, представленных категориями разрезов (указан «Разрез, связанный с элементом формы»).

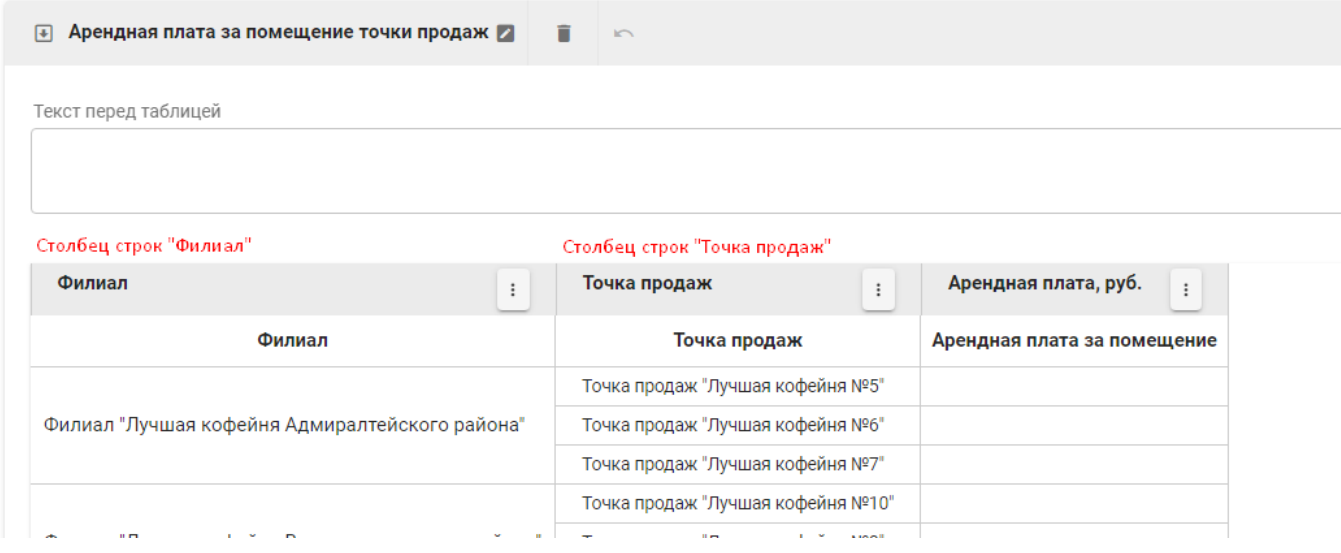

Рис. 5.2.5.7. Несколько столбцов строк

Также столбцы строк можно объединить. Для этого необходимо один столбец строк перетащить в другой.

| Филиал<br>$\colon$<br>Точка продаж<br>$\vdots$   | Арендная плата, руб.<br>$\vdots$ |
|--------------------------------------------------|----------------------------------|
| Филиал<br>Точка продаж                           | Арендная плата за помещение      |
| Филиал "Лучшая кофейня Адмиралтейского района"   |                                  |
| Точка продаж "Лучшая кофейня №5"                 |                                  |
| Точка продаж "Лучшая кофейня №6"                 |                                  |
| Точка продаж "Лучшая кофейня №7"                 |                                  |
| Филиал "Лучшая кофейня Василеостровского района" |                                  |
| Точка продаж "Лучшая кофейня №10"                |                                  |
| Точка продаж "Лучшая кофейня №8"                 |                                  |
| $\mathbf{u}$<br>$\sim$<br><b>ALCOHOL</b>         |                                  |

Рис. 5.2.5.8. Несколько столбцов строк, отображаемых в одном столбце

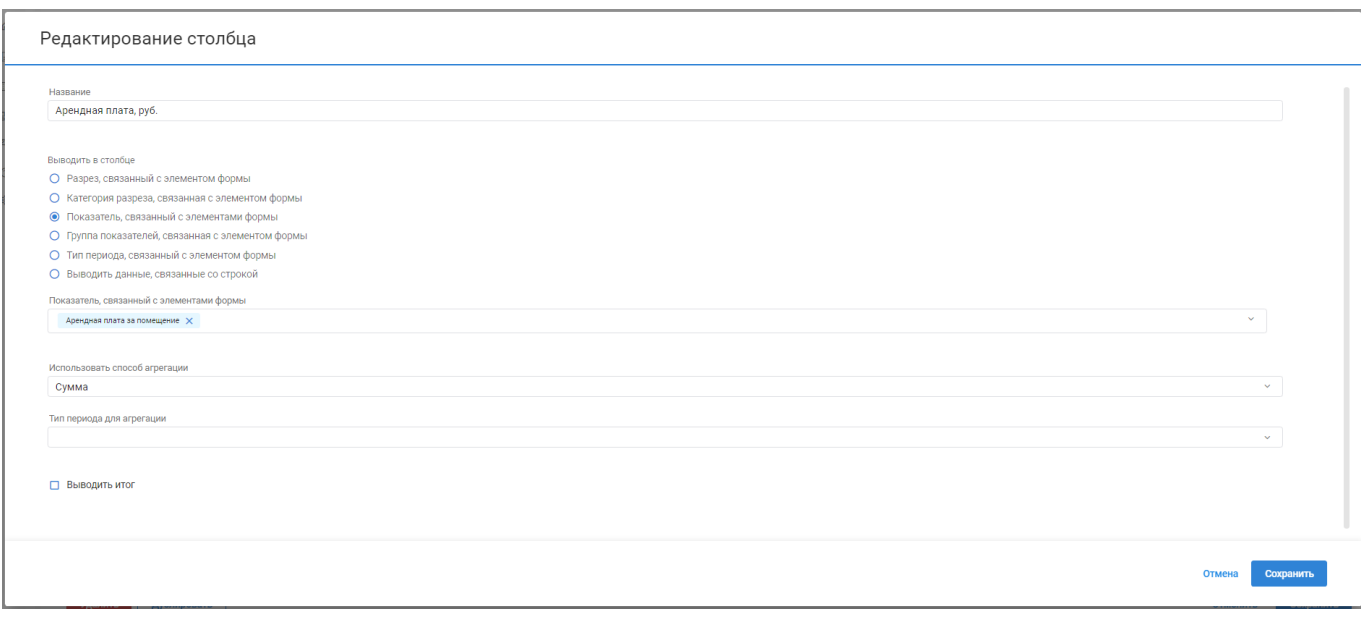

Рис. 5.2.5.9. Редактирование столбца

При редактировании параметров столбца необходимо:

- Заполнить поле «Название» обязательное поле. Если столбец представлен одним элементом, а не разбивается на несколько столбцов в результате построения, то значение будет выводиться в качестве названия столбца;
- Выбрать, чем должны быть представлены столбцы:
	- o «Разрез, связанный с элементом формы» если выбрать этот пункт, то в качестве столбцов будут выводиться все категории выбранного разреза. После выбора пункта под группой радиокнопок «Выводить в столбце» появится поле, в котором необходимо выбрать разрез;
	- o «Категория разреза, связанная с элементом формы» если выбрать этот пункт, то в качестве столбцов будут выводиться выбранные категории. После выбора пункта под группой радиокнопок «Выводить в столбце» появится поле, в котором необходимо выбрать категории (одну или несколько). Категории могут относиться как к одному разрезу, так и к нескольким;
	- o «Показатель, связанный с элементом формы» если выбрать этот пункт, то в качестве столбцов будут выводиться выбранные показатели. После выбора пункта под группой радиокнопок «Выводить в столбце» появится поле, в котором необходимо выбрать показатели (один или несколько);
- o «Группа показателей, связанная с элементом формы» если выбрать этот пункт, то в качестве столбцов будут выводиться показатели, относящиеся к выбранной группе. После выбора пункта под группой радиокнопок «Выводить в столбце» появится поле, в котором необходимо выбрать группу (одну или несколько);
- o «Тип периода, связанный с элементом формы» если выбрать этот пункт, то в качестве столбцов будет выводиться разбивка по периодам с выбранным типом. После выбора пункта под группой радиокнопок «Выводить в столбце» появится поле, в котором необходимо выбрать тип периода. Выбранный тип периода должен быть меньше, чем тип периода, выбираемый при построении формы (например, если форма строится за «Полугодие», то разбивка в таблице должна быть по периодам «Квартал», «Месяц» и т. д., и не должна быть «Год»);
- Если в таблице должна быть агрегация по строкам, то необходимо выбрать способ агрегации в поле «Использовать способ агрегации». Способ агрегации может быть указан либо для строк, либо для столбцов таблицы (если способ агрегации уже указан для какого-то столбца, то для строк поле будет заблокировано);
- Если в таблице необходимо выводить итог по строкам, то необходимо установить флаг в чек-боксе «Выводить итог».

При выборе значений для вывода в ячейках формы учитывается, связаны ли между собой разрезы во вложенных строках/столбцах. Если разрезы связаны, то родительские столбцы/строки используются для группировки, но не влияют на выборку значений.

Если разрезы связаны, то:

- Дочерние категории разрезов фильтруются в зависимости от привязки к родительским категориям;
- При выборке берутся значения, которые связаны с дочерними категориями.

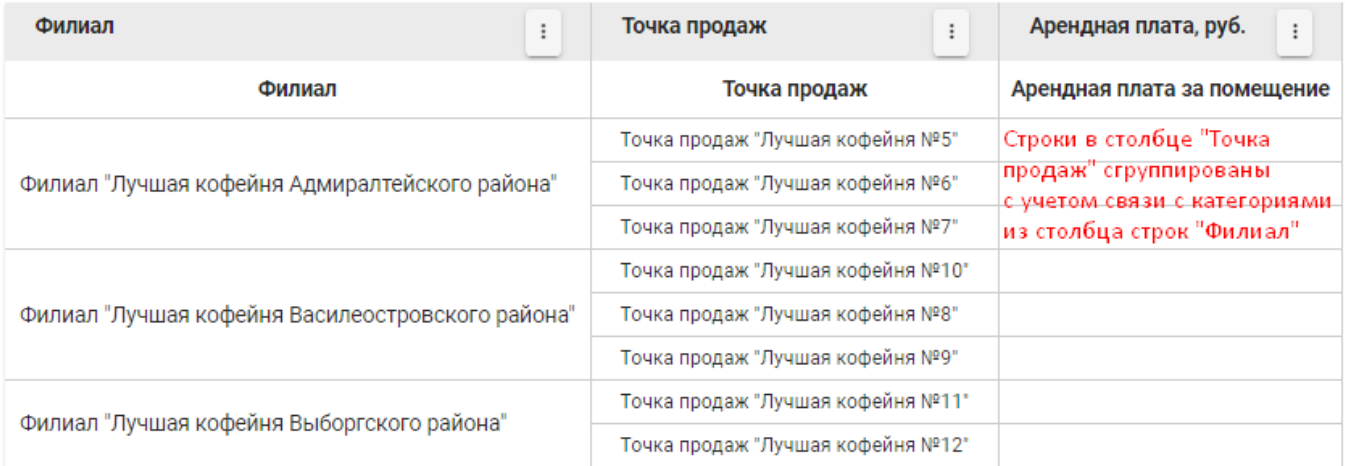

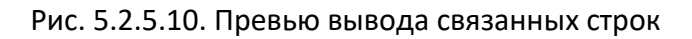

Если разрезы не связаны, то:

- В дочернем элементе будет содержаться разбивка на все категории разреза для каждой категории родительского элемента;
- При выборке берутся значения, которые связаны и с категорией родительского элемента, и с категорией дочернего элемента.

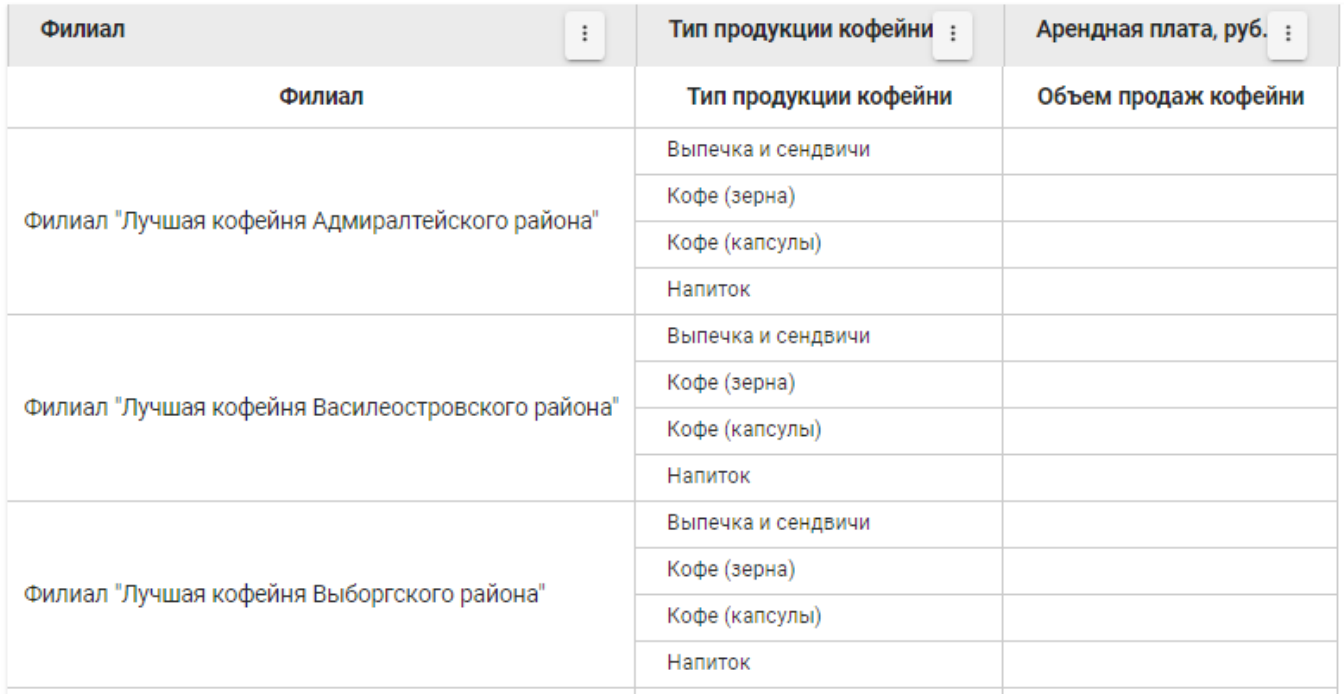

# Рис. 5.2.5.11. Превью вывода несвязанных строк

Если в таблице содержится иерархия столбцов, в которых выводится разбивка по периодам, то при выборке значений берутся значения за тип периода, который

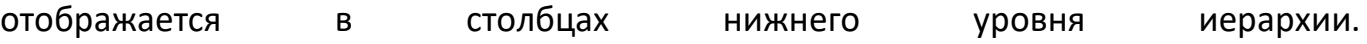

| Филиал кофейни                                   | $\vdots$ | Квартал<br>Месяц |           |                                                                                                    |                    |               |              |                    |           |
|--------------------------------------------------|----------|------------------|-----------|----------------------------------------------------------------------------------------------------|--------------------|---------------|--------------|--------------------|-----------|
| Филиал кофейни                                   |          | I квартал 2023   |           |                                                                                                    |                    |               |              |                    |           |
|                                                  |          | <b>Май 2023</b>  | Июнь 2023 | Июль 2023                                                                                                    | <b>Август 2023</b> | Сентябрь 2023 | Октябрь 2023 | <b>Ноябрь 2023</b> | Декабрь 2 |
| Филиал "Лучшая кофейня Адмиралтейского района"   |          |                  |           |                                                                                                    |                    |               |              |                    |           |
| Филиал "Лучшая кофейня Василеостровского района" |          |                  |           |                                                                                                    |                    |               |              |                    |           |
| Филиал "Лучшая кофейня Выборгского района"       |          |                  |           |                                                                                                    |                    |               |              |                    |           |
| Филиал "Лучшая кофейня Калининского района"      |          |                  |           |                                                                                                    |                    |               |              |                    |           |
| Филиал "Лучшая кофейня Курортного района"        |          |                  |           | В таблице будут отображаться значения, введенные за месяц.<br>Родительские столбцы с кварталами нужны в таблице для группировки. |                    |               |              |                    |           |
| Филиал "Лучшая кофейня Приморского района"       |          |                  |           |                                                                                                    |                    |               |              |                    |           |
| Филиал "Лучшая кофейня Центрального района"      |          |                  |           |                                                                                                    |                    |               |              |                    |           |
|                                                  |          |                  |           |                                                                                                    |                    |               |              |                    |           |

Рис. 5.2.5.12. Превью вывода столбцов с разбивкой по периодам

# 6. Аналитические панели (дэшборды)

Аналитические панели служат для отображения данных в виде графических представлений. На аналитической панели отображаются графические элементы (виджеты) с диаграммами, построенными на основе значений показателей. Каждый виджет отображается в соответствии с заданными параметрами, такими как тип диаграммы, расположение на панели, типы разрезов и периодов по осям.

Взаимосвязи структурных компонентов аналитической панели могут быть представлены в виде следующей диаграммы:

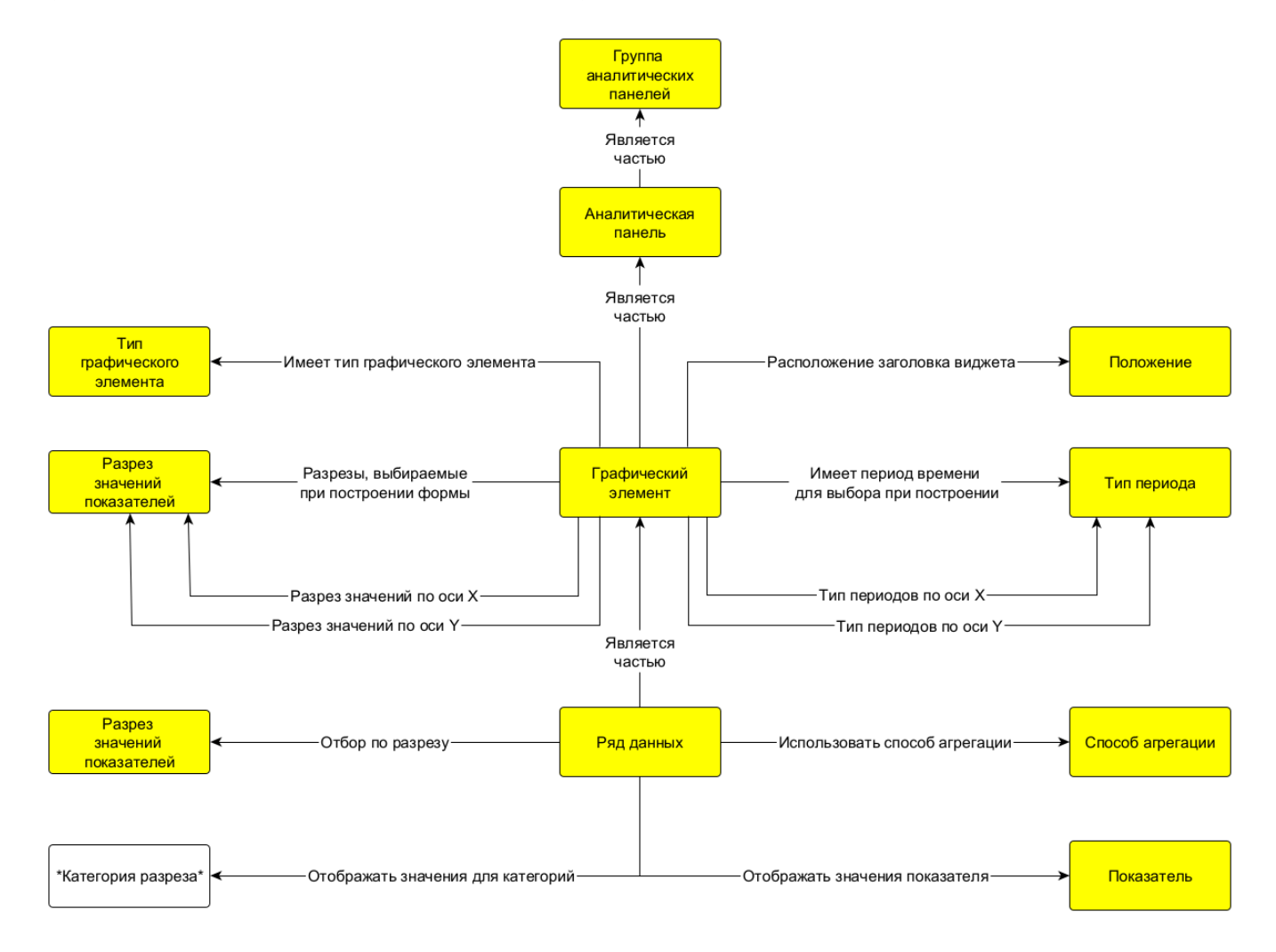

Рис. 6.1. Диаграмма структурных компонентов аналитической панели

Для создания аналитической панели необходимо в левой панели выбрать класс «Аналитическая панель». После этого в центральной панели на вкладке «Объекты» нажать на кнопку «+» (Добавить элемент). В результате в правой панели откроется окно для заполнения данных нового объекта, как показано на рисунке.

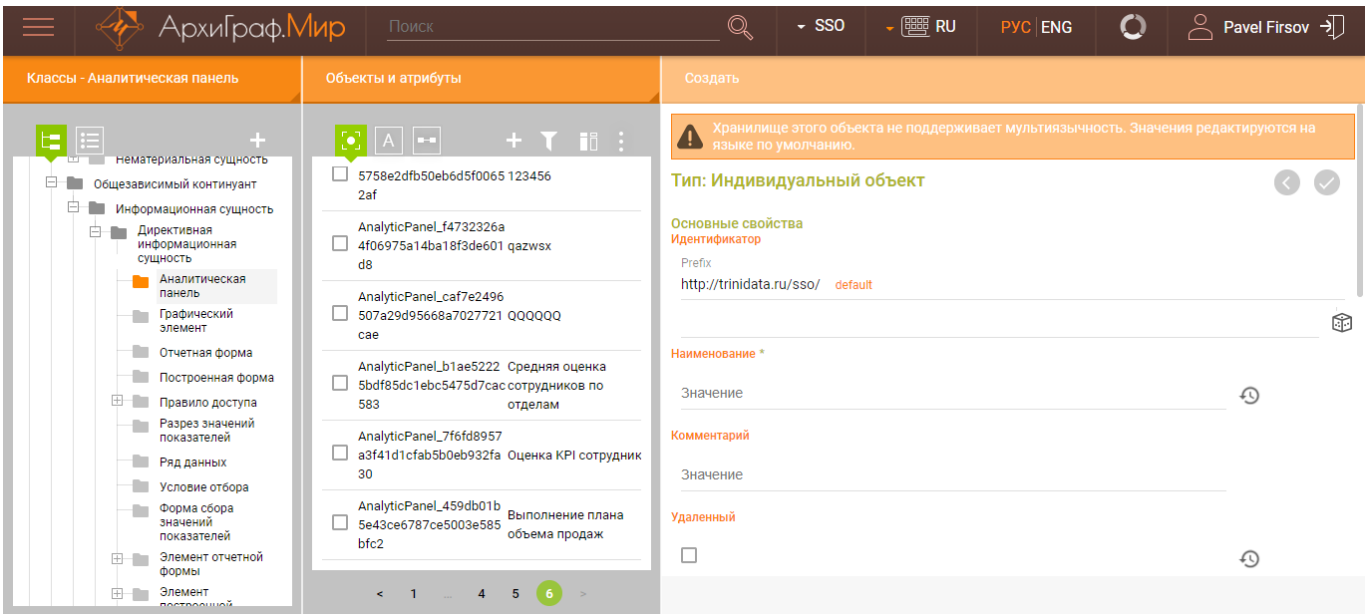

Рис. 6.2. Создание аналитической панели

Необходимо заполнить обязательное поле «Наименование» и перейти к заполнению дополнительных свойств.

Если нужно аналитическую панель отнести к группе аналитических панелей для удобства отображения в интерфейсе пользователя, необходимо свойство «Является частью» заполнить ссылкой на группу аналитических панелей, нажав на кнопку справа от поля (группа аналитических панелей предварительно должна быть создана как объект соответствующего класса).

Если необходимо, чтобы аналитическая панель отображалась в определенном порядке в интерфейсе пользователя, нужно заполнить необходимым значением свойство «Порядок отображения», как показано на рисунке.

Дополнительные свойства Является дубликатом

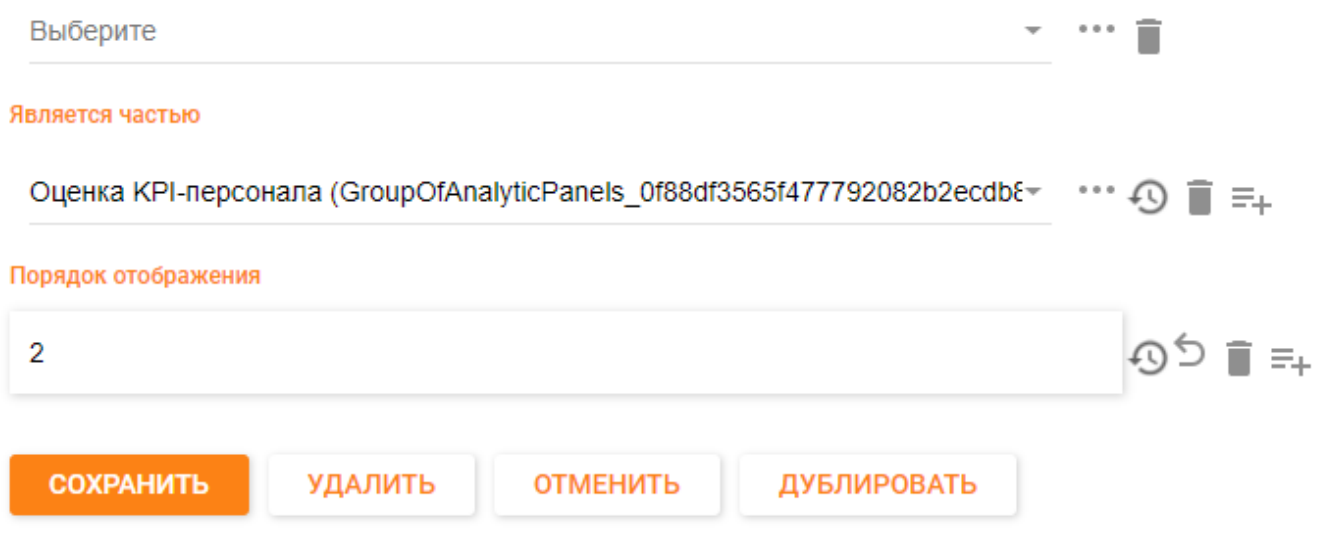

Рис. 6.3. Настройка вывода аналитической панели

После заполнения всех параметров новой аналитической панели необходимо нажать на кнопку «СОХРАНИТЬ» для сохранения аналитической панели в модели.

Для создания виджета следует в левой панели выбрать класс «Графический элемент». После этого в центральной панели на вкладке «Объекты» нажать на кнопку «+» (Добавить элемент). В результате в правой панели откроется окно для заполнения данных нового виджета, как показано на рисунке.

| АрхиГраф. Мир                                                                                                    | Поиск                                                                                                    | Q                                                                                                    | $\sim$ SSO | $\sqrt{m}$ RU | PYC ENG | $\mathbf C$ | $\infty$<br>Pavel Firsov $\rightarrow$ |
|----------------------------------------------------------------------------------------------------|----------------------------------------------------------------------------------------------------|----------------------------------------------------------------------------------------------------|------------|---------------|---------|-------------|----------------------------------------|
| Классы - Графический элемент                                                                                                    | Объекты и атрибуты                                                                                                    | Создать                                                                                                    |            |               |         |             |                                        |
| ÷<br>нематериальная сушность<br>Общезависимый континуант<br>B.<br>Информационная сущность<br>Директивная<br>A<br>m<br>информационная<br>сущность<br>Аналитическая<br>панель<br>Графический<br>элемент<br>Отчетная форма<br>Построенная форма | $A$ $\rightarrow$<br>$+$ $\mathbf{Y}$ iii :<br><b>ДОСТИЖЕНИЯ ЛИЧНОГО</b><br>04075aaa4ee66b5a7704<br>плана сотрудника<br>ff787<br>WidgetElement_cd4b8af<br>Интегральная оценка<br>4b32f1532428b0e80c66<br>сотрудника<br>bc7c7<br>WidgetElement_a759f3cc<br>Выполнение плана<br>f6ff0b1046b8b8a2ee160<br>объема продаж<br>7cc<br>WidgetElement_dd4d4a7<br>Субъективная оценка<br>93ac8eda58ae32bf170b<br>сотрудника | Хранилище этого объекта не поддерживает мультиязычность. Значения редактируются на<br>$\triangle$<br>языке по умолчанию.<br>Тип: Индивидуальный объект<br>Основные свойства<br>Идентификатор<br>Prefix<br>http://trinidata.ru/sso/ default<br>Наименование * |            |               |         | 的<br>⊕      |                                        |
| 田<br>Правило доступа<br>Разрез значений<br>показателей<br>Ряд данных<br>Условие отбора<br>Форма сбора<br>значений<br>показателей<br>Элемент отчетной<br>中一<br>формы                                                                          | e2759<br>WidgetElement_ddc3195<br>756682ceb6dd21ec92f2f Тест Ася<br><b>Oaed</b><br>WidgetElement_7cc6c95 Количество<br>a82972a3e8e3a5b1838c<br>отработанных смен<br>90c7b                                                                                                    | Значение<br>Комментарий<br>Значение<br>Удаленный<br>Г                                                                                                    |            |               |         | $\Omega$    |                                        |
| Элемент<br>田<br><b>DOCTDOOUUOU</b>                                                                                                    | $\overline{1}$<br>8 <sup>1</sup><br>- 9<br>$\leq$                                                                                                    |                                                                                                    |            |               |         |             |                                        |

Рис. 6.4. Создание графического элемента (виджета) аналитической панели

Необходимо заполнить обязательное поле «Наименование» и перейти к заполнению дополнительных свойств.

Для отображения виджета необходимо заполнить следующие атрибуты:

• «Расположение заголовка виджета» − выбрать значение из предложенного списка, нажав на кнопку \*\*\* справа от поля;

• «Имеет тип графического элемента» − выбрать значение из предложенного списка, нажав на кнопку \*\*\* справа от поля;

- «Ширина на полотне» указать значение;
- «Высота на полотне» указать значение;
- «Y-координата на полотне» − указать значение;
- «X-координата на полотне» − указать значение;
- «Подпись оси Y» при необходимости указать значение;
- «Подпись оси X» при необходимости указать значение;
- «Отображать подписи данных» − при необходимости установить галочку;

• «Отображать подписи при наведении» – при необходимости установить галочку.

Пример заполнения атрибутов для отображения виджета показан на рисунках.

### Расположение заголовка виджета

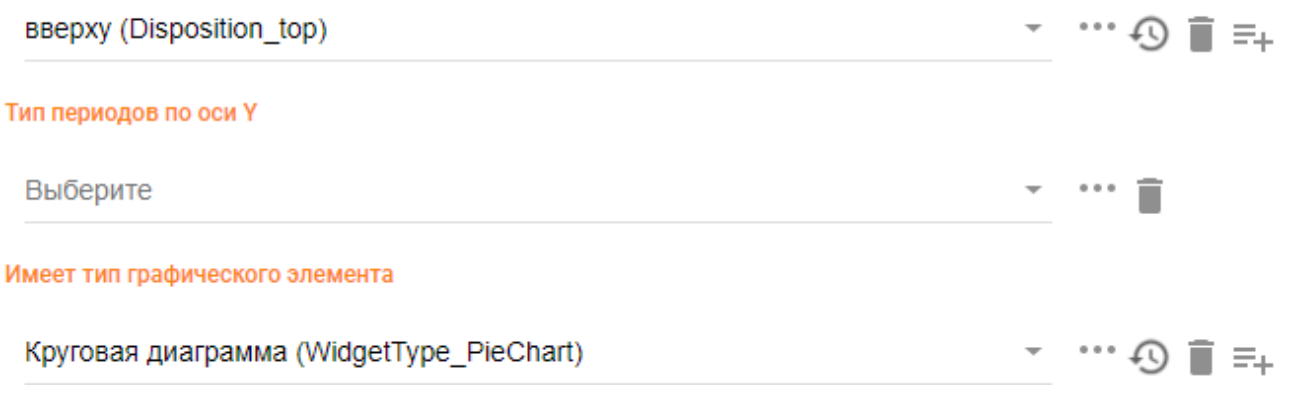

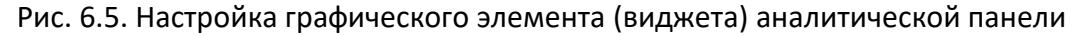

Ширина на полотне

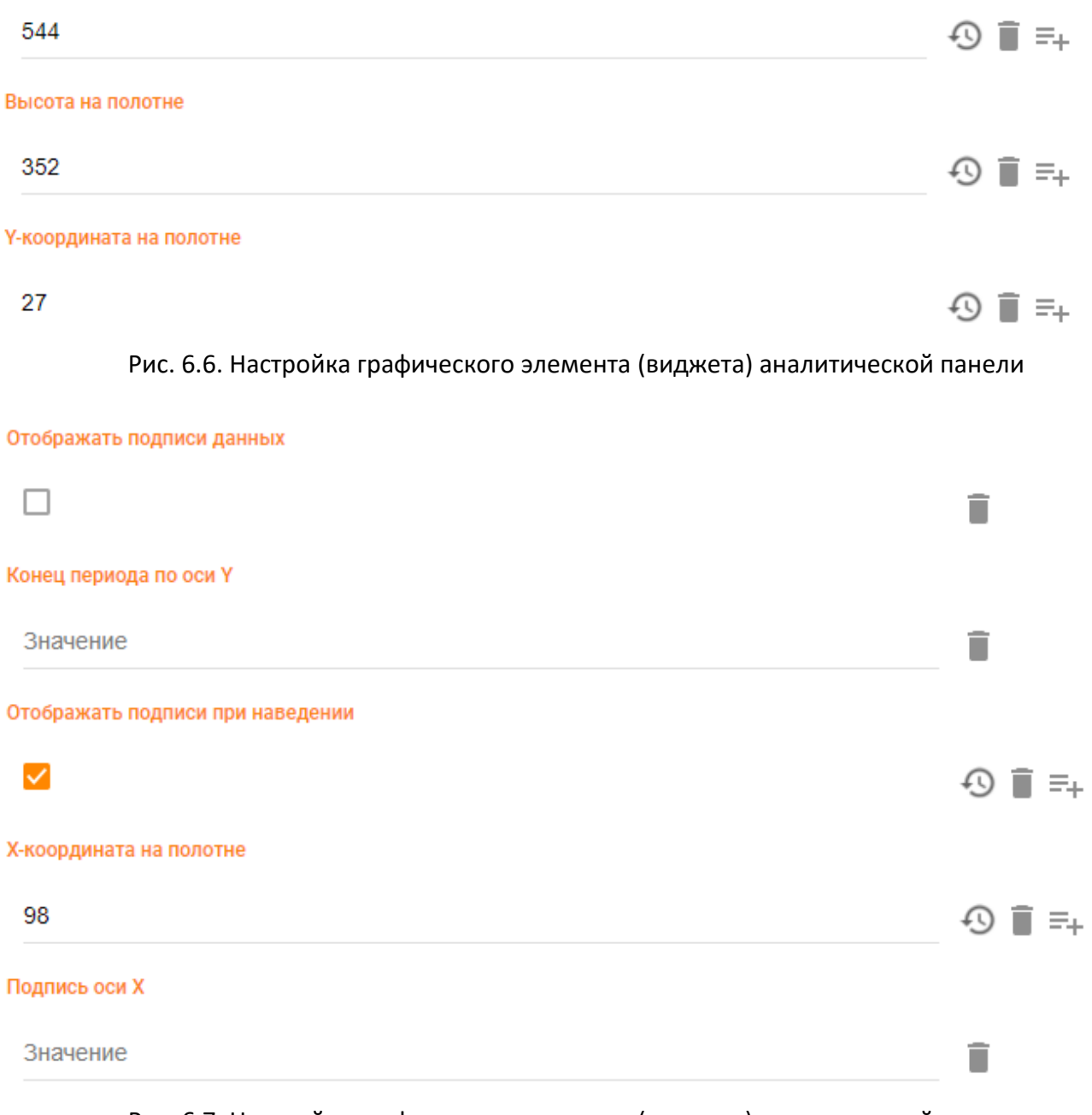

Рис. 6.7. Настройка графического элемента (виджета) аналитической панели

Чтобы задать период времени, за который будет строиться виджет, нужно у свойства «Имеет период времени для выбора при построении» выбрать необходимое значение из предложенного списка, нажав на кнопку \*\*\* справа от поля.

Имеет период времени для выбора при построении

Интервал лет (TypeOrPeriod YearsInterval)

**・…の言**≑

Рис. 6.8. Настройка периода времени графического элемента (виджета) аналитической панели

Чтобы задать разрез, по которому будет строиться виджет, нужно у свойства «Разрезы, выбираемые при построении формы» указать ссылку на необходимый разрез, как показано на рисунке.

### Разрезы, выбираемые при построении формы

Сотрудник для оценки (план в сменах) (IndicatorDimension\_f6741b4f-8bed-4dd ~ ••• √) ■ =

Рис. 6.9. Настройка разреза графического элемента (виджета) аналитической панели

Значения параметров «Период времени при построении» и «Разрез при построении» можно менять в пользовательском интерфейсе при построении виджета, получая информацию за разные периоды и по разным разрезам, не меняя других параметров виджета.

В зависимости от того, по каким осям какую информацию необходимо выводить, у свойства «Разрез значений по оси X» или «Разрез значений по оси Y» следует сделать ссылку на нужный разрез, а у свойства «Тип периодов по оси Y» или «Тип периодов по оси X» выбрать значение из предложенного списка, нажав на кнопку справа от поля. Например, требуется построить график изменения оценки сотрудников за интервал лет, где по горизонтали будут годы, а по вертикали – оценка. В этом случает свойство «Разрез значений по оси Y» заполняется ссылкой на разрез «Вид критерия оценки», а свойство «Тип периодов по оси X» – значением «Год», как показано на рисунке.

### Разрез значений по оси У

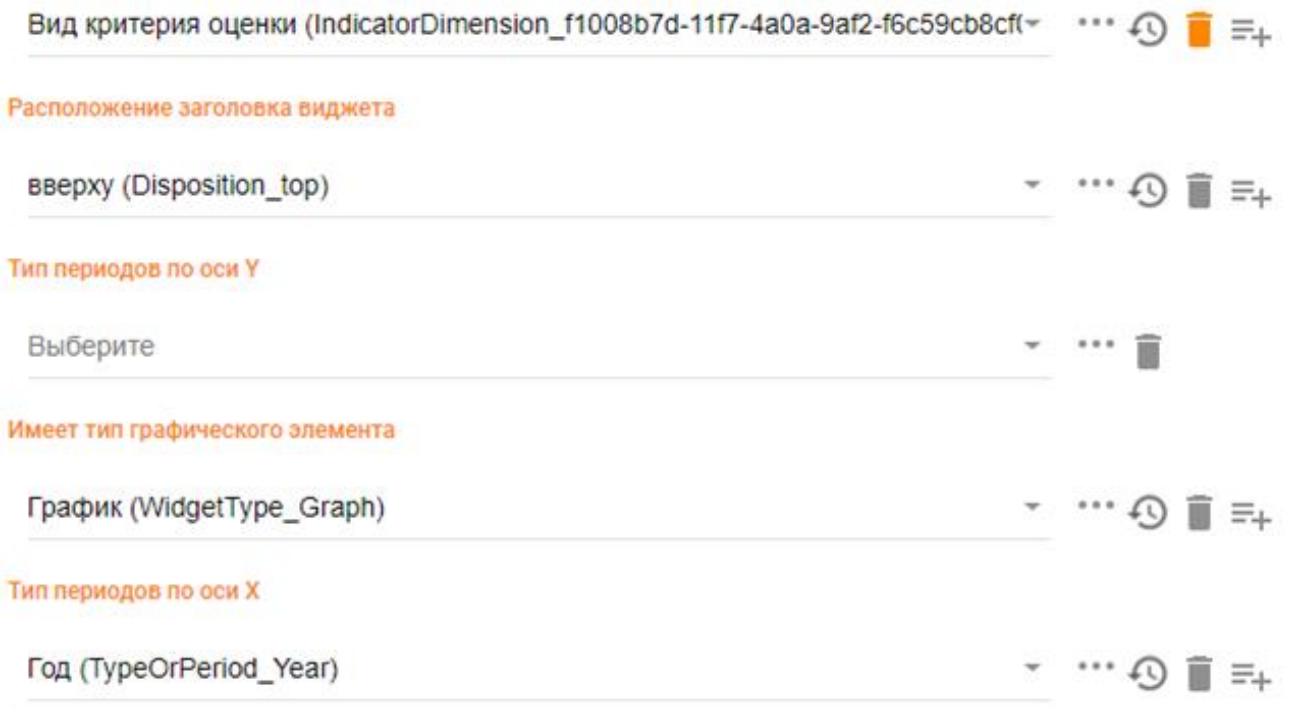

Рис. 6.10. Настройка вывода значений графического элемента (виджета) аналитической панели

Свойство «Является частью» необходимо заполнить ссылкой на аналитическую панель, для которой создается виджет.

После заполнения всех параметров нового виджета необходимо нажать на кнопку «СОХРАНИТЬ» для сохранения виджета в модели.

Для создания ряда данных внутри виджета, нужно в левой панели выбрать класс «Ряд данных». После этого в центральной панели на вкладке «Объекты» нажать на кнопку «+» (Добавить элемент). В результате в правой панели откроется окно для заполнения значений нового ряда данных, как показано на рисунке.

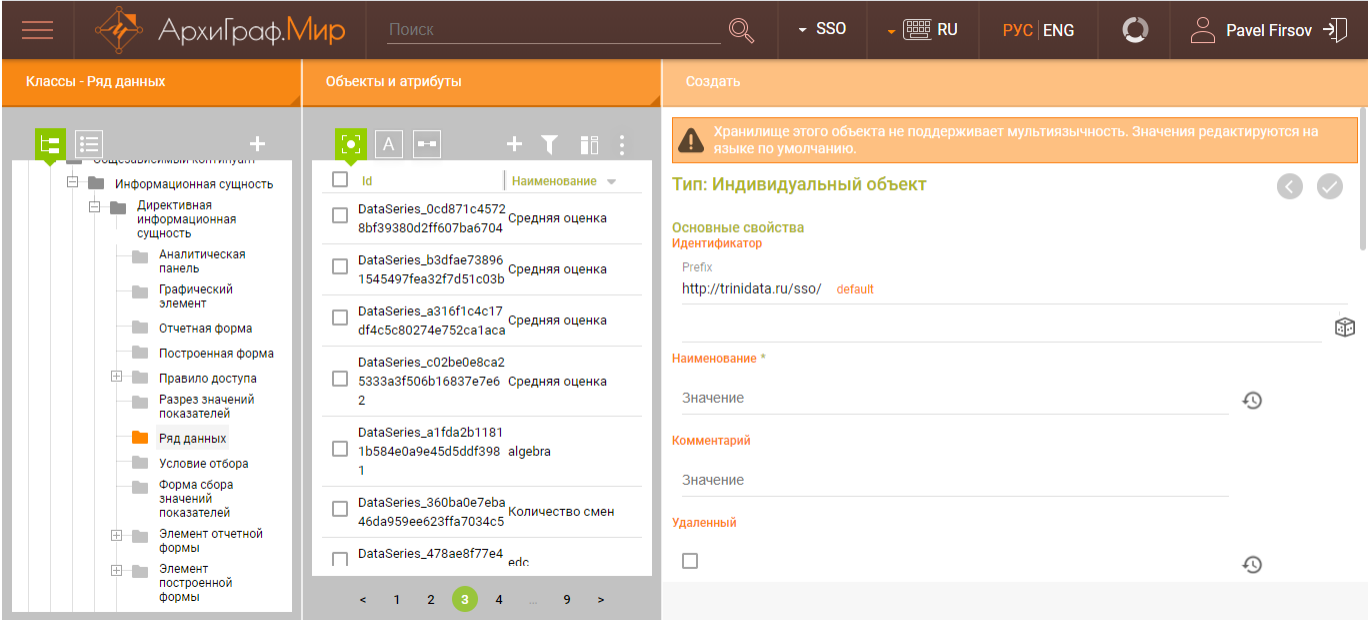

Рис. 6.11. Создание ряда данных для графического элемента (виджета) аналитической панели

Необходимо заполнить обязательное поле «Наименование» и перейти к заполнению дополнительных свойств.

Свойство «Отображать значение показателя» заполняется ссылкой на показатель, для которого создается ряд данных. Свойство «Использовать способ агрегации» следует заполнить значением из предложенного списка, нажав на кнопку \*\*\* справа от поля. В свойстве «Является частью» указывается ссылка на виджет, для которого создается ряд данных. Пример настройки показан на следующем рисунке.

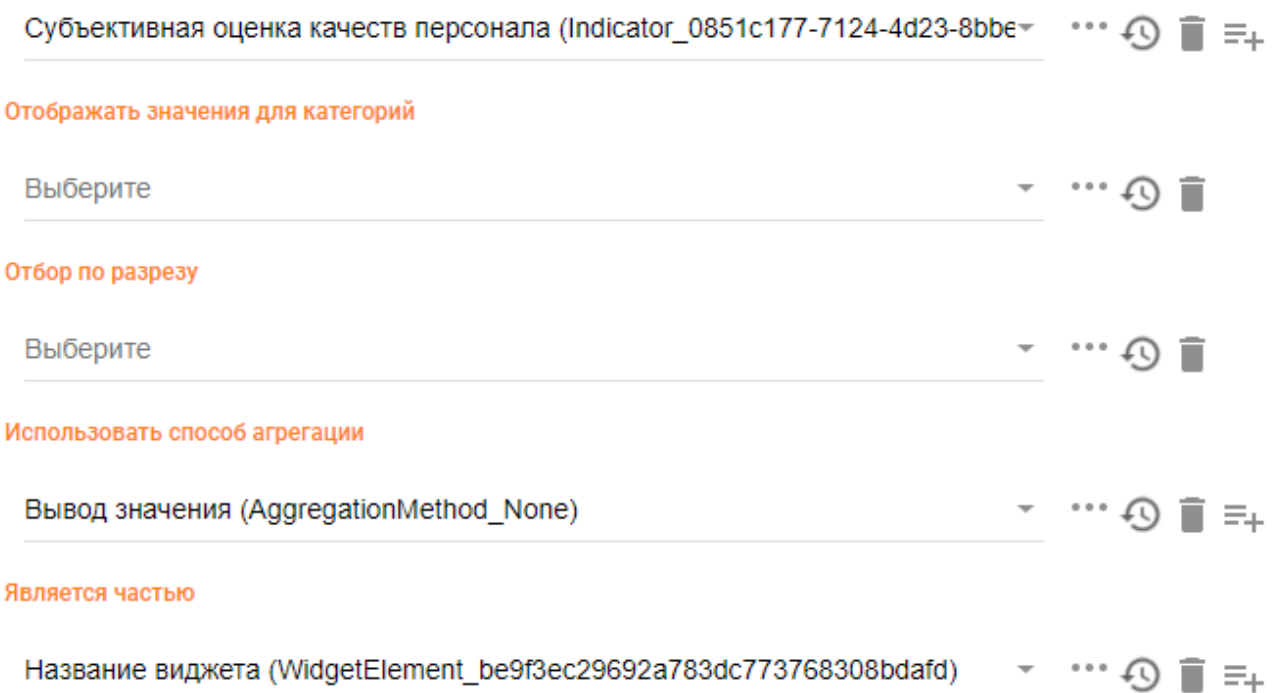

Рис. 6.12. Параметры ряда данных для графического элемента (виджета) аналитической панели

Если необходимо построить ряд данных для конкретной категории разреза, то необходимо у свойства «Отбор по разрезу» указать ссылку на разрез, по которому строится ряд данных, а у свойства «Отображать значения для категорий» указать ссылку на категорию этого разреза, как показано на рисунке.

#### Отображать значения для категорий

```
Склад (ОрганизационнаяЕдиница_73са94d2-df17-4fc0-a13c-c78465ef164a) > + ••• (Q) = = 1
Отбор по разрезу
 Организационная единица (IndicatorDimension_bc7474b3-0c4a-43cc-a96f-9e89-
                                                                                  \cdots \odot \blacksquare \equiv
```
## Рис. 6.13. Настройка категории разреза для ряда данных

После заполнения всех параметров нового ряда данных необходимо нажать на кнопку «СОХРАНИТЬ» для сохранения ряда данных в модели.

# 7. Права доступа пользователей

ССО «Пульс» поддерживает разграничение прав доступа на уровне показателей, входных форм, отчетных форм, аналитических панелей. Доступ может быть определен как для отдельных работников, так и по типам должностей, организационной принадлежности (структурное подразделение, организация). В Системе реализовано разграничение уровня доступа (просмотр, изменение, нет доступа).

# 7.1. Настройка прав доступа к показателям

Настройка прав доступа к показателям используется в случае, когда необходимо в пользовательском интерфейсе ограничить права для работы с отдельной ячейкой входной формы.

Для того чтобы настроить права доступа пользователей к показателям, нужно в левой панели выбрать класс «Доступ организации к показателю(-ям)». После этого в центральной панели на вкладке «Объекты» нажать на кнопку «+» (Добавить элемент). В результате в правой панели откроется окно для заполнения данных по предоставлению прав доступа пользователей к показателям, как показано на рисунке.

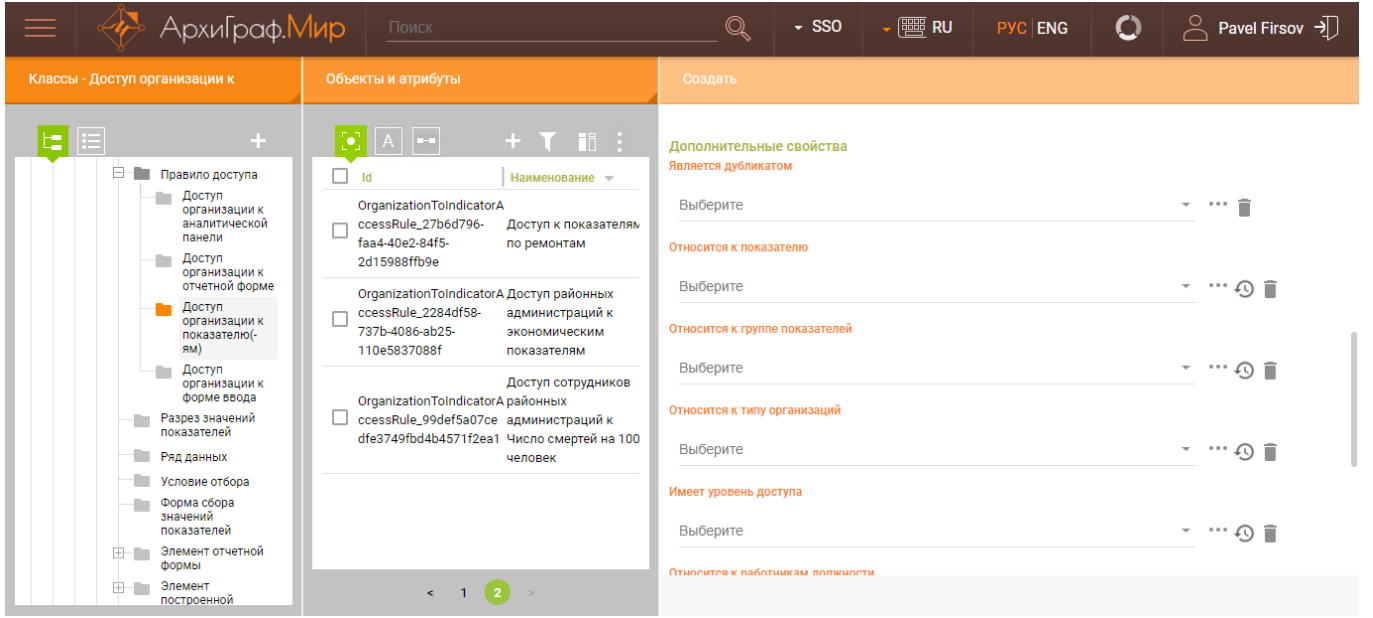

Рис. 7.1.1. Создание прав доступа пользователей

Необходимо заполнить обязательное поле «Наименование» и перейти к заполнению дополнительных свойств.

Свойство «Относится к показателю» следует заполнить ссылкой на показатель, к которому предоставляется доступ. Если нужно предоставить доступ к нескольким показателям, то их необходимо последовательно указать в качестве значения свойства «Относится к показателю». Выполнить это можно, нажав на кнопку  $\equiv +$ , справа от заполненного значения поля. Свойство «Относится к группе показателей» требуется заполнить ссылкой на группу показателей, к которой относятся данные показатели, как показано на рисунке.

#### Относится к показателю

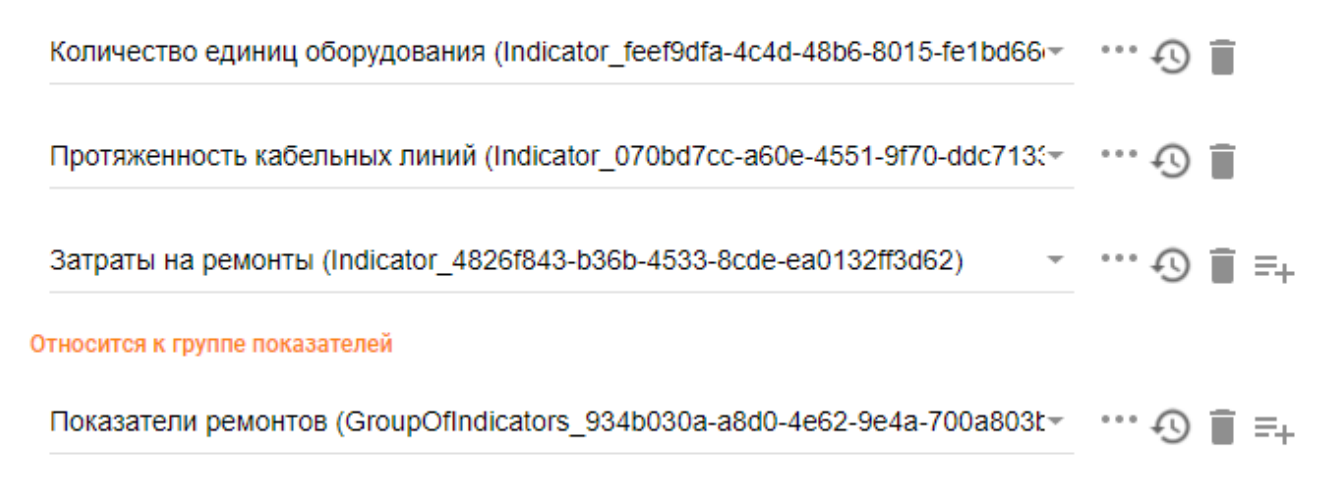

## Рис. 7.1.2. Настройка прав доступа пользователей

Доступ может быть предоставлен как всем объектам класса, так и отдельному объекту класса. Для предоставления доступа классу необходимо свойство «Относится к типу организации» заполнить ссылкой на нужный класс. Для предоставления доступа индивидуальному объекту необходимо свойство «Относится к организации» заполнить ссылкой на конкретный объект этого класса.

Для предоставления доступа работникам, занимающим определенные должности в организации, свойство «Относится к работникам должности» необходимо заполнить значением из предложенного списка, нажав на кнопку справа от поля. Для заполнения уровня доступа необходимо свойство «Имеет уровень доступа» заполнить значением из предложенного списка, нажав на кнопку справа от поля. Пример заполнения значений показан на рисунке.

### Относится к типу организаций

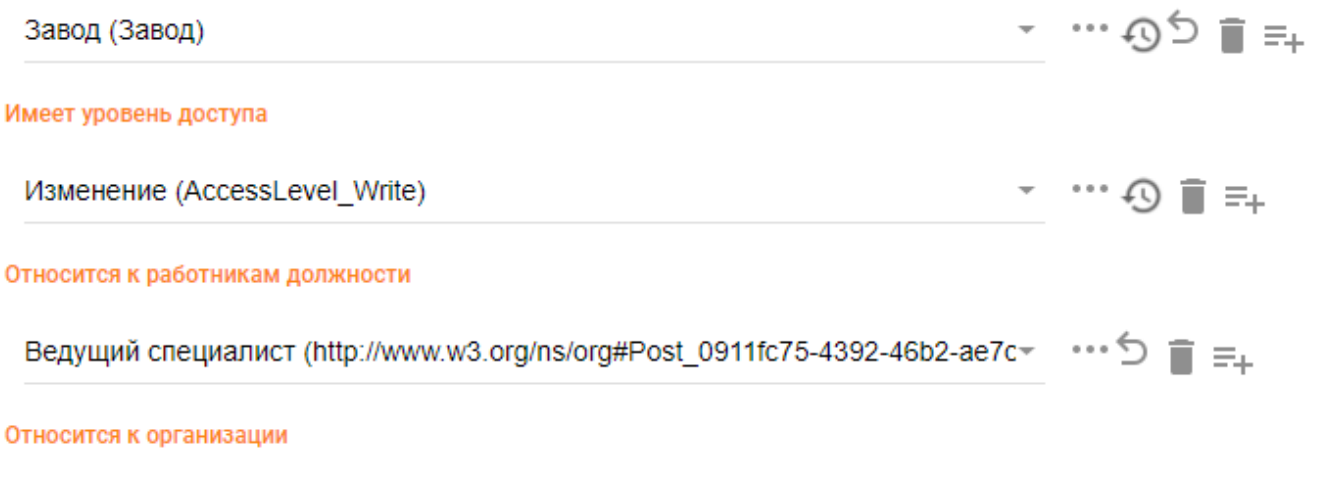

Завод по переработке сырья (Завод\_8сf67618-f99e-42а7-а631-5d038153fc1d) - •••• Д ■ =

Рис. 7.1.3. Настройка прав доступа отдельным типам пользователей организации

После заполнения всех параметров предоставления доступа к показателям необходимо нажать на кнопку «СОХРАНИТЬ» для сохранения данных в модели.

## 7.2. Настройка прав доступа к форме сбора значений показателей

Для того чтобы настроить права доступа пользователей к форме сбора значений показателей (входной форме), необходимо в левой панели выбрать класс «Доступ организации к форме ввода». После этого в центральной панели на вкладке «Объекты» следует нажать на кнопку «+» (Добавить элемент). В результате в правой панели откроется окно для заполнения данных по предоставлению прав доступа пользователей к входной форме, как показано на рисунке.

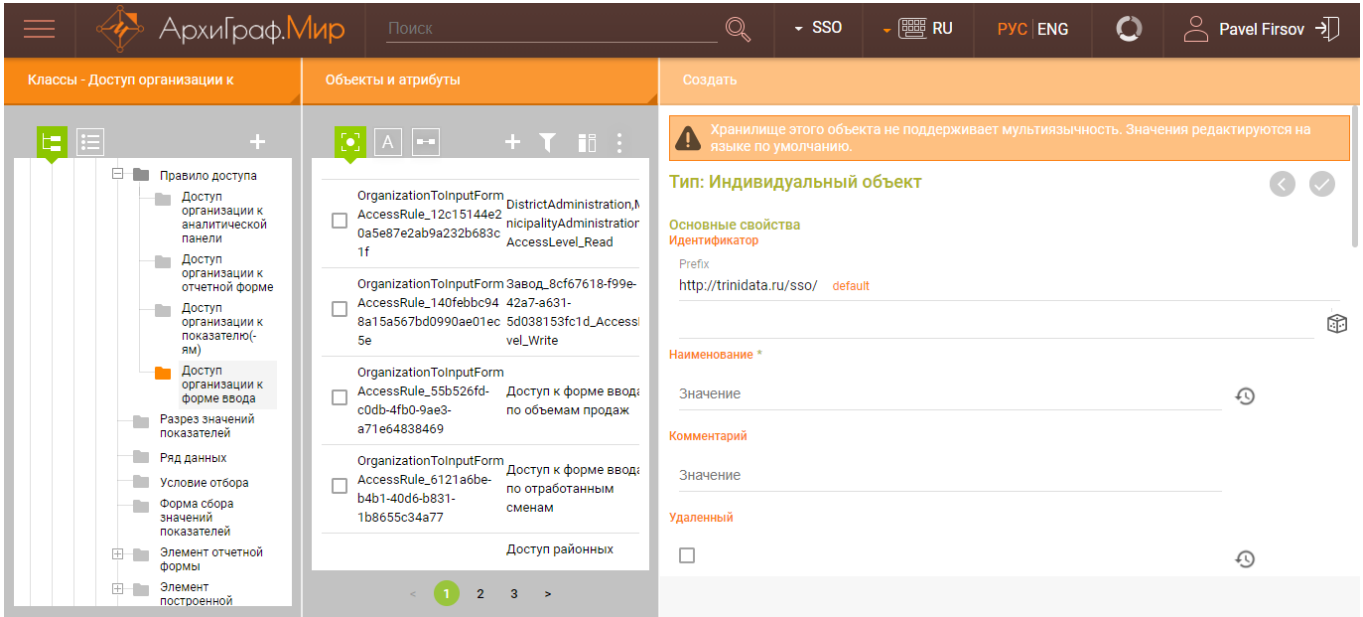

Рис. 7.2.1. Создание прав доступа к входной форме

Необходимо заполнить обязательное поле «Наименование» и перейти к заполнению дополнительных свойств.

Свойство «Относится к форме ввода» заполнить ссылкой на входную форму, к которой предоставляется доступ.

По аналогии с предоставлением прав доступа к показателям, доступ к входной форме может быть предоставлен как всем объектам класса, так и его отдельному объекту. Для предоставления доступа классу необходимо свойство «Относится к типу организации» заполнить ссылкой на нужный класс. Для предоставления доступа объекту необходимо свойство «Относится к организации» заполнить ссылкой на конкретный объект этого класса.

Для предоставления доступа работникам, занимающим определенные должности в организации, свойство «Относится к работникам должности» необходимо заполнить значением из предложенного списка. Для заполнения уровня доступа необходимо свойство «Имеет уровень доступа» заполнить значением из предложенного списка. Пример заполнения значений показан на рисунке.

#### Относится к форме ввода

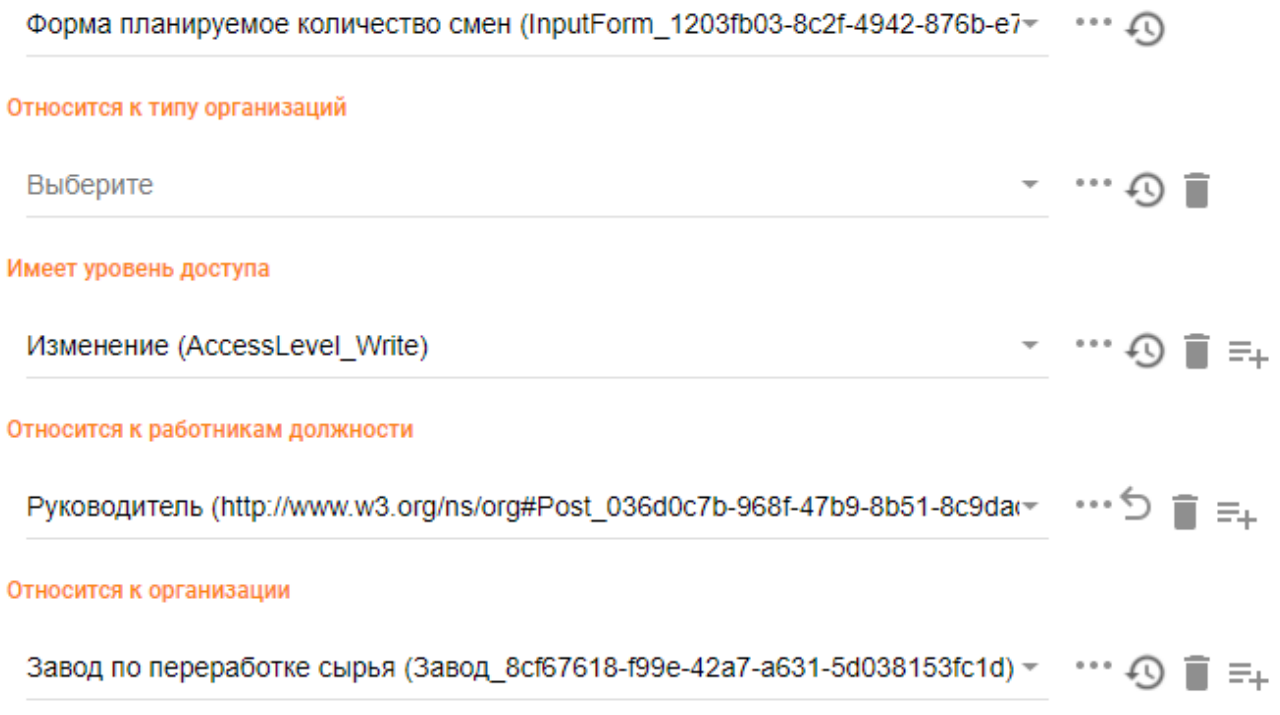

## Рис. 7.2.2. Настройка прав доступа к входной форме

После заполнения всех параметров предоставления доступа к входной форме необходимо нажать на кнопку «СОХРАНИТЬ» для сохранения данных в модели.

## 7.3. Настройка прав доступа к отчетной форме

Для того чтобы настроить права доступа пользователей к отчетной форме, нужно в левой панели выбрать класс «Доступ организации к отчетной форме». После этого в центральной панели на вкладке «Объекты» нажать на кнопку «+» (Добавить элемент). В результате в правой панели откроется окно для заполнения данных по предоставлению прав доступа пользователей к отчетной форме, как показано на рисунке.

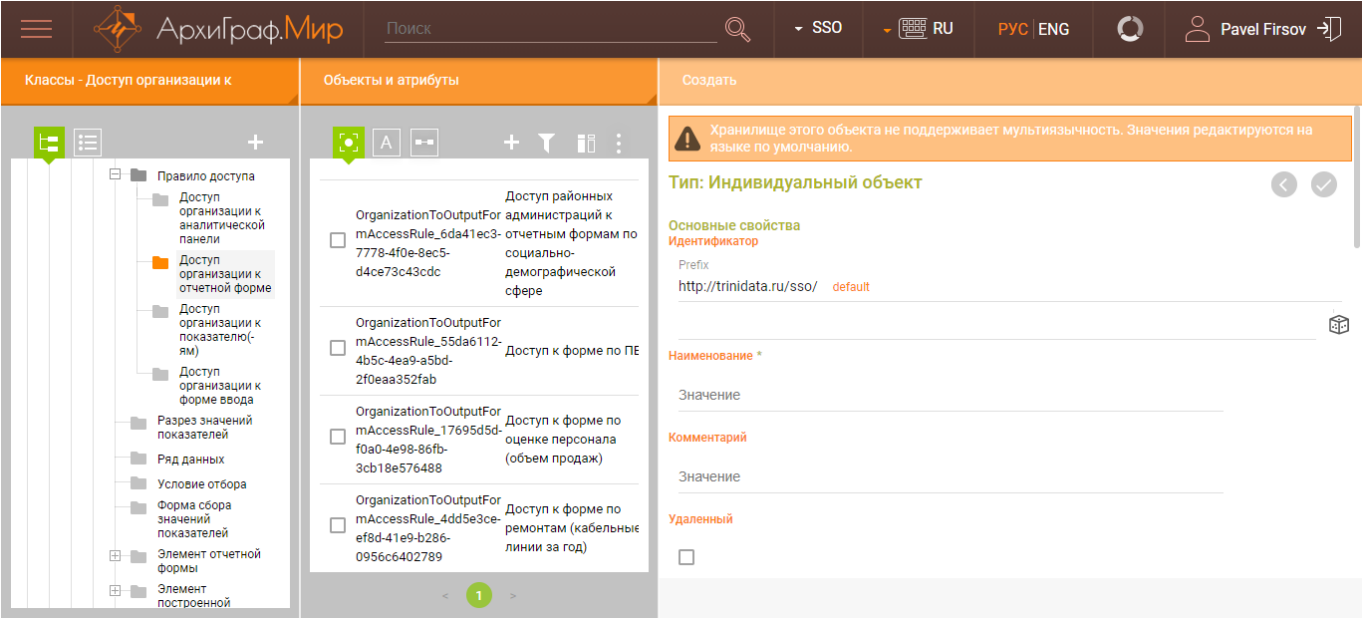

Рис. 7.3.1. Настройка прав доступа к отчетной форме

Необходимо заполнить обязательное поле «Наименование» и перейти к заполнению дополнительных свойств.

Свойство «Относится к отчетной форме» требуется заполнить ссылкой на отчетную форму, к которой предоставляется доступ.

Для предоставления доступа всем объектам класса необходимо свойство «Относится к типу организации» заполнить ссылкой на нужный класс. Для предоставления доступа выбранному индивидуальному объекту необходимо свойство «Относится к организации» заполнить ссылкой на конкретный объект этого класса.

Для предоставления доступа работникам, занимающим определенные должности в организации, свойство «Относится к работникам должности» необходимо заполнить значением из предложенного списка. Для заполнения уровня доступа свойство «Имеет уровень доступа» необходимо заполнить значением из предложенного списка. Пример заполнения значений показан на рисунке.

### Относится к отчетной форме

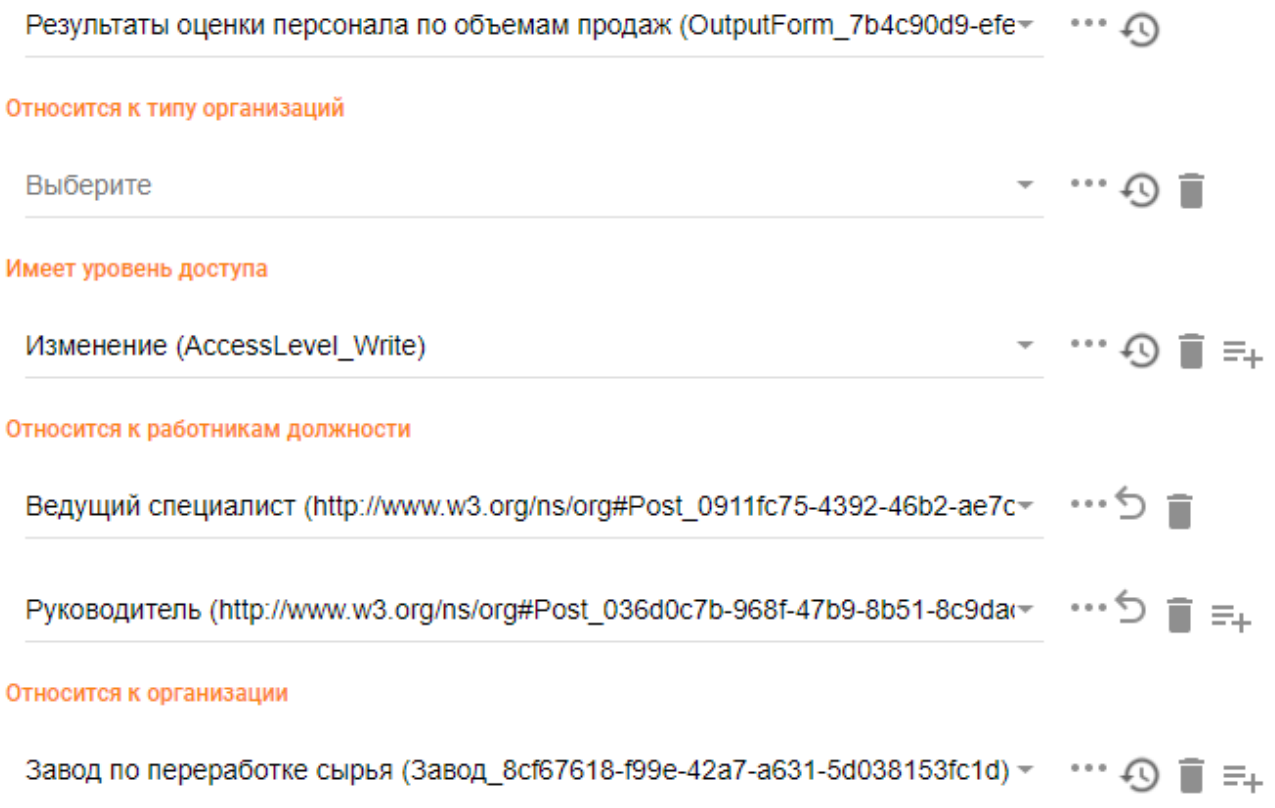

Рис. 7.3.2. Настройка параметров прав доступа к отчетной форме

После заполнения всех параметров предоставления доступа к отчетной форме необходимо нажать на кнопку «СОХРАНИТЬ» для сохранения данных в модели.

# 7.4. Настройка прав доступа к аналитической панели

Для того чтобы настроить права доступа пользователей к аналитической панели, нужно в левой панели выбрать класс «Доступ организации к аналитической панели». После этого в центральной панели на вкладке «Объекты» нажать на кнопку «+» (Добавить элемент). В результате в правой панели откроется окно для заполнения данных по предоставлению прав доступа пользователей к аналитической панели, как показано на рисунке.

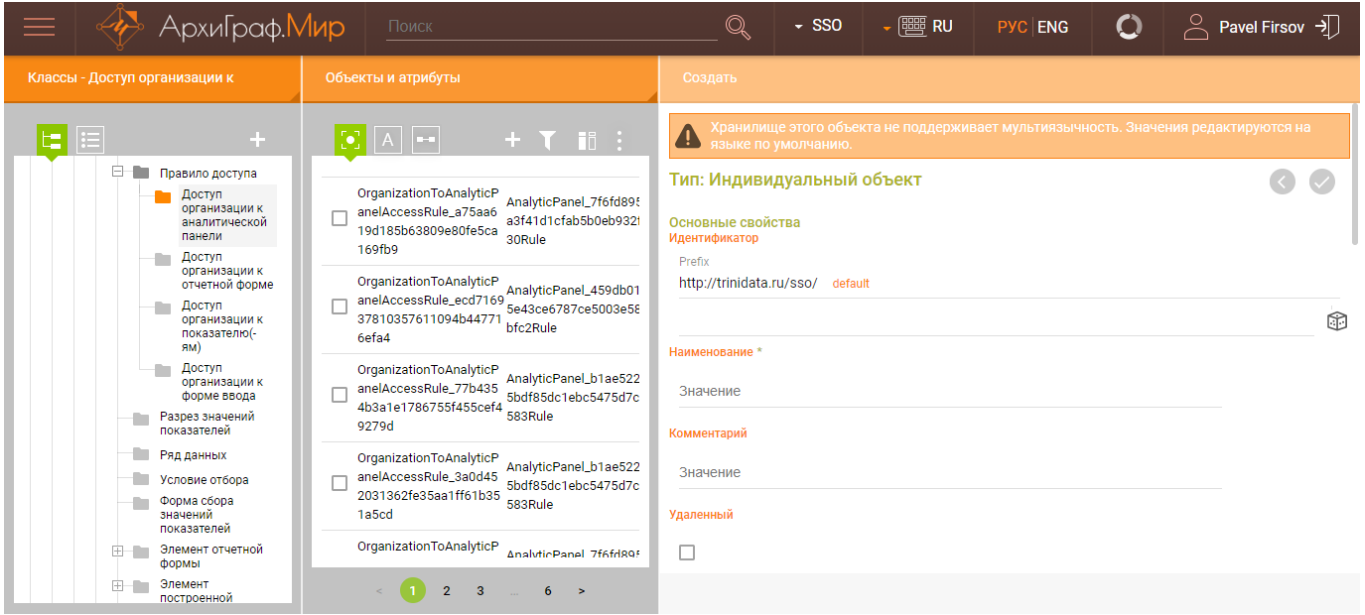

Рис. 7.4.1. Настройка прав доступа к аналитической панели

Необходимо заполнить обязательное поле «Наименование» и перейти к заполнению дополнительных свойств.

Свойство «Относится к аналитической панели» требуется заполнить ссылкой на аналитическую панель, к которой предоставляется доступ.

Для предоставления доступа всем объектам класса свойство «Относится к типу организации» необходимо заполнить ссылкой на нужный класс. Для предоставления доступа индивидуальному объекту необходимо свойство «Относится к организации» заполнить ссылкой на конкретный объект этого класса.

Для предоставления доступа работникам, занимающим определенные должности в организации, свойство «Относится к работникам должности» необходимо заполнить значением из предложенного списка. Для заполнения уровня доступа необходимо свойство «Имеет уровень доступа» заполнить значением из предложенного списка. Пример заполнения значений показан на рисунке.

### Относится к аналитической панели

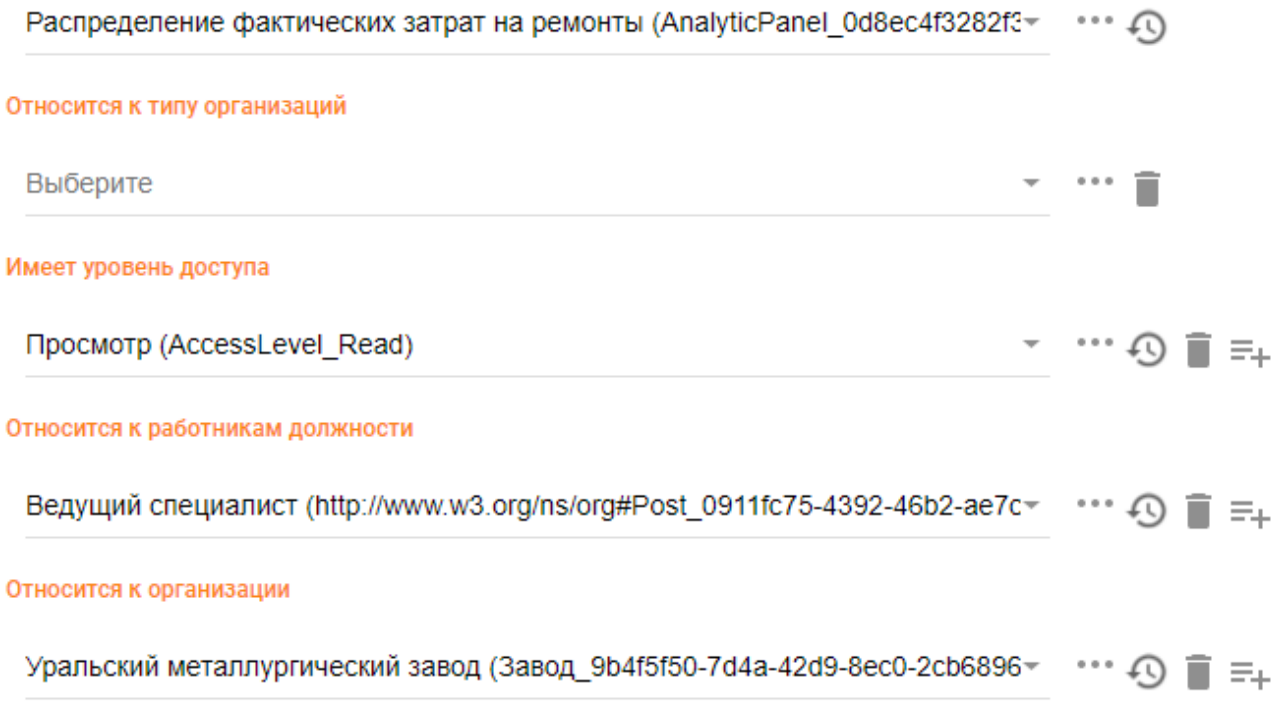

Рис. 7.4.2. Настройка параметров прав доступа к аналитической панели

После заполнения всех параметров предоставления доступа к аналитической панели необходимо нажать на кнопку «СОХРАНИТЬ» для сохранения данных в модели.

# 8. Настройка ССО «Пульс»

В разделе описываются действия по настройке программной среды ССО «Пульс»: создание новых пользователей и организаций, а также настройка авторизации пользователей при входе в Систему и настройка их прав.

В настоящее время ССО «Пульс» поддерживает авторизацию средствами Keycloak<sup>[2](#page-106-0)</sup>. Keycloak является продуктом с открытым исходным кодом, поддерживающим технологию single sign-on, предназначенным для аутентификации и авторизации пользователей, управлению правами доступа и защиты вебприложений.

## 8.1. Создание пользователей и настройка авторизации

Создание новых пользователей и изменение прав ранее созданных пользователей проводится через административный интерфейс Keycloak. Для этого необходимо открыть URL http://[адрес\_Пульс]/auth/admin, указав имя пользователя "admin" и пароль "1" (без кавычек).

В результате откроется страница административного интерфейса.

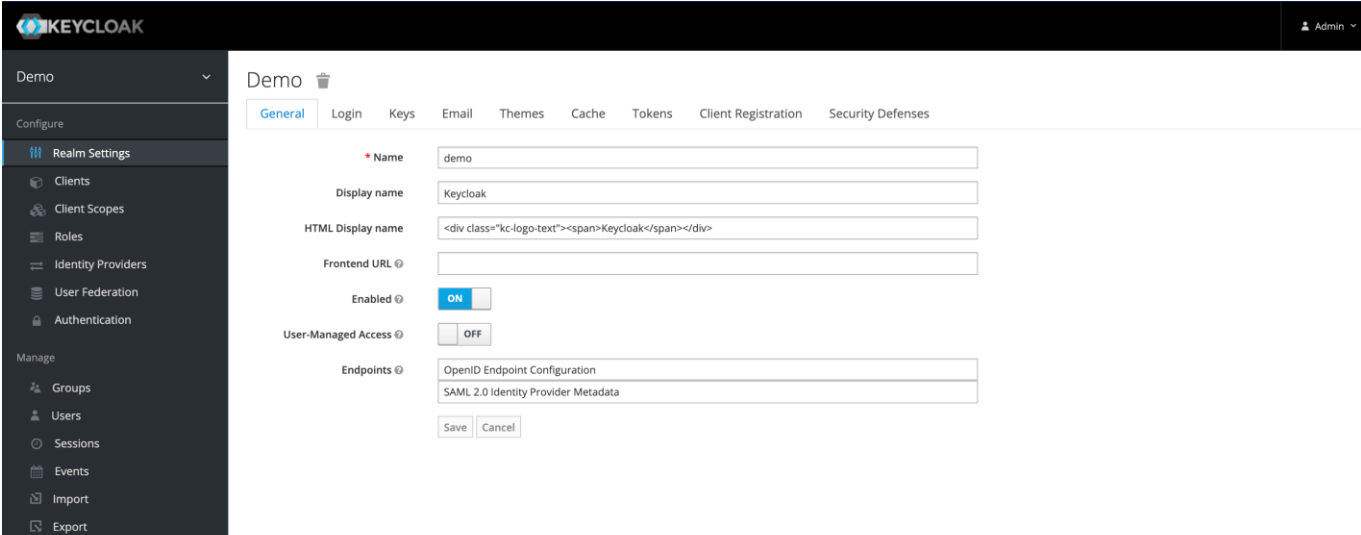

Рис. 8.1.1. Административный интерфейс Keycloak

В левой части интерфейса расположено меню навигации. Необходимо нажать на кнопку «Users» и перейти в соответствующий раздел. В этом разделе в правом верхнем углу нужно нажать на кнопку «Add user», заполнить поля и нажать на кнопку «Save», как показано на рисунке ниже.

<span id="page-106-0"></span><sup>&</sup>lt;sup>2</sup> Авторизация через ЕСИА планируется к реализации в следующих версиях ССО «Пульс».

Users  $\rightarrow$  Add user

# Add user

Lloave - hinner

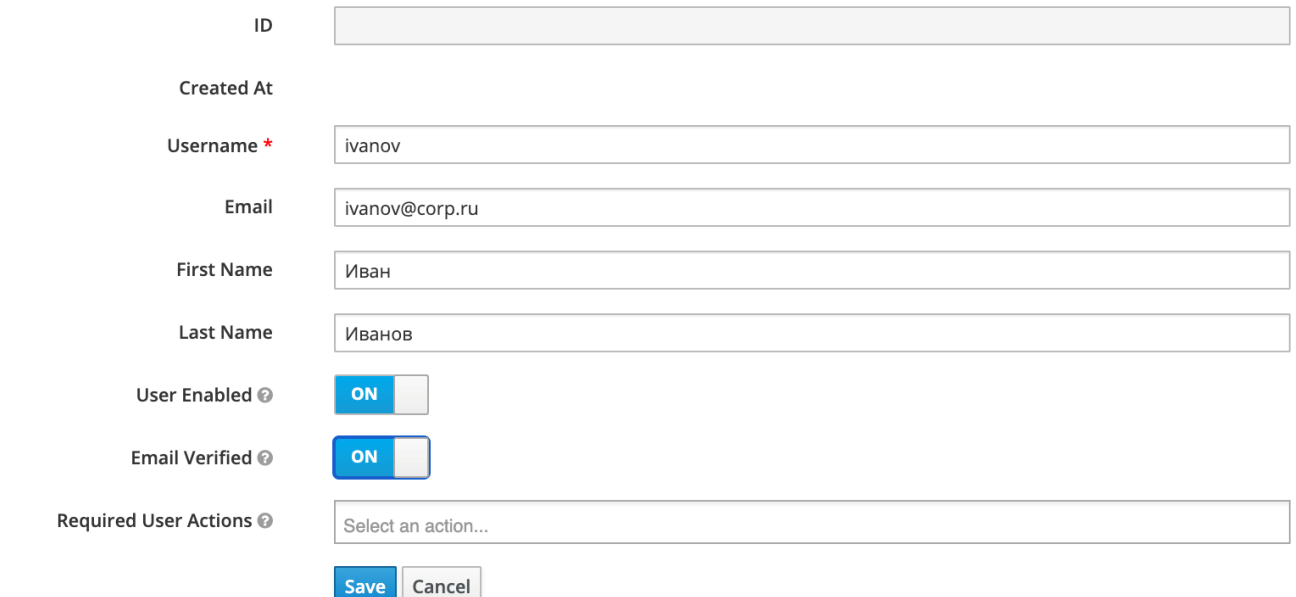

Рис. 8.1.2. Заполнение полей с информацией о новом пользователе

Затем необходимо создать временный пароль для пользователя. Может быть определен произвольный пароль. Временный пароль следует ввести на вкладке Credentials профиля пользователя и затем нажать на кнопку «Set Password». Важно, чтобы переключатель Temporary находился в положении «On». Это необходимо, чтобы пользователь смог самостоятельно создать свой постоянный пароль при первом входе в Систему.

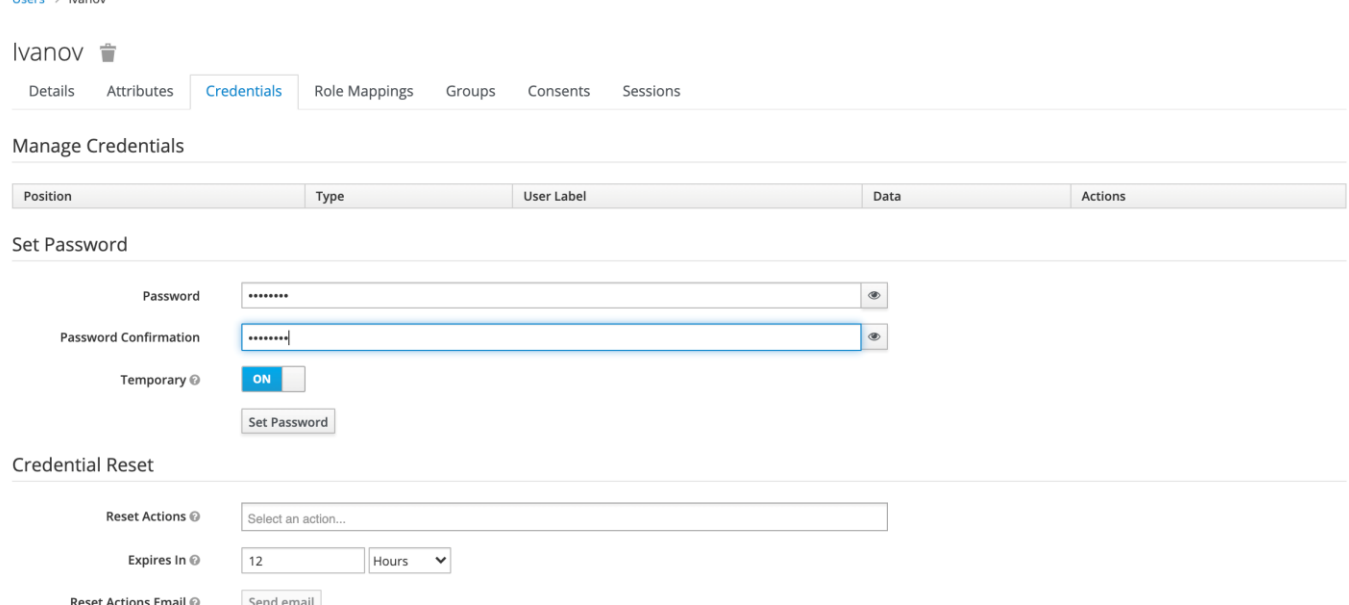

Рис. 8.1.3. Заполнение полей с информацией о временном пароле пользователя
На вкладке Details профиля пользователя в поле «Required User Action» следует выбрать действие «Update Password» и нажать на кнопку «Save».

Users  $\rightarrow$  ivanov

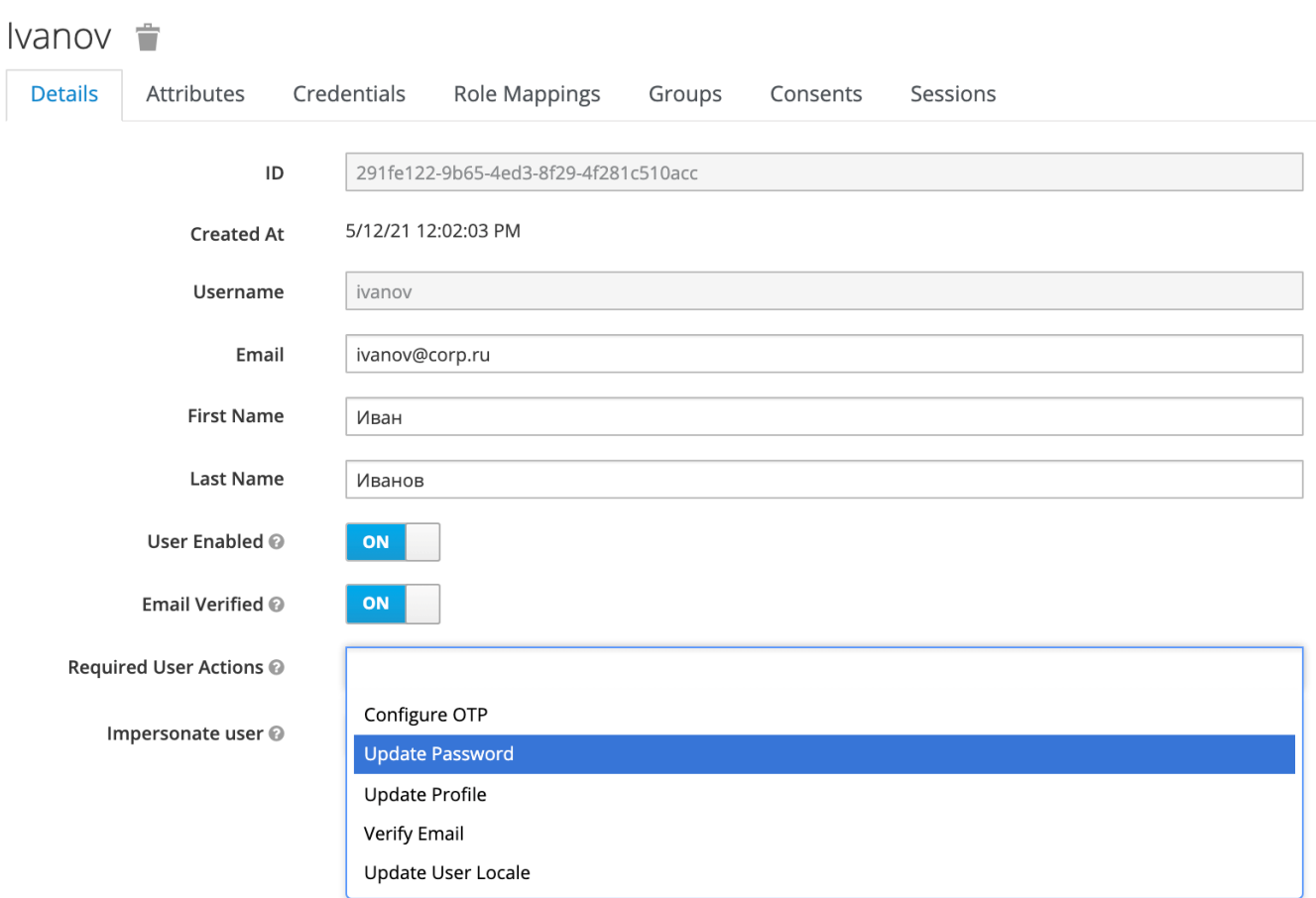

Рис. 8.1.4. Выбор действия Update Password

#### 8.2. Назначение прав пользователям

После создания пользователей необходимо назначить им права на работу в Системе. Пользователя необходимо обязательно включить в одну или несколько групп пользователей Системы, чтобы он получил доступ к необходимым разделам, формам или панелям в рамках организации.

Группы пользователей создаются через раздел «Groups» меню в левой части интерфейса. По умолчанию в Системе созданы следующие группы:

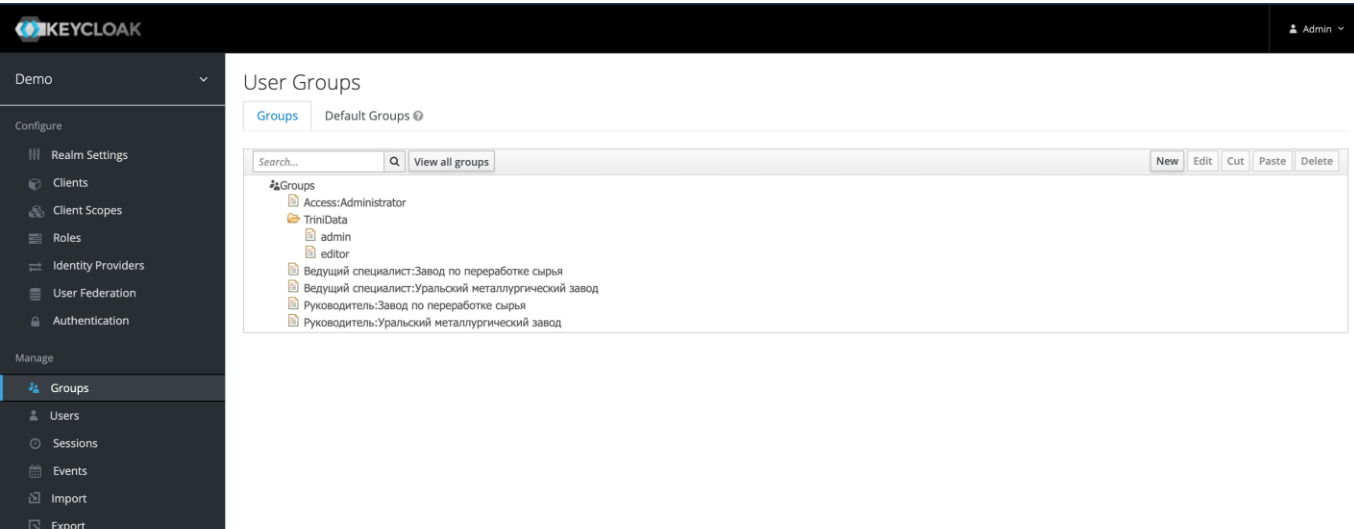

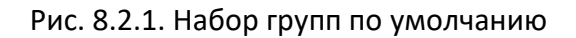

Чтобы включить пользователя в группу, необходимо:

- 1. В административном интерфейсе Keycloak в профиле пользователя перейти на вкладку «Groups».
- 2. В окне «Available Groups» выбрать необходимую группу и нажать кнопку «Join».

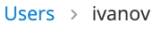

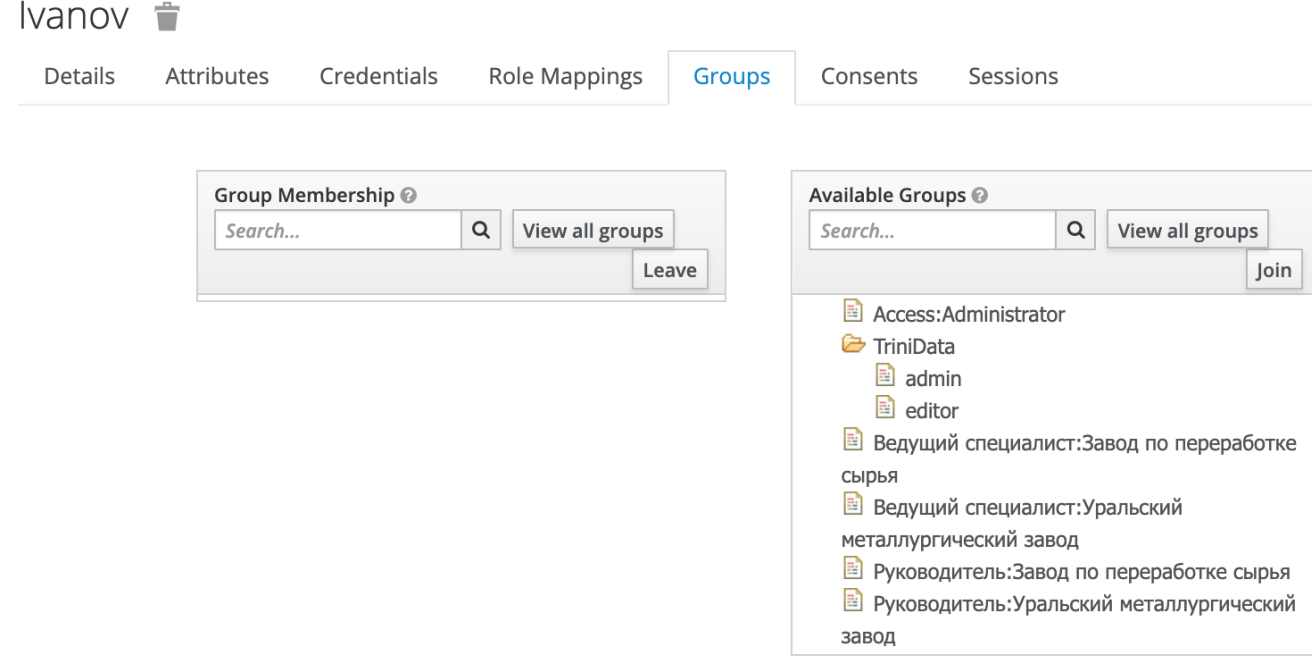

Рис. 8.2.2. Добавление пользователя в группу

В результате в окне «Group Membership» будет выведен перечень групп, в которые включен пользователь.

При необходимости исключить пользователя из какой-либо группы достаточно нажать на кнопку «Leave» окна «Group Membership».

В зависимости от принадлежности к той или иной организации, пользователи ССО «Пульс» включаются в соответствующие группы. Права группы определяют доступ пользователя к панелям и формам, соответствующей организации. Права пользователя определяются в зависимости от должности.

Для того, чтобы определить права для должности, необходимо сопоставить должность определенной группе Keycloak. Это проводится средствами редактора АгхиГраф.МИР. Необходимо перейти к классу «Должность» и создать объект, соответствующий должности. У этого объекта следует указать в его строковом атрибуте «Соответствует группе Keycloak» наименование созданной ранее группы (или групп).

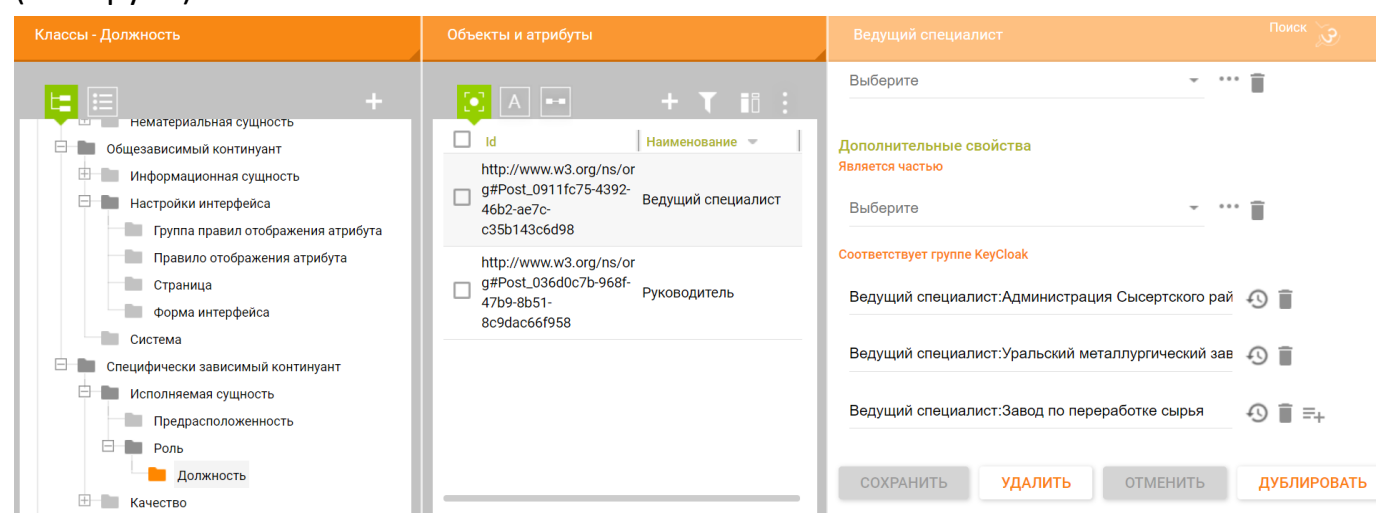

Рис. 8.2.3. Привязка групп Keycloak к объекту класса «Должность»

#### 8.3. Создание организаций

Для создания новой организации необходимо создать две группы в Keycloak:

- Ведущий специалист:[Название организации]
- Руководитель :[Название организации]

Чтобы создать группу, необходимо:

- 1. В административном интерфейсе Keycloak в профиле пользователя перейти на вкладку «Groups» и нажать кнопку «New»
- 2. В открывшемся окне «Create group» заполнить название группы и нажать кнопку «Save»
- 3. Повторить действия для нужного количества групп

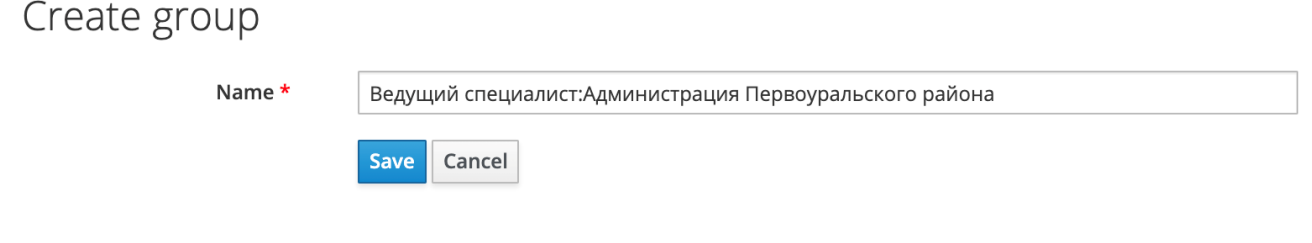

Рис. 8.3.1. Создание группы

После создания групп в административном интерфейсе Keycloak, необходимо указать их названия в модели с помощью редактора АрхиГраф. МИР. Для этого следует перейти к классу «Организация» и выбрать один из его подклассов, например, «Завод». Затем требуется создать объект выбранного класса и указать в его строковом атрибуте «Соответствует группе Keycloak» наименование созданной ранее группы (или групп).

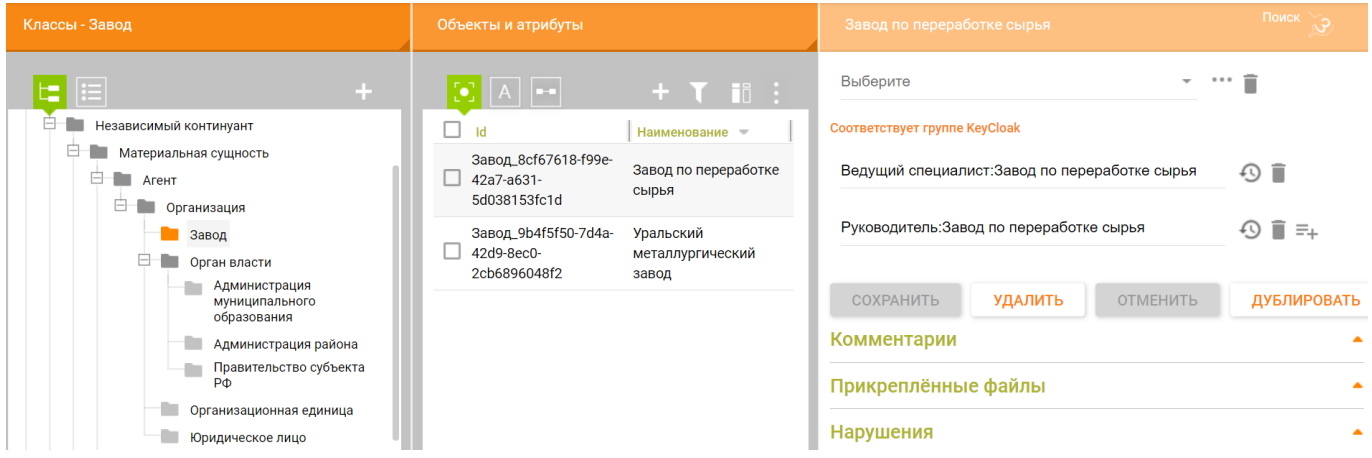

Рис. 8.3.2. Привязка групп KeyCloak к объекту подкласса «Организация»

В результате такой привязки будет возможной проверка соответствия группы. которая назначена пользователю, тем группам, которые определены для организации. B случае успеха пользователь получает права в пределах установленной организации и в объеме, установленном для его типа должности (функциональной роли).

9. Сведения о персонале, необходимом для выполнения технической поддержки

Системный администратор Linux - 1 чел.

Необходимые знания:

администрирование систем виртуализации (KVM, VirtualBox);

- установка и обновление системного программного обеспечения Linux;
- установка, обновление и администрирование баз данных (Postgres, Apache очередей Fuseki), менеджера RabbitMQ, средства авторизации И аутентификации KeyCloak, веб-сервера nginx, сервера Node.JS;
- настройка ротации лог-файлов при помощи системного инструмента logrotate;  $\Delta \sim 10^4$
- анализ лог-файлов с целью выявления проблем;  $\omega_{\rm{eff}}$
- управление контейнерами Docker.

Системный аналитик - 1 чел.

Необходимые знания:

- знание принципов и методов моделирования предметных областей;  $\omega_{\rm{max}}$
- принципы работы в редакторе онтологий АрхиГраф. Мир.

#### 10. Поддержание жизненного цикла программного обеспечения

Программное обеспечение ССО «Пульс региона» поставляется в виде образов виртуальных машин в форматах, поддерживаемых различными средствами виртуализации (KVM, VirtualBox и др.). Образы виртуальных машин содержат все компоненты, необходимые для работы программного продукта. Взаимодействие между компонентами настроено, для начала работы с продуктом изменение настроек не требуется.

В процессе эксплуатации программного обеспечения необходимо регулярно выполнять следующие операции:

- Установка обновлений операционной системы и системного программного обеспечения Linux;
- Установка обновлений программных продуктов, необходимых ДЛЯ функционирования ССО «Пульс региона» (все используемые продукты являются ПО с открытым исходным кодом, либо продуктами компании «ТриниДата»): баз данных Postgres и Apache Fuseki, менеджера очередей RabbitMQ, средства авторизации и аутентификации KeyCloak, веб-сервера nginx, сервера Node.JS, системы управления данными АрхиГраф.MDM, редактора онтологической модели АрхиГраф. Мир, ;
- Контроль свободного дискового пространства на виртуальной машине.  $\omega_{\rm{max}}$

11. Решение проблем, возникающих на уровне системного программного обеспечения и сетевой доступности

В случае необходимости может потребоваться выполнение следующих операций:

- При приближении исчерпания дискового пространства настройка ротации логов при помощи системного инструмента logrotate (при существенной нагрузке на систему и росте объема логов);
- В случае возникновения ошибок в работе пользователя с ССО «Пульс региона»  $\omega_{\rm{eff}}$ - анализ лог-файлов (см. следующий раздел);
- В случае возникновения ошибок сетевого соединения пользователя с виртуальной машиной, на которой размещен редактор - анализ сетевой доступности (настройки firewall, настройки маршрутизации, разрешения сетевых имен):
- В случае возникновения сбоев в работе системного или прикладного  $\Delta \sim 10^4$ программного обеспечения, необходимого для работы ССО «Пульс региона» анализ  $M$ устранение проблем в соответствии с ИНСТРУКЦИЯМИ  $\mathsf{K}$ соответствующему программному обеспечению.

12. Решение проблем, возникающих в работе прикладного программного обеспечения ССО «Пульс региона»

ССО "Пульс региона" представляет собой веб-приложение, back-end которого реализован на языке PHP в рамках фреймворка Laravel, фронт-энд - с помощью фреймворка Vue. При выполнении пользователем операций в интерфейсе происходят обращения к серверной части (back-end'y) приложения. Эти операции в определенных случаях могут вызывать ошибки, о которых приложение сообщает диалоговым окном такого вида:

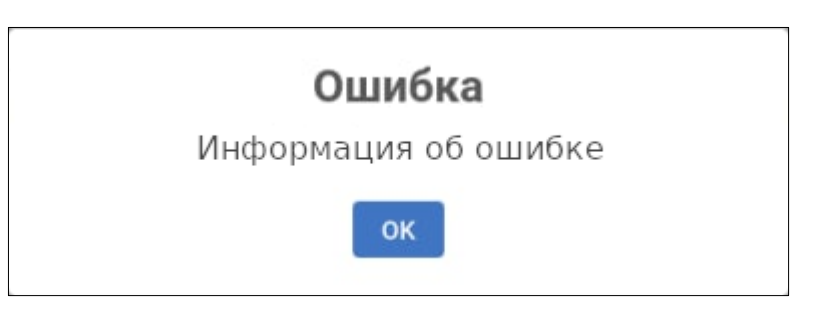

Рис. 12.1.1. Сообщение об ошибке в пользовательском интерфейсе

Для анализа причин ошибки администратор должен обратиться к логам серверной части приложения, которые находятся в каталоге /storage/logs/.

Приложение использует для логирования несколько файлов:

1. laravel.log — логи работы приложения и фреймворка Laravel;

2. mdm orm [дата].log - логи запросов к данным;

3. call\_services\_[дата].log - логи запросов к сервисам, в первую очередь к АрхиГраф. МОМ.

# Структура сообщения в laravel.log

[Дата, Время] [Уровень сообщения, например INFO]: [Произвольный текст сообщения]

[Дата, Время] [Уровень сообщения, например ERROR]: [Текст ошибки] at [на какой строке какого файла она возникла] stacktrace: [последовательность вызовов в файлах, которая привела к этой ошибке])

Примеры: [2021-05-26 08:56:24] local.INFO: load bounds 60ae0d35909fe9.03747974 | Координаты границ субъекта страны записаны в МDM

[2021-05-19 06:31:14] local.ERROR: syntax error, unexpected 'is string' (T STRING), expecting '(' at ......... /public html/vendor/citspb/mdm/src/Query/BaseQuery.php:132)

# Структура сообщения в mdm orm [дата].log

[Время] Запрос: [Текст запроса, включая уникальный код запроса - OperationId] Ответ (Время между отправкой запроса и получением ответа, сек), [Размер ответа, байт])

### Пример:

15:05:25 [INFO] Запрос: { "GetDataSchema": { "StartElement": "CalculableIndicator", "Endpoint": "sso", "Originator": "test", "OperationId": "dm60afb535374384.04876183" } }

15:05:25 [DEBUG] Ответ (0.215 сек., 5791 байт)

# Структура сообщения в call\_services\_[дата].log

*Запрос: [Время] [Уникальный код запроса] [адрес обращения] [опции запроса][данные, передаваемые в запросе] Ответ: [Время] [Уникальный код запроса] [адрес обращения] [Ответ на запрос][Время между отправкой запроса и получением ответа, сек]*

Пример:

```
Array
(
   [currentTime] => 2021-05-13 10:02:12
   [ЗАПРОС] => 609cf9241255e
   [url] => http://demo.trinidata.ru/mdm/autotest/OutputForms/makeForm.php
   [options] => Array
    \left( [http] => Array
\overline{\phantom{a}} [method] => POST
          [timeout] => 170
           [header] => Content-type: application/x-www-form-urlencoded; charset=UTF-
8\r\n
           [content] => id=OutputForm_5b58c790-9a51-43b2-936a-
26b986698158&name=%D0%98%D0%B2%D0%B0%D0%BD%D0%BE%D0%B2+%D0%98%
D0%B2%D0%B0%D0%BD&period_start=2017-01-01&period_end=2019-12-
31&category=%7B%22IndicatorDimension_07df13fb-b1db-4581-a220-
cf40df4ffd17%22%3A%22SubjectOfRussianFederation_d55f7e79-3eee-45a6-a31b-
a71e2fa447db%22%7D
 )
     )
   [data] => Array
     (
       [id] => OutputForm_5b58c790-9a51-43b2-936a-26b986698158
       [name] => Иванов Иван
       [period_start] => 2017-01-01
       [period_end] => 2019-12-31
       [category] => {"IndicatorDimension_07df13fb-b1db-4581-a220-
cf40df4ffd17":"SubjectOfRussianFederation_d55f7e79-3eee-45a6-a31b-a71e2fa447db"}
     )
```

```
)
Array
(
   [currentTime] => 2021-05-13 10:02:30
   [ОТВЕТ] => 609cf9241255e
   [url] => http://demo.trinidata.ru/mdm/autotest/OutputForms/makeForm.php
   [answer] => GeneratedForm_c8cadb155a61d5aa048bc26591aca8cd
   [timeoutSec] => 170
   [operation_time_sec] => 18.768
)
```